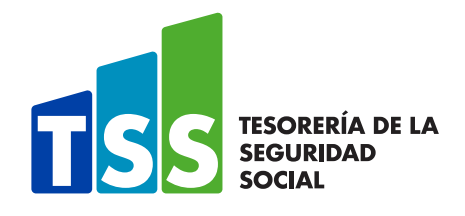

# **GUÍA DEL USUARIO**

**AÑO 2024**

### TABLA DE CONTENIDOS

Guía del usuario

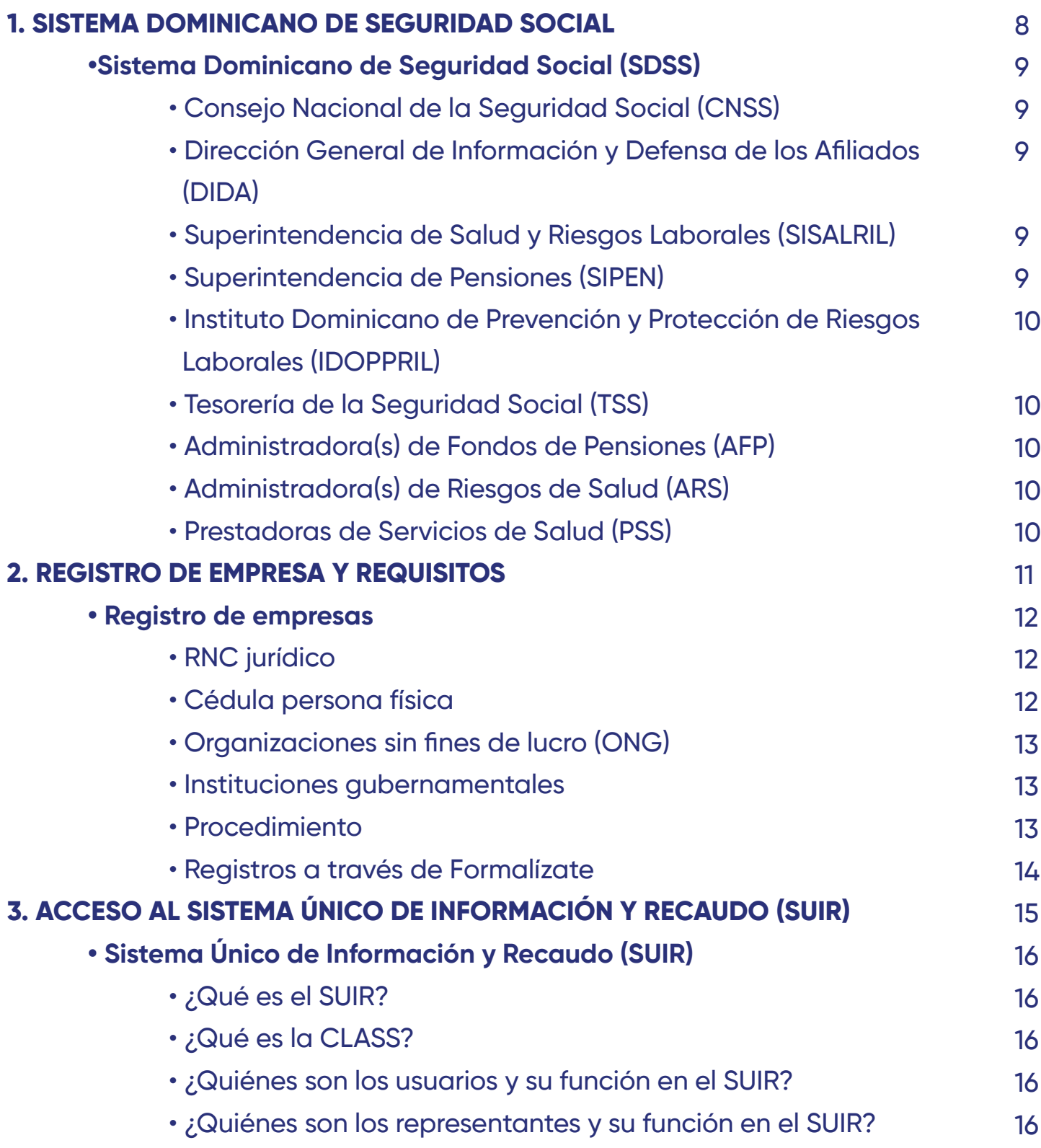

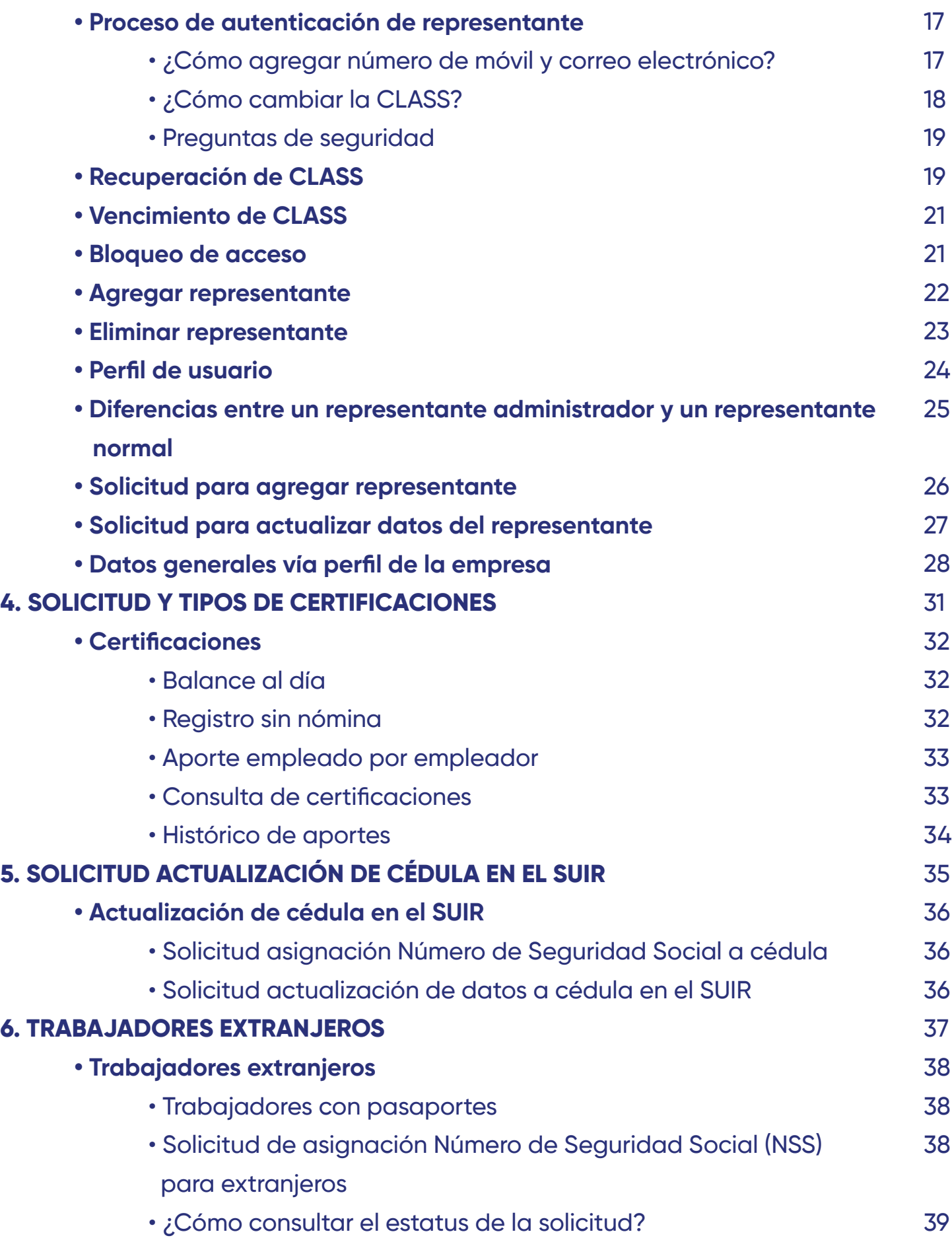

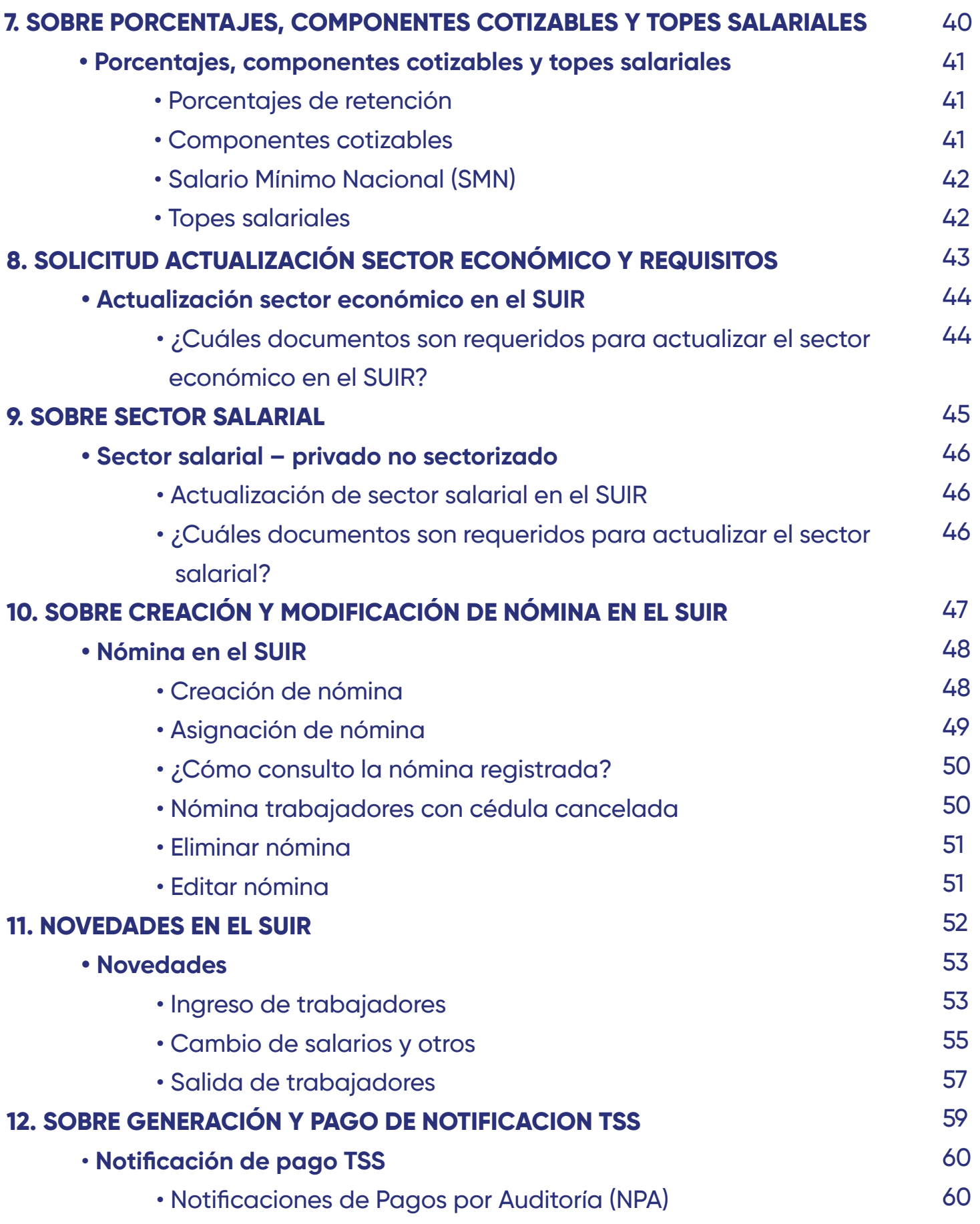

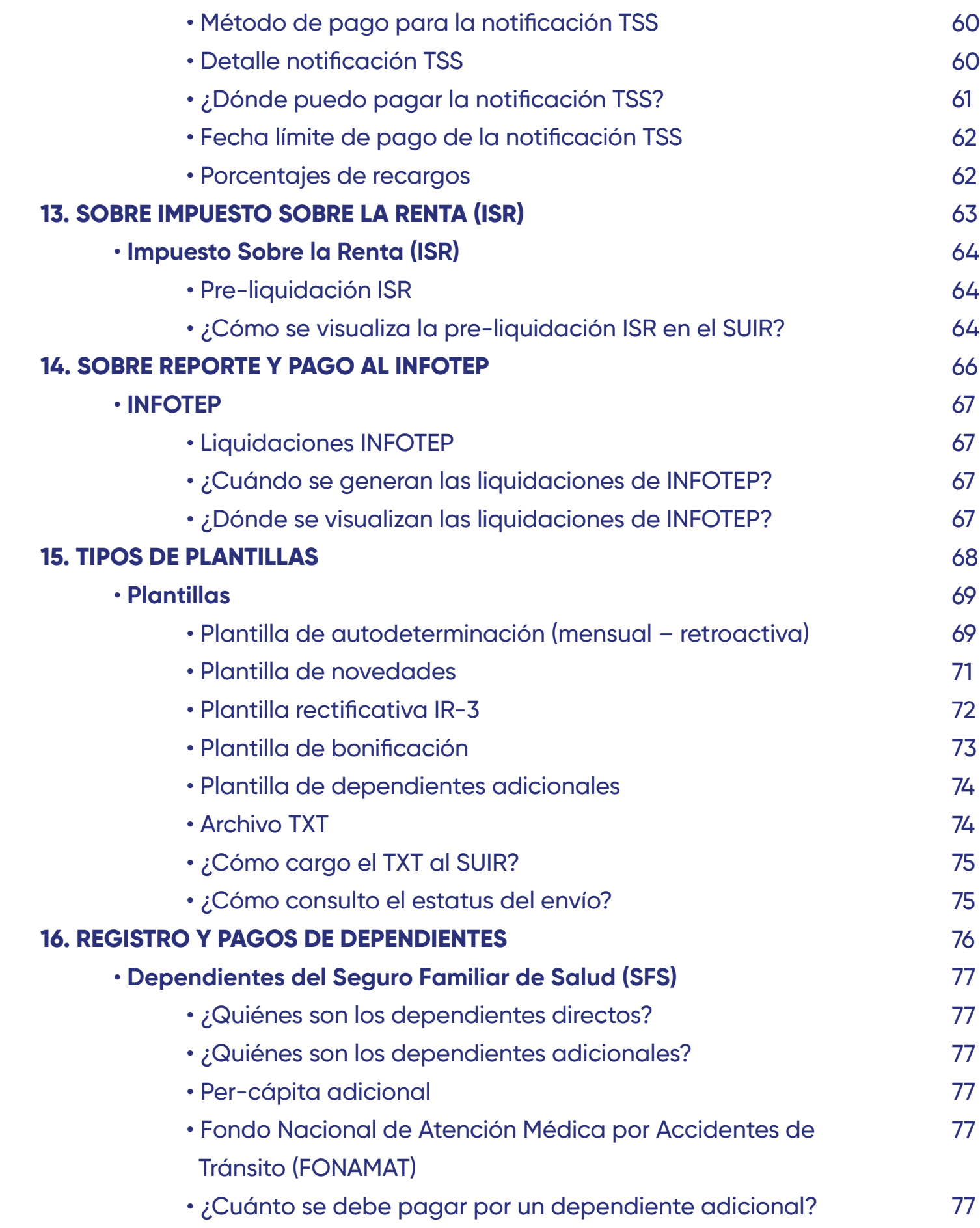

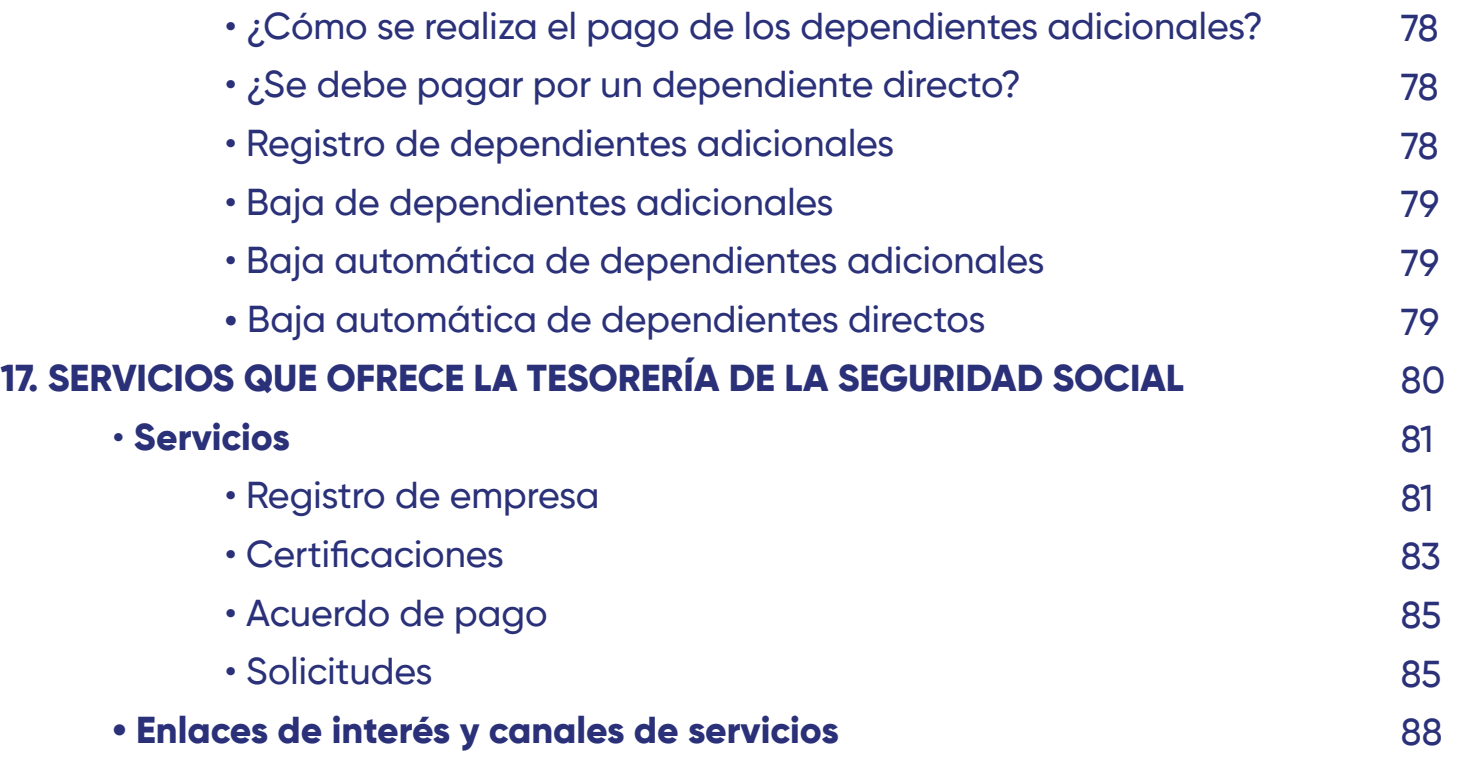

Esta guía tiene como objetivo poner a disposición de nuestros usuarios y la ciudadanía las informaciones más importantes que deben conocer sobre los procesos y servicios de la Tesorería de la Seguridad Social.

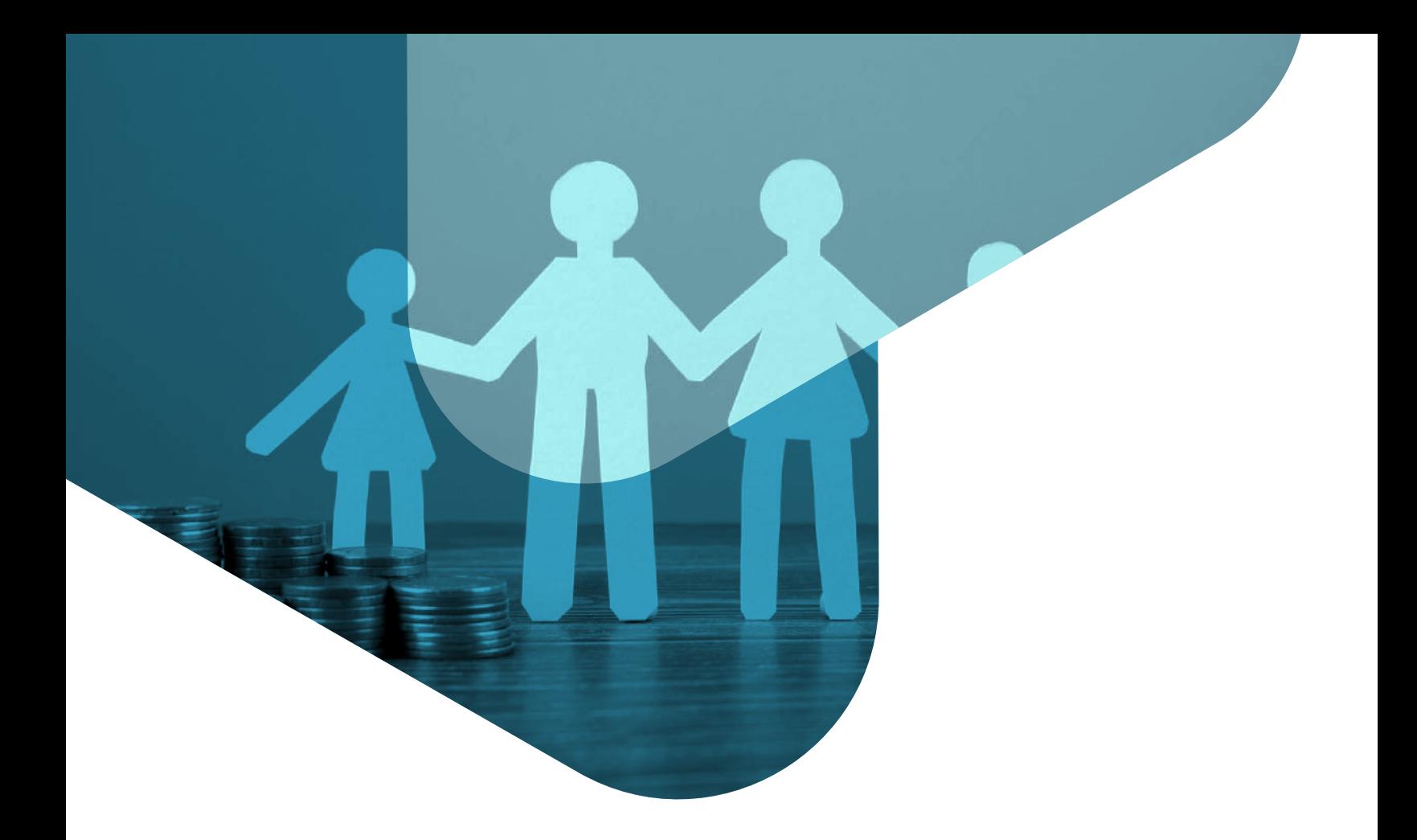

# 1. SISTEMA DOMINICANO DE SEGURIDAD SOCIAL

Guía del Usuario

### **Sistema Dominicano de Seguridad Social (SDSS)**

#### **Consejo Nacional de la Seguridad Social (CNSS):**

Es el órgano rector y superior del Sistema Dominicano de Seguridad Social (SDSS). Es una entidad descentralizada de carácter público y autónomo.

#### **Dirección General de Información y Defensa de los Afiliados (DIDA)**:

La Dirección General de Información y Defensa de los Afiliados a la Seguridad Social (DIDA) es el sensor del Sistema Dominicano de Seguridad Social (SDSS) y asiste a todos los dominicanos y residentes legales en el país. Promueve, educa, informa, orienta, sobre el Sistema Dominicano de Seguridad Social.

También asesora, defiende y acompaña a los afiliados hasta la resolución final de los casos. Además, monitorea la entrega de las prestaciones y de la información suministrada a los usuarios.

### **Superintendencia de Salud y Riesgos Laborales (SISALRIL):**

La SISALRIL es una entidad estatal, autónoma, con personería jurídica y patrimonio propio, dotada de un personal técnico y administrativo altamente calificado; la cual, a nombre y representación del Estado Dominicano ejerce las siguientes funciones:

- Velar por el estricto cumplimiento de la ley 87-01 y sus normas complementarias.
- Proteger los intereses de los afiliados.
- Vigilar la solvencia financiera del Seguro Nacional de Salud, las Administradoras de Riesgos de Salud (ARS) y la Administradora de Riesgos Laborales (ARL).
- Supervisar el pago puntual a las Administradoras y de éstas a las Prestadoras de Servicios de Salud (PSS).
- Contribuir a fortalecer el Sistema Nacional de Salud.

#### **Superintendencia de Pensiones (SIPEN):**

La Superintendencia de Pensiones es una entidad estatal, autónoma, con personalidad jurídica y patrimonio propio, que a nombre y representación del Estado Dominicano ejerce la función de velar por el estricto cumplimiento de la Ley 87-01 y sus normas complementarias, de proteger los intereses de los afiliados, de vigilar la solvencia financiera de las Administradoras de Fondos de Pensiones (AFP) y de contribuir a fortalecer el Sistema Previsional Dominicano.

#### **Instituto Dominicano de Prevención y Protección de Riesgos Laborales (IDOPPRIL):**

El Instituto Dominicano de Prevención y Protección de Riesgos Laborales (IDOPPRIL), adscrito al Ministerio de Trabajo, como entidad pública, autónoma, con personería jurídica y patrimonio propio.

### **Tesorería de la Seguridad Social (TSS):**

La Tesorería de la Seguridad Social (TSS) es una entidad autónoma y descentralizada del Estado, adscrita al Ministerio de Trabajo, dotada de personalidad jurídica, según establece el Art. 28 de la ley 87-01 modificado mediante el artículo 3 de la Ley 13-20.

La TSS es la institución responsable de administrar el Sistema Único de Información y Recaudo (SUIR), y la distribución y pago de los recursos del Sistema Dominicano de Seguridad Social (SDSS), mediante una gestión modelo, confiable, enfocada en el servicio y compromiso, con eficiencia y transparencia.

#### **Administradora(s) de Fondos de Pensiones (AFP):**

Las Administradoras de Fondos de Pensiones (AFP) son sociedades financieras constituidas de acuerdo con las leyes del país, con el objeto exclusivo de administrar las cuentas personales de los afiliados e invertir adecuadamente los fondos de pensiones; y otorgar y administrar las prestaciones del sistema previsional, observando estrictamente los principios de la seguridad social y las disposiciones de la Ley 87-01 y sus normas complementarias.

#### **Administradora(s) de Riesgos de Salud (ARS):**

Es la entidad pública, privada o mixta, descentralizada, con patrimonio propio y personería jurídica, autorizada por la Superintendencia de Salud y Riesgos Laborales a asumir y administrar el riesgo de la provisión del Plan Básico de Salud, a una determinada cantidad de beneficiarios, mediante un pago per-cápita previamente establecido por el Consejo Nacional de Seguridad Social, de acuerdo con la Ley 87-01 y sus normas complementarias.

#### **Prestadoras de Servicios de Salud (PSS):**

Son personas físicas legalmente facultadas o entidades públicas, privadas o mixtas, descentralizadas, con patrimonio propio y personería jurídica, dedicadas a la provisión de servicios ambulatorios, de diagnósticos hospitalarios y quirúrgicos, habilitadas por el Ministerio de Salud Pública y Asistencia Social de acuerdo con la Ley General de Salud.

## REGISTRO DE EMPRESA Y REQUISITOS **2. ORGISTR**

Guía del Usuario

## **Registro de empresas**

Este servicio se les ofrece a aquellos empleadores que quieren inscribir sus empresas en la base de datos de la TSS para comenzar a hacer sus pagos a la Seguridad Social.

Para obtener los formularios de registro de empresa debe acceder a nuestro portal web **www.tss.gob.do** en la barra de opciones debe seleccionar Documentos y luego Formularios, se visualizará todos los formularios de registro y debe descargar el formulario correspondiente de acuerdo con la asignación de RNC en la DGII.

En el formulario que seleccione puede verificar cuáles son los documentos necesarios para el registro de empresa en la Tesorería de la Seguridad Social, luego de completarlo y tenga todos los documentos, se dirige la persona correspondiente según el registro a una de nuestras oficinas regionales si está en el interior, puntos GOB o al centro de servicios ave. Tiradentes #44, Plaza Naco, local 1-D 1er Nivel, Sto. Dgo., DN, R.D.

### **RNC jurídico:**

- Copia de cédula gerente o presidente y del responsable autorizado para el acceso del 1. SUIR.
- 2. Copia de acta de asignación en el Registro Nacional de Contribuyentes o acta de modificación (en caso de actualizaciones), emitido por la DGII.
- Copia de los estatutos de la empresa y última asamblea sellados por la Cámara de 3. Comercio y Producción o del contrato de consorcio según sea el caso. En los casos de las Empresas de Responsabilidad Limitada (EIRL), en su lugar deberá depositar el acto auténtico constitutivo.
- 4. Copia del registro mercantil vigente.
- En caso de que empleador designe un tercero para la gestión, incluir acta notariada y 5. legalizada por la Procuraduría General de la República Dominicana.

### **Cédula persona física:**

- Copia de ambos lados de cédula del empleador. 1.
- 2. Certificación DGII de inscripción del contribuyente (disponible en línea en oficina virtual de DGII).
- 3. Nómina física del período vigente firmada por el empleador. Debe contener nombre completo de cada trabajador, cédula, salario mensual especificando si trabaja tiempo completo o parcial.
- Copia de al menos tres facturas de compra de bienes o servicios vinculados a la 4. actividad comercial.
- 5. Acta notariada y legalizada por la Procuraduría General de la República, en caso de que empleador designe un tercero para la gestión.

### **Organizaciones sin fines de lucro (ONG):**

- Copia de cédula gerente o presidente y del responsable autorizado para el acceso del 1. SUIR.
- Copia de acta de asignación en el Registro Nacional de Contribuyentes o acta de 2. modificación (en caso de actualizaciones), emitido por la DGII.
- Copia de la última asamblea sellada por la entidad que corresponda. (En caso de 3. organización religiosa, debe estar sellada por la representación eclesiástica, si es una cooperativa, debe estar sellada por el IDECOOP, condominios debe estar sellada por el ayuntamiento local y en caso de sindicatos, debe estar sellada por el Ministerio de Trabajo.
- 4. Nómina por período, firmada por el presidente de la ONG, detallando nombre completo, cédula, salario mensual, fecha de ingreso y especificar si el trabajador labora tiempo parcial o completo. En caso de no tener nómina/s favor adjuntar al presente formulario comunicación justificando causa de solicitud del registro.
- 5. Acta notariada y legalizada por la Procuraduría General de la República, en caso de que empleador designe un tercero para la gestión.

### **Instituciones gubernamentales:**

- 1. Carta solicitud de registro en papel timbrado de la institución especificando quién fungirá como representante autorizado, debidamente sellada y firmada por la máxima autoridad de dicha institución.
- Copia de acta de asignación en el Registro Nacional de Contribuyentes o acta de 2. modificación (en caso de actualizaciones), emitido por la DGII.
- 3. Copia de cédula del empleador y responsable autorizado del SUIR.

### **Procedimiento:**

- 1. La persona autorizada a depositar la documentación debe dirigirse a nuestro centro de servicios, oficinas regionales o punto GOB para solicitar el registro de empresa o de manera automática cuando la solicitud de creación de empresas se realiza a través del portal de ventanilla única de formalización.
- El gestor de trámites y servicios verificará la documentación presentada por el 2. representante autorizado y/o propietario de la empresa según lo establecido.

3. Cuando la solicitud sea procesada el representante recibirá la clave temporal vía correo electrónico para poder acceder al Sistema Único de Información y Recaudo (SUIR).

### **Registros a través de Formalízate:**

Formalizate.gob.do es el portal web de la ventanilla única de formalización de empresas el cual realiza el registro de empresa en varias instituciones del sector público con la colaboración de las cámaras de comercio de la República Dominicana.

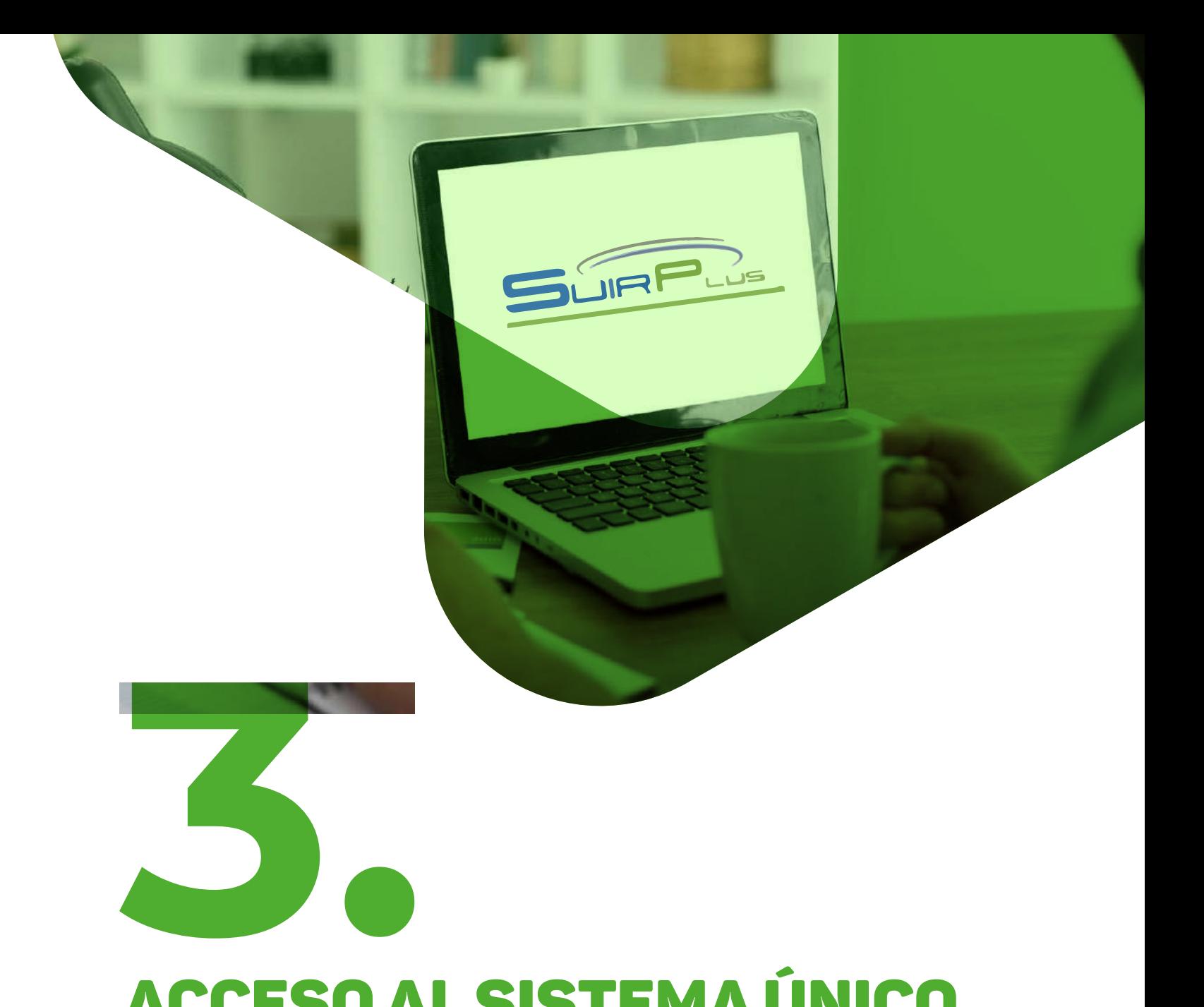

### ACCESO AL SISTEMA ÚNICO DE INFORMACIÓN Y RECAUDO (SUIR)

Guía del Usuario

### **Sistema Único de Información y Recaudo (SUIR)**

Art. 28 de la Ley 87-01: La Tesorería de la Seguridad Social tendrá a su cargo el Sistema Único de Información y el proceso de recaudo, distribución y pago. Para asegurar la solidaridad social, evitar la selección adversa, contener los costos y garantizar la credibilidad y eficiencia, contará con el apoyo tecnológico y la capacidad gerencial de una entidad especializada dotada de los medios y sistemas electrónicos más avanzados.

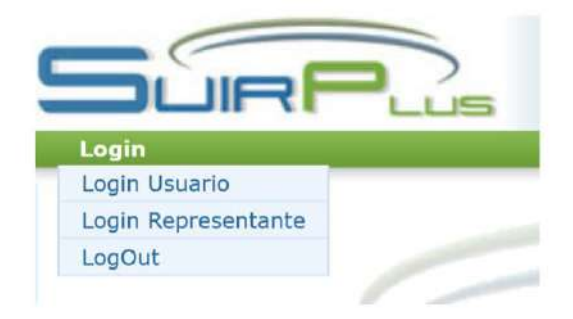

### **¿Qué es el SUIR?**

Es el Sistema Único de Información y Recaudo, administrado por la Tesorería de la Seguridad Social.

### **¿Qué es la CLASS?**

Es la Clave de Acceso a la Seguridad Social (CLASS).

### **¿Quiénes son los usuarios y su función en el SUIR?**

Los usuarios son los colaboradores de la Tesorería de la Seguridad Social y las instancias del Sistema Dominicano de Seguridad Social (SDSS), para poder gestionar los servicios que ofrecen.

### **¿Quiénes son los representantes y su función en el SUIR?**

Los representantes son los empleadores del sector público y privado, que se encargan de realizar las novedades y reportes de los trabajadores en el SUIR.

### **Proceso de autenticación de representante**

En su próximo ingreso, una vez haya introducido satisfactoriamente su RNC, número de documento y CLASS, nuestra página le solicitará confirmar los nuevos parámetros de seguridad:

- Su número móvil. •
- Su dirección de correo electrónico •
- Su CLASS
- Sus preguntas de seguridad

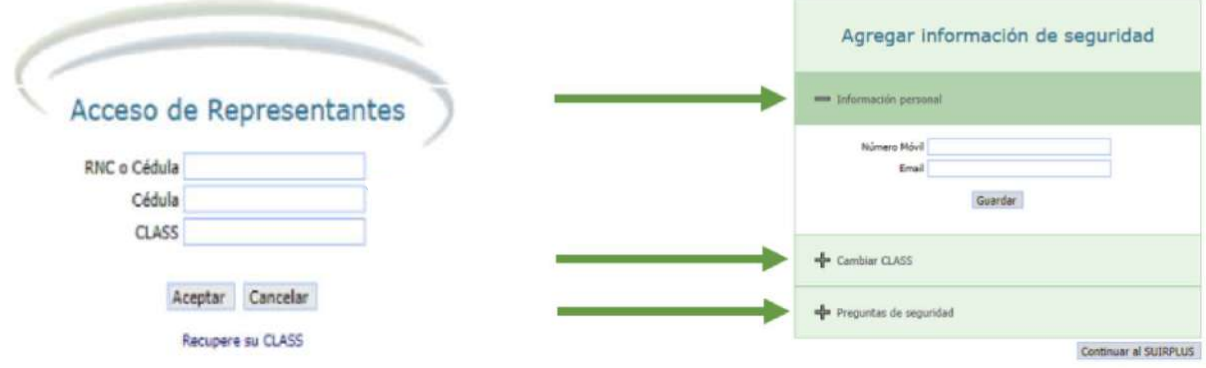

### **¿Cómo agregar número de móvil y correo electrónico?**

Es obligatorio agregar el número de su móvil y su correo electrónico. El móvil debe ser un número local (809, 829 u 849) y para esto se desplegará una pantalla como esta.

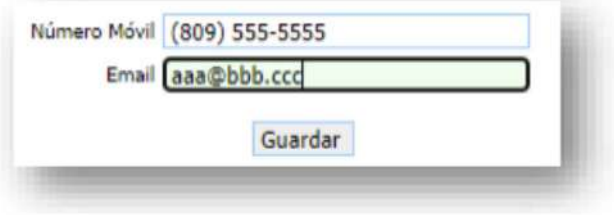

**Observación:** es importante que tanto el móvil como el correo estén bajo absoluto control en todo momento del representante, pues legalmente es el único responsable de los movimientos y registros realizados en el SUIR con su número de documento.

Una vez introduzca su número de móvil y correo electrónico, presione el botón "Guardar", luego recibirá un código de 6 dígitos tanto al móvil como al correo, esto es para confirmar que los valores introducidos en ambas casillas son válidos. Cuando nuestra página se lo solicite usted deberá ingresar este código. (Ver pantallas)

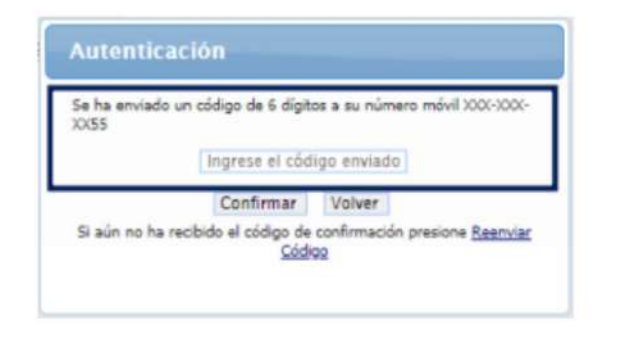

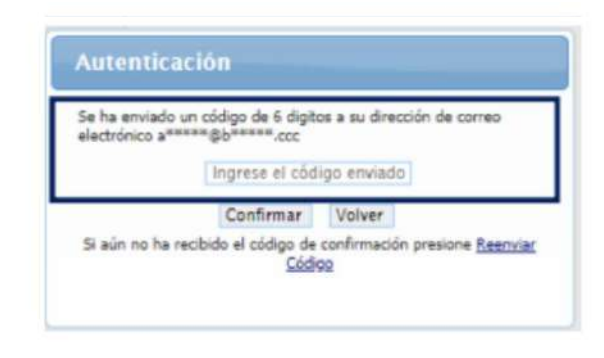

Si tiene algún inconveniente con la recepción del código, sea que no pudo recibirlo a tiempo (tenemos un tiempo estimado de 10 minutos), o que lo borro por error, etc., para esto contamos con la opción **"Reenviar Código"**, dispone de 5 intentos para confirmar satisfactoriamente dichos valores, si excede esta cantidad de intentos su acceso al SUIR será bloqueado.

### **¿Cómo cambiar la CLASS?**

Cuando se confirme el móvil y el correo electrónico, el sistema le solicitará que cambie su CLASS.

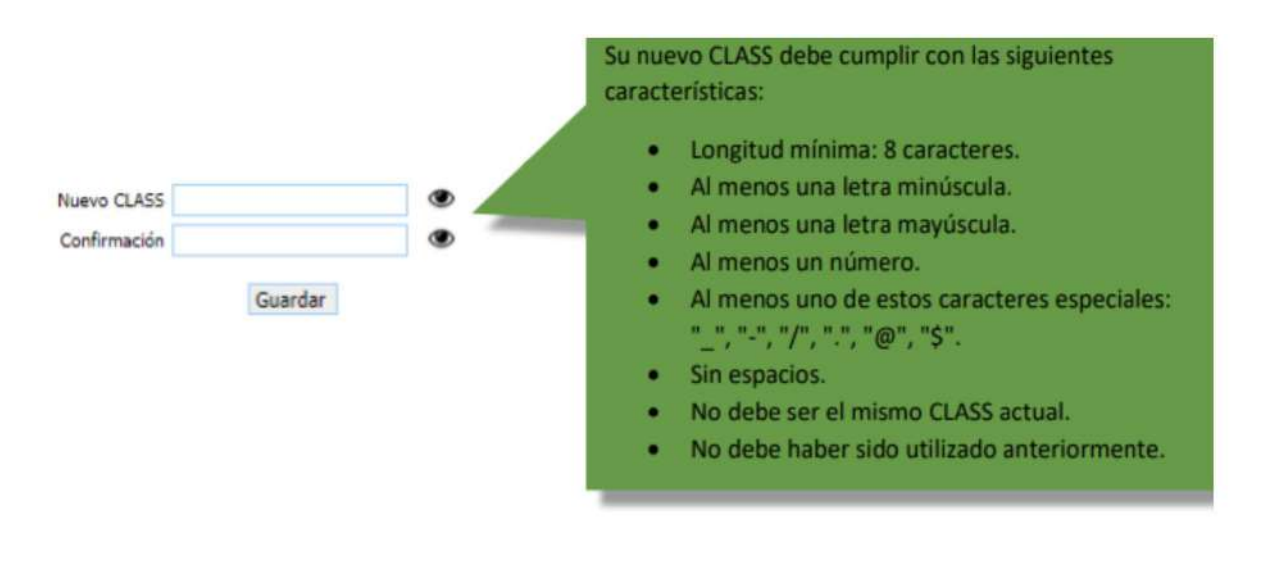

Debe escribir el mismo "Nuevo CLASS" en la casilla "Confirmación".

### **Preguntas de seguridad:**

Cuando el nuevo CLASS sea guardado, se le pedirá que agregue al menos 3 preguntas de seguridad, para esto debe seleccionarla de la lista desplegable que aparece, agregar al menos tres preguntas con respuesta que solo usted conozca y que sean fáciles de recordar.

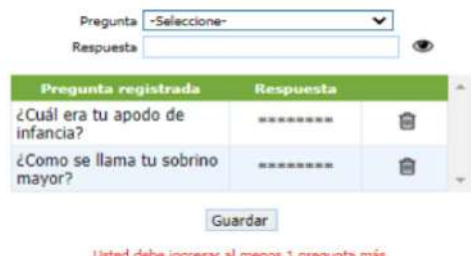

Una vez haya agregado las preguntas y respuestas requeridas, el panel de **"Agregar información de seguridad"** se verá de la siguiente forma, luego debe presionar el botón **"Continuar al SUIR".**

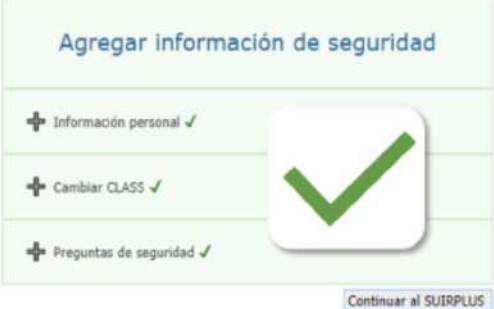

### **Recuperación de CLASS**

1. En caso de que olvide su CLASS podrá recuperarlo por usted mismo mediante la información de seguridad provista anteriormente, para hacer esto vaya a la página de entrada al SUIR e introduzca su RNC o cédula, su número de documento de identidad y presione el enlace nombrado **"Recupere su CLASS".**

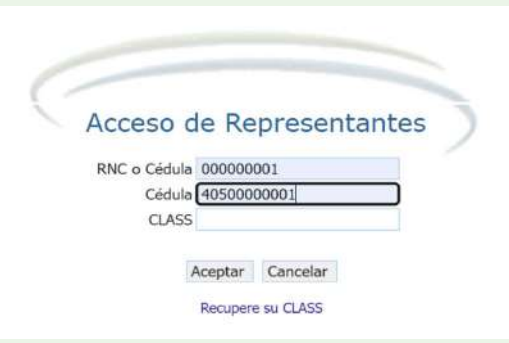

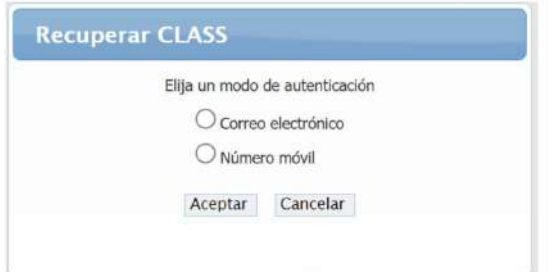

2. Al solicitar **Recuperar su CLASS**, el SUIR le permitirá elegir la vía o modo por la que desea autentificarse, su correo electrónico o número móvil.

3. Cuando seleccione una de las vías de autenticación y presione el botón **"Aceptar"**, se le enviará un código de **6 dígitos** por la vía seleccionada y le presentará un nuevo panel para que introduzca el código.

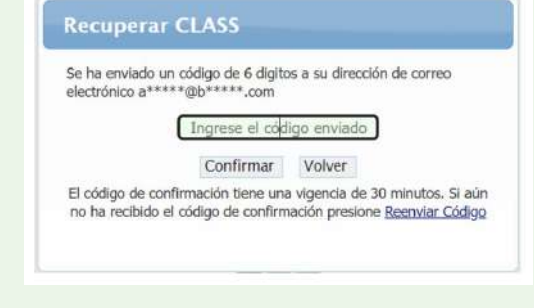

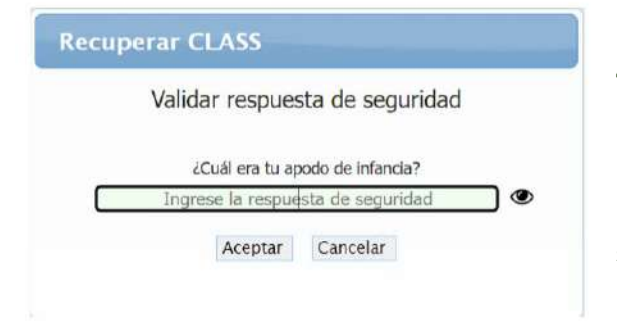

4. Una vez haya introducido los 6 dígitos, presione **"Confirmar"**, entonces le presentará un nuevo panel para que responda una de las preguntas de seguridad previamente seleccionadas.

5. Cuando su identidad sea confirmada, un nuevo panel le pedirá que introduzca el que será su nueva CLASS, siguiendo las mismas reglas ya descritas en la parte de cómo **cambiar su CLASS.** Una vez haya guardado su nueva CLASS, la página retornará a la entrada del SUIR donde podrá acceder usando un nueva CLASS.

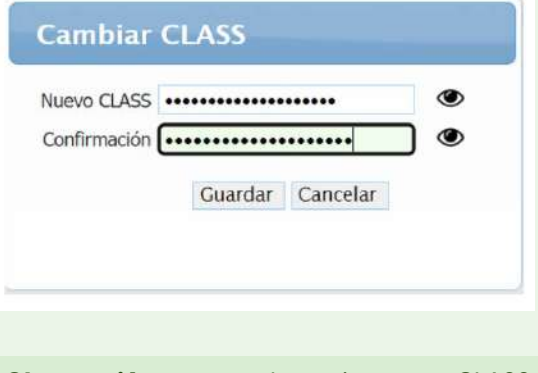

Observación: no puede registrar un CLASS que haya utilizado anteriormente.

## **Vencimiento de CLASS**

Como medida adicional de seguridad, su CLASS tendrá una vigencia de 45 días, cuando dicha fecha se esté acercando desde 15 días antes de su vencimiento, el SUIR le presentará la siguiente información:

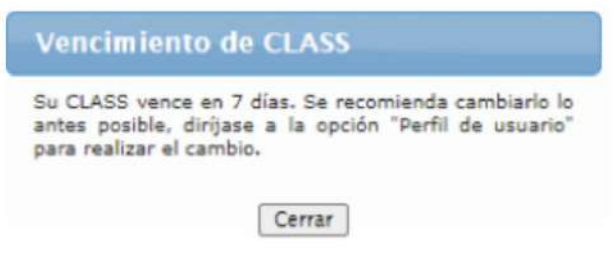

**NOTA IMPORTANTE:** usted deberá hacer caso de este mensaje y proceder a cambiar su CLASS, pues de no realizar esta acción en los 15 días establecidos como plazo de vencimiento, su usuario será bloqueado y deberá realizar el proceso de "Recuperar su CLASS".

### **Bloqueo de acceso**

Luego de colocar la clave errónea por más de cinco veces seguidas, el SUIR por seguridad bloquea el acceso por 24 horas, el representante debe esperar el tiempo establecido, transcurrido este tiempo debe realizar el proceso de recuperación de class, debido a que si accede con la misma clave el acceso se bloqueará nuevamente.

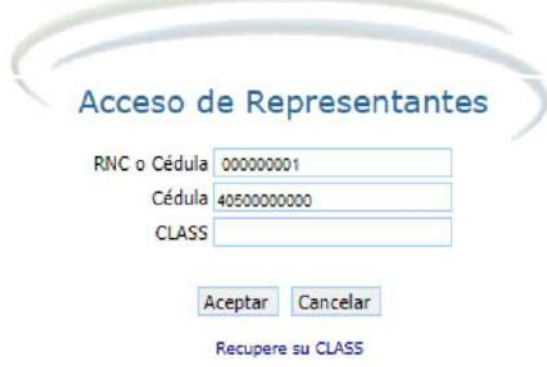

Su usuario ha sido bloqueado por 24 horas por exceso de intentos

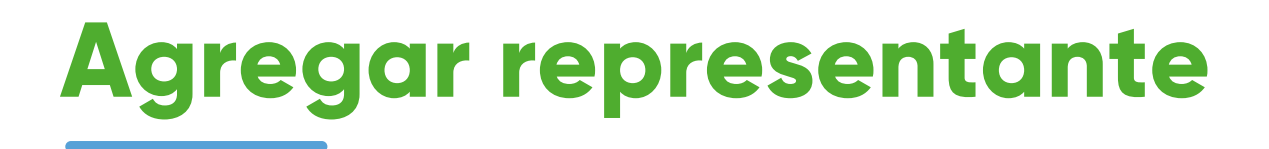

Para agregar un representante a través del SUIR, debe hacer clic en la opción perfil de la empresa y luego seleccionar adición/cambio de representantes.

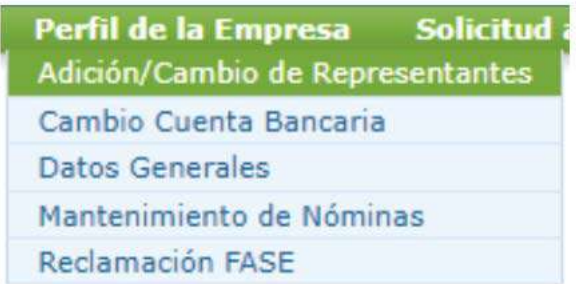

El SUIR le solicita confirme su identidad, siga todos los pasos de autenticación que se le presenten:

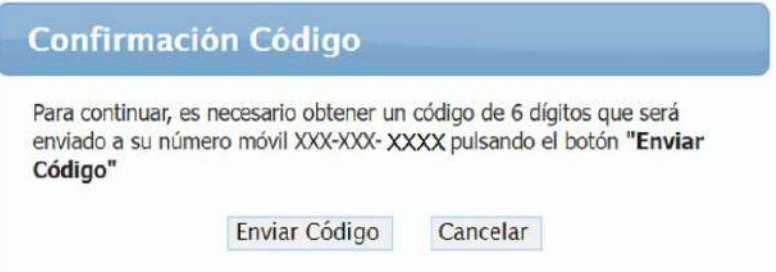

Luego de realizar el proceso de autenticación, se habilita la opción nuevo representante.

### Representantes

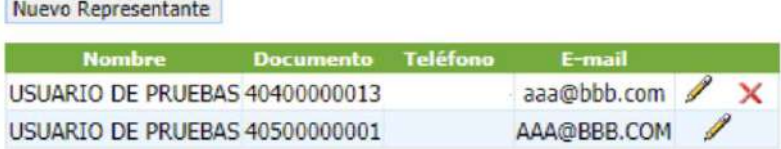

Al seleccionar la opción nuevo representante el SUIR le presenta un cuadro donde debe completar los datos del nuevo representante.

#### Representantes

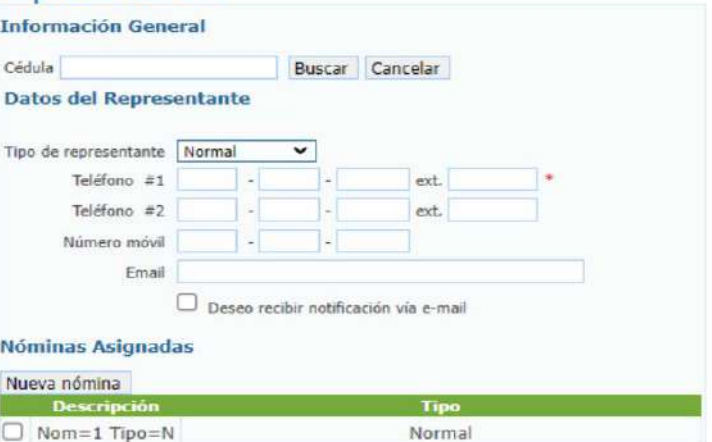

**NOTA:** este proceso solamente lo pueden realizar los representantes administradores.

### **Eliminar representante**

Si desea eliminar un representante en el SUIR, debe hacer clic en perfil de la empresa y luego seleccionar adición/cambio de representantes.

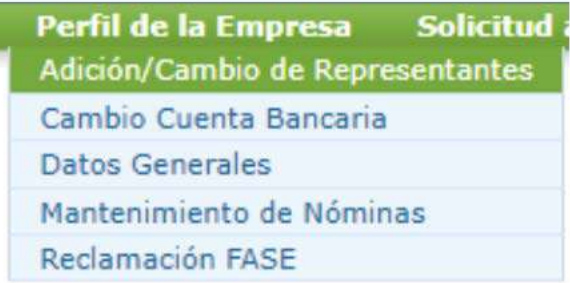

El SUIR le solicita confirme su identidad, siga todos los pasos de autenticación que se le presenten:

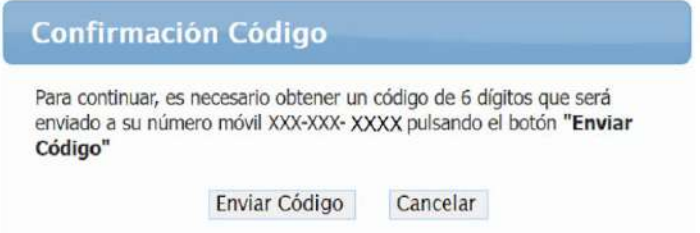

El SUIR le presenta un cuadro donde se visualizan los representantes registrados y debe hacer clic en la X para eliminar representante.

### Representantes

Nuevo Representante

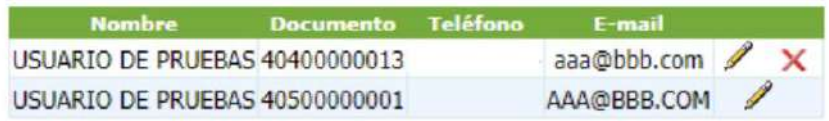

**NOTA:** un representante no puede auto eliminarse, debe ingresar desde un acceso diferente y ser administrador.

## **Perfil de usuario**

Si desea actualizar algunas de las informaciones suministradas para la autenticación, luego de ingresar al SUIR tiene disponible en la esquina superior derecha un círculo verde con sus iniciales.

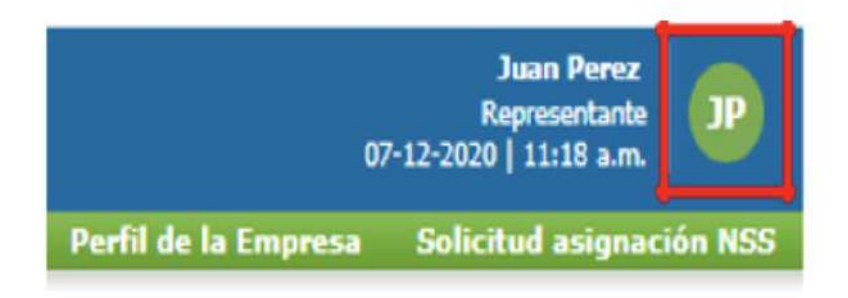

Al presionar sobre el *circulo verde* se le pedirá que confirme su identidad, siga todos los pasos de autenticación que se le presenten:

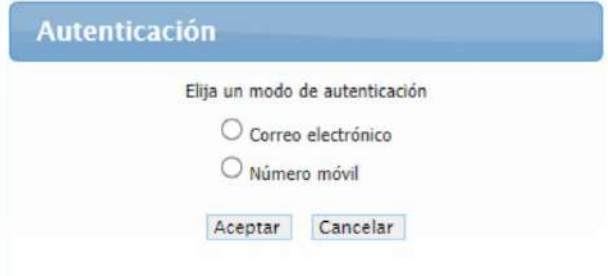

Una vez confirmada su identidad, se le presentará su perfil de usuario donde podrá cambiar a su gusto sus informaciones de seguridad:

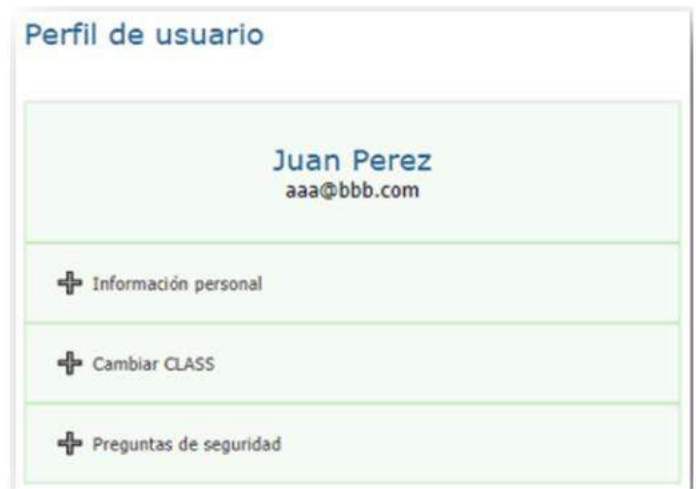

### **Diferencias entre un representante administrador y un representante normal**

### **Representante administrador:**

- Agrega y elimina representantes en el SUIR. •
- Cambia tipo de representante. •
- Crea y asigna nómina. •
- Tiene acceso a la consulta de nómina. •
- Puede solicitar y consultar el estatus de las solicitudes de asignación NSS a extranjeros. •
- Visualiza la notificación de pago TSS. •
- Tiene todas las opciones habilitadas en el SUIR. •

### **Representante normal:**

- Realiza novedades en el SUIR, de las nóminas que tenga asignada. •
- · Ingresa y da salida de dependientes adicionales de los trabajadores, de las nóminas que tenga asignada.
- Genera certificaciones en el SUIR. •
- · Solicita asignación NSS a extranjeros, pero no puede consultar el estatus de estas.
- No visualiza la notificación de pago TSS.

### **Solicitud para agregar representante**

Se realiza cuando los representantes registrados no laboran en la empresa o están registrados en el SUIR tipo normal. Para la solicitud se requieren los siguientes documentos dependiendo el RNC de la empresa:

### **RNC jurídico:**

- Carta en papel timbrado dirigida a TSS solicitando agregar al representante autorizado, sello de la empresa y firmada por el gerente o presidente.
- Copia de cédula gerente o presidente y del representante autorizado. •
- Copia del registro mercantil vigente. •

### **Embajadas:**

- Carta en papel timbrado dirigida a TSS solicitando agregar al representante autorizado, sello de la empresa y firmada por la máxima autoridad.
- Pasaporte diplomático vigente del embajador. •
- Copia de cédula del representante autorizado. •

### **Consulados:**

- Carta en papel timbrado dirigida a TSS solicitando agregar al representante autorizado, sello de la empresa y firmada por la máxima autoridad.
- Pasaporte diplomático vigente del cónsul. •
- Nombramiento del cónsul. •
- Copia de cédula del representante autorizado. •

### **Cédula persona física:**

- Carta dirigida a TSS solicitando agregar al representante autorizado, firmado por el propietario.
- Copia de cédula gerente o presidente y del representante autorizado.
- Acta de defunción (aplica para titular de RNC fallecido).
- Poder notarizado y legalizado por la Procuraduría General de la República (aplica cuando la solicitud es tramitada por un tercero).

**NOTA:** solamente se agrega al propietario de la Cédula Persona Física como representante, a excepción de que el propietario esté registrado tipo normal.

### **Organizaciones sin fines de lucro (ONG)**

- Carta en papel timbrado dirigida a TSS solicitando agregar al representante autorizado, sello de la empresa y firmada por el gerente o presidente.
- Copia de cédula gerente o presidente y del representante autorizado. •
- Copia de la última asamblea vigente sellada por uno de los siguientes órganos reguladores: por el ayuntamiento y/o registro civil, Ministerio de Trabajo, Instituto de
- Desarrollo y Crédito Cooperativo (IDECOOP). •
- Certificación del Arzobispado (aplica para iglesias). •

### **Solicitud para actualizar datos del representante**

Se realiza cuando un representante no recuerda sus preguntas de seguridad o no tiene acceso a su número móvil o correo electrónico registrado. Para la solicitud se requieren los siguientes documentos dependiendo el RNC de la empresa:

### **RNC jurídico:**

- Carta en papel timbrado dirigida a TSS solicitando la actualización de los datos del representante autorizado, sello de la empresa y firmada por el Gerente o presidente.
- Copia de cédula Gerente o presidente y del representante autorizado. •
- Copia del Registro Mercantil Vigente. •
- Evidencias de facturas o contrato con la telefónicas (aplica para proceso credenciales).

### **Embajadas:**

- Carta en papel timbrado dirigida a TSS solicitando la actualización de los datos del representante autorizado, sello de la empresa y firmada por la Máxima Autoridad.
- Pasaporte Diplomático vigente del embajador. •
- Copia de cédula del representante autorizado. •
- Evidencias de facturas o contrato con la telefónicas (aplica para proceso credenciales). •

### **Consulados:**

- Carta en papel timbrado dirigida a TSS solicitando la actualización del representante autorizado, sello de la empresa y firmada por la Máxima Autoridad.
- Pasaporte diplomático vigente del cónsul. •
- Nombramiento del cónsul. •
- Copia de cédula del representante autorizado. •
- Evidencias facturas o contrato con la telefónicas (aplica para proceso credenciales). •

### **Cédula persona física:**

- Carta dirigida a TSS solicitando la actualización del representante firmado por el propietario.
- Copia de cédula del propietario y del representante autorizado. •
- Acta de defunción (aplica para titular de RNC fallecido). •
- Evidencias facturas o contrato con la telefónicas (aplica para proceso credenciales). •
- Poder notarizado y legalizado por la Procuraduría General de la República (aplica cuando la solicitud es tramitada por un tercero).

### **Organizaciones sin fines de lucro (ONG):**

- Carta en papel timbrado dirigida a TSS solicitando la actualización del representante autorizado, sello de la empresa y firmada por el Gerente o presidente.
- Copia de cédula Gerente o presidente y del representante autorizado. •
- Copia de la última asamblea vigente sellada por uno de los siguientes órganos reguladores: por el Ayuntamiento y/o Registro Civil, Ministerio de Trabajo, Instituto de
- Desarrollo y Crédito Cooperativo (IDECOOP). •
- Certificación del Arzobispado (aplica para iglesias). •
- Evidencias facturas o contrato con la telefónicas (aplica para proceso credenciales). •

### **Datos generales vía perfil de la empresa**

El representante administrador puede visualizar la información general de la empresa, actualizar la dirección y/o información de contacto registrada en el SUIR, a través de la opción perfil de la empresa y seleccionar datos generales.

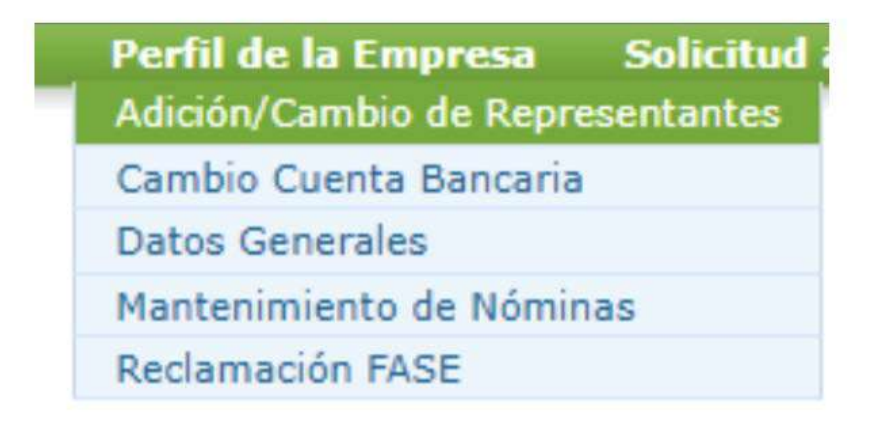

El SUIR le solicita confirme su identidad, siga todos los pasos de autenticación que se le presenten:

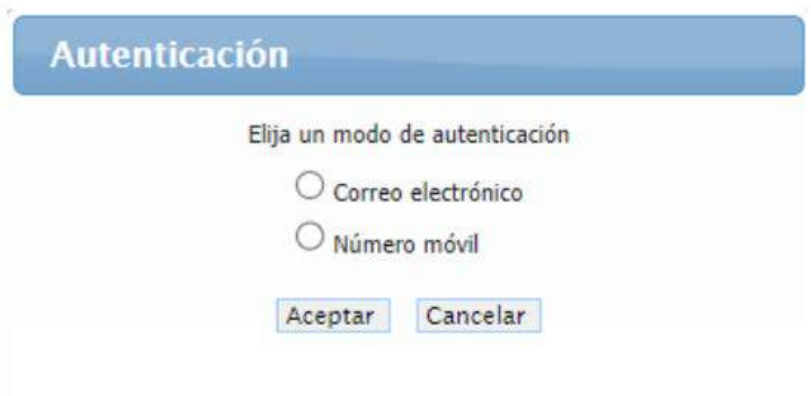

Luego de realizar el proceso de autenticación, se habilita el cuadro donde el representante puede visualizar la información general de la empresa, modificar la dirección y/o información de contacto.

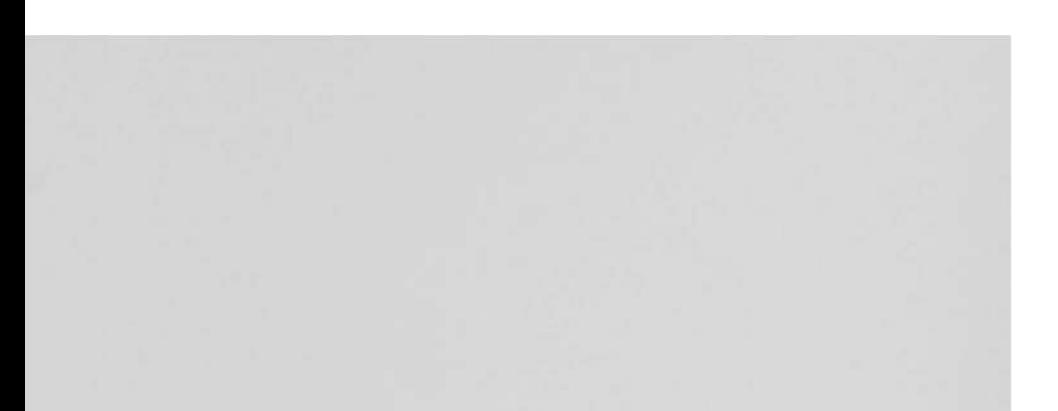

### Perfil del Empleador

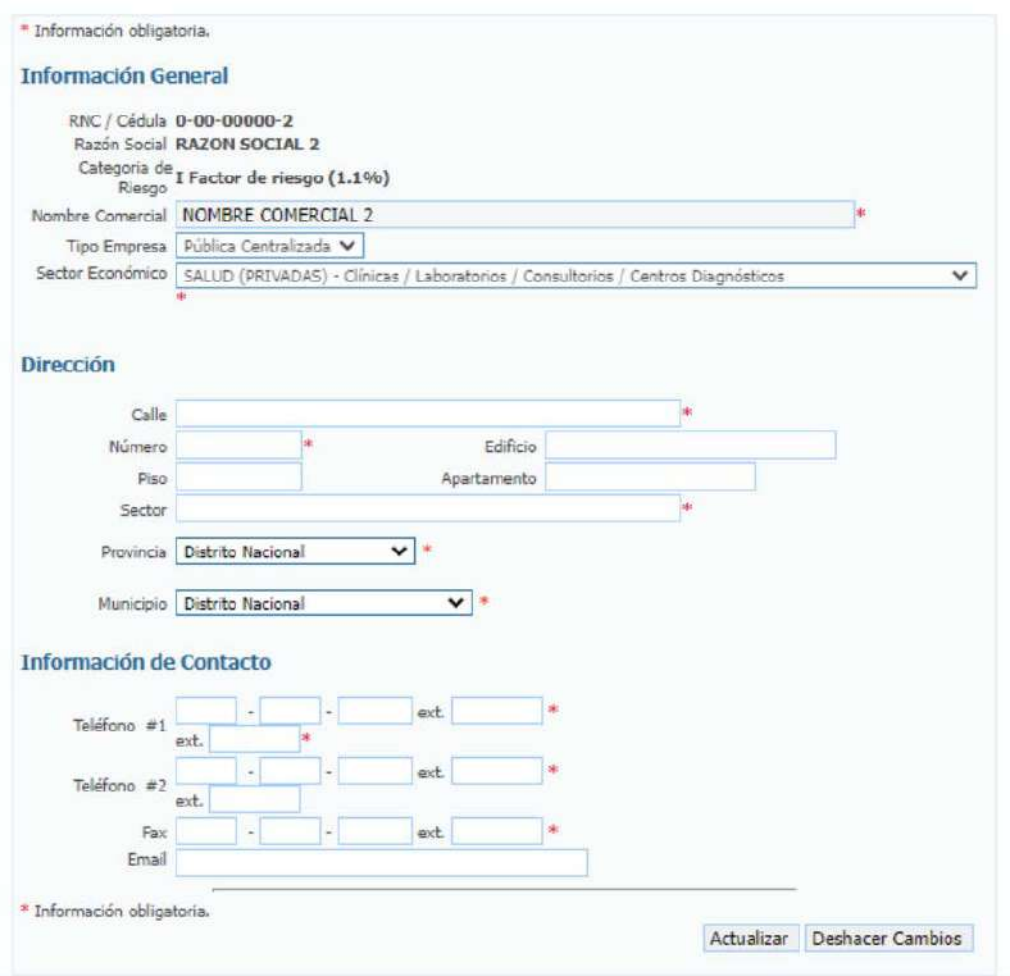

**NOTA:** este proceso solamente lo puede realizar el representante **administrador.**

## SOLICITUD Y TIPOS DE CERTIFICACIONES 4.

Guía del Usuario

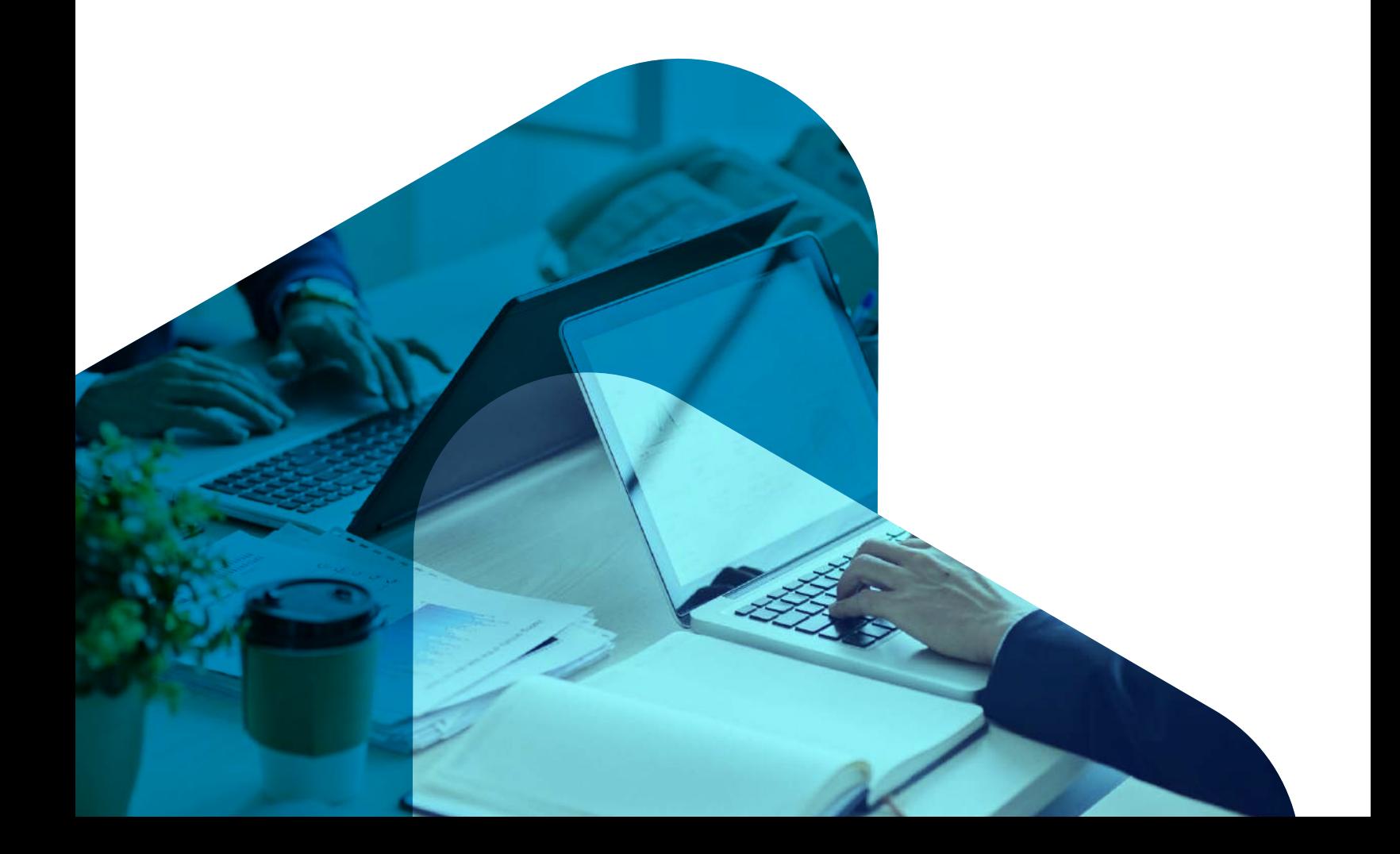

### **Certificaciones**

Las certificaciones son documentos que emite la Tesorería de la Seguridad Social a petición de la parte interesada. Dichos documentos validan el estatus o condición del solicitante en la base de datos de la Tesorería de la Seguridad Social y tienen la característica sustituir una firma manual por firma digital, código de barra y pin de validación.

### **Balance al día:**

Es una certificación automática que indica el estatus de los pagos de un empleador en la Tesorería de la Seguridad Social.

### A quien va dirigido: empleadores.

Requerimientos o requisitos: estar registrado en la Tesorería de la Seguridad Social y no tener balance pendiente con el SDSS.

### Procedimiento:

- Empleador accede al Sistema Único de Información y Recaudo con su clave de acceso. •
- · Ingresa al módulo Certificaciones.
- Escoge la opción Balance al Día. •
- Solicita, genera e imprime.

### Tiempo de realización: de Inmediato.

Costo: gratuito.

### **Registro sin nómina:**

Es una certificación automática que indica si una empresa de tipo persona jurídica no tiene nómina reportada.

### A quien va dirigido: empleadores.

Requerimientos o requisitos: estar registrado en la Tesorería de la Seguridad Social.

### Procedimiento:

El representante autorizado de la empresa accede al Sistema Único de Información y • Recaudo con su clave de acceso, ingresa al módulo Certificaciones, escoge la opción Balance al día, genera e imprime.

Tiempo de realización: de Inmediato.

Costo: gratuito.

### **Aporte empleado por empleador:**

Es una certificación automática que indica el estatus de los pagos de un empleador a su trabajador al Sistema Dominicano de la Seguridad Social.

A quien va dirigido: empleadores.

Requerimientos o requisitos: estar registrado en la Tesorería de la Seguridad Social.

#### Procedimiento:

- Empleador accede al Sistema Único de Información y Recaudo con su clave de acceso. •
- · Ingresa al módulo Certificaciones.
- Escoge la opción aporte empleado por empleador. •
- Solicita, genera e imprime.

#### Tiempo de realización: de Inmediato.

Costo: gratuito.

Total de registros 2

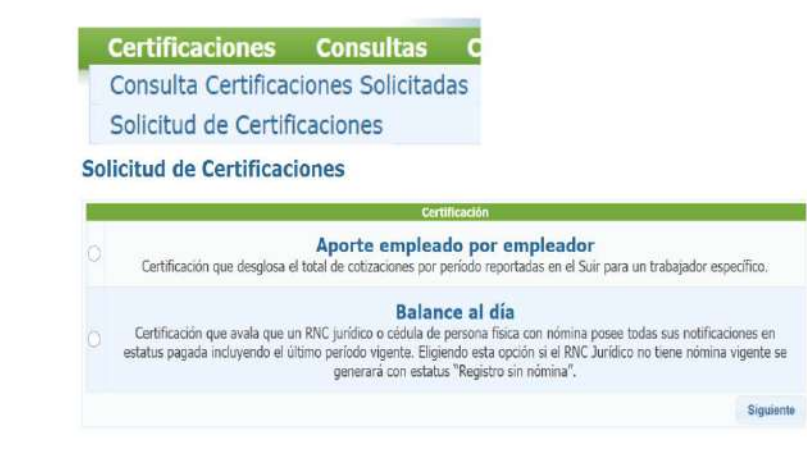

### **Consulta de certificaciones:**

Para consultar la certificación solicitada, debe acceder al SUIR, seleccionar la opción certificaciones y hacer clic en **consulta de certificaciones,** el sistema presenta un cuadro donde debe seleccionar el tipo de certificación que solicitó y hacer clic en buscar.

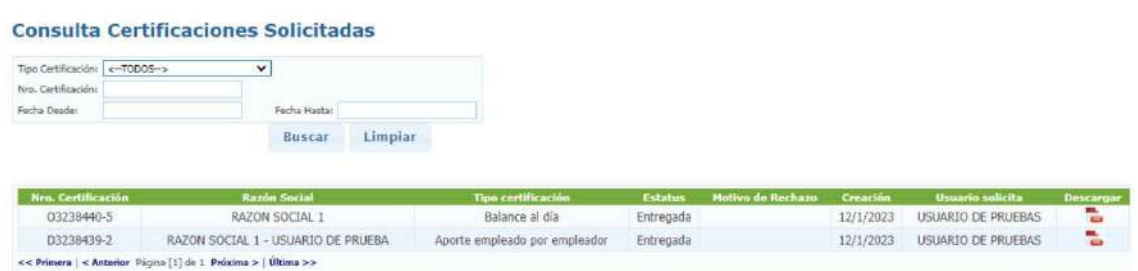

#### **Histórico de aportes:**

Es una certificación automática que indica el histórico de pagos al Sistema Dominicano de Seguridad Social de un trabajador desde junio 2003 a la fecha de la solicitud. Tiene la característica de presentar solo los aportes y contribuciones realizadas por todos los empleadores bajo el cual ha estado registrado y también sirve para visualizar los períodos no cotizados o validar los salarios reportados por sus empleadores.

A quien va dirigido: trabajadores. Requerimientos o requisitos: ninguno. Procedimiento:

- Modo 1: Comunicarse con la Dirección General de Información y Defensa de los Afiliados (DIDA) para realizar su solicitud.
- Modo 2:
	- A. Si es la primera vez accediendo a nuestra oficina virtual, debe registrarse https://ofv.tss.gob.do/LoginAfiliado.aspx?ReturnUrl=%2f, luego de haber creado su usuario podrá ingresar con su cédula y clave de acceso.
	- B. Generar su certificación de histórico de aportes.
	- Esperar se genere e imprimir en papel o guardar en PDF. C.

#### Tiempo de realización: de Inmediato.

Costo: gratuito.

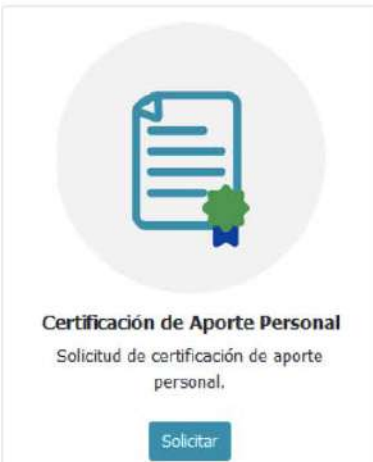

#### Certificación Aporte Personal

\*Es necesario tener un lector PDF para visualizar las certificaciones.

Generar Certificación

#### Certificaciones generadas recientemente

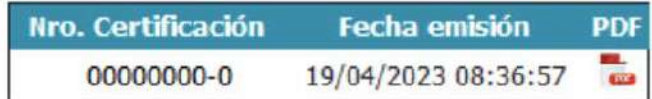

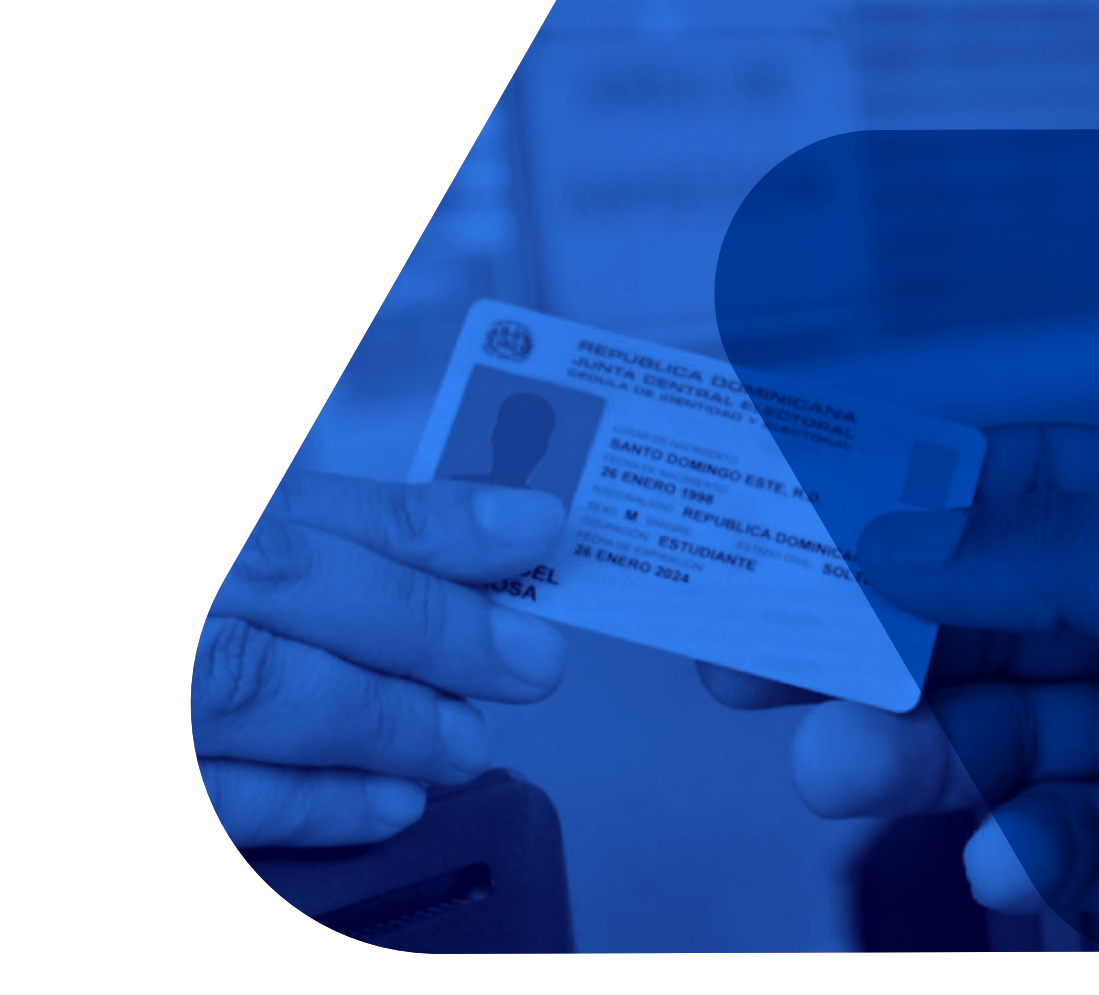

## SOLICITUD ACTUALIZACIÓN DE CÉDULA EN EL SUIR SOLICITY

Guía del Usuario

### **Actualización de cédula en el SUIR**

### **Solicitud asignación Número de Seguridad Social a cédula:**

Se realiza cuando la cédula no tiene Número de Seguridad Social (NSS) asignado, regularmente esto ocurre cuando la persona no ha laborado y el SUIR no reconoce la cédula al momento del ingreso presentando el mensaje "la persona no fue encontrada".

El representante registrado en el SUIR debe contactar a la Tesorería de la Seguridad Social para realizar esta solicitud, para los casos de las cédulas personas físicas el trabajador/a debe contactar a la Dirección de Información y Defensa de los Afiliados para solicitar la asignación de su Número de Seguridad Social a su cédula.

### **Solicitud actualización de datos a cédula en el SUIR:**

Se realiza cuando el trabajador/a modifica alguna información en su cédula y el SUIR reconoce la información anterior.

El representante registrado en el SUIR debe contactar a la Tesorería de la Seguridad Social para realizar esta solicitud, para los casos de las cédulas personas físicas el trabajador/a debe contactar a la Dirección de Información y Defensa de los Afiliados para solicitar la actualización de sus datos en el SUIR.
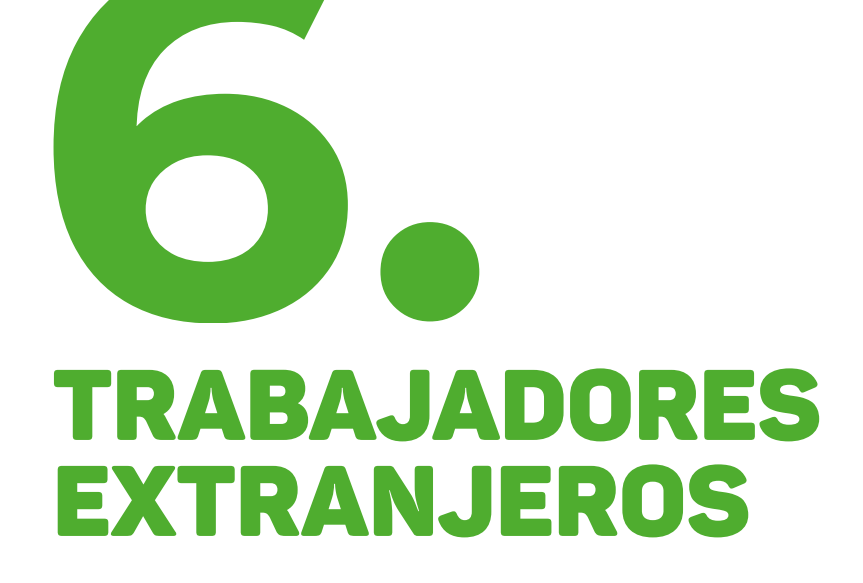

### **Trabajadores extranjeros**

#### **Trabajadores con pasaportes:**

Los trabajadores extranjeros con pasaportes no cotizan al Sistema Dominicano de Seguridad Social (SDSS), sin embargo, las empresas deben ingresarlos en el SUIR debido a que cotizan a la Dirección General de Impuestos Internos e INFOTEP.

Los trabajadores con pasaportes al no cotizar al SDSS no tienen los siguientes beneficios: Seguro Familiar de Salud, Seguro de Vejez, Discapacidad y Sobrevivencia y Riesgo Laboral.

### **Solicitud de asignación Número de Seguridad Social (NSS) para extranjeros:**

La solicitud de asignación NSS a extranjeros se realiza cuando los trabajadores extranjeros no tienen cédula dominicana, sin embargo, poseen uno de estos tres documentos:

- 1. Visa de trabajo.
- 2. Carné de migración.
- 3. Carné de regularización emitido por el Ministerio de Interior y Policía.

Esta solicitud se realiza a través del SUIR, el representante debe seleccionar la opción Solicitud asignación de NSS y luego hacer clic en **Solicitar asignación de NSS**, se habilita un cuadro donde el representante debe completar los datos requeridos acorde al documento que posee el trabajador.

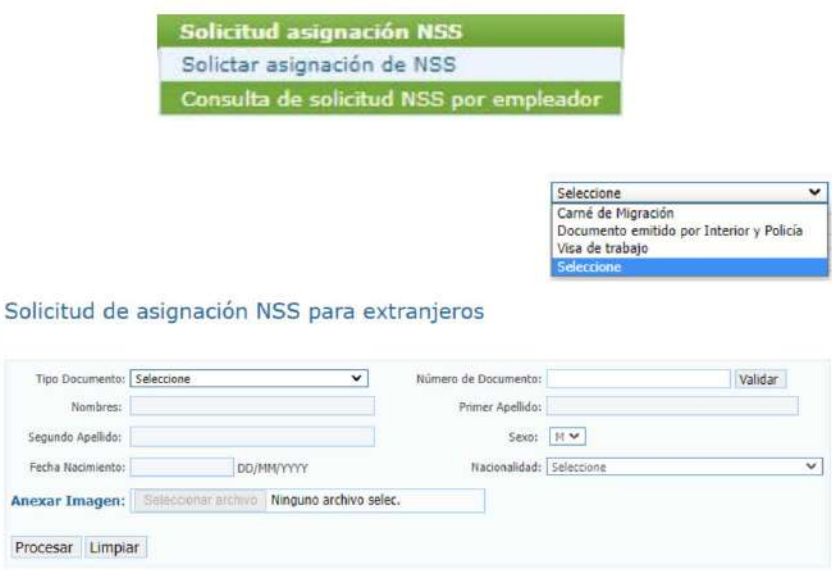

- 1. Digitar los datos generales del trabajador extranjero.
- 2. Cargar el documento en un archivo en formato PDF de un máximo de 600 kilobytes de la siguiente manera:
- · Para los extranjeros con el documento definitivo emitido por el Ministerio de Interior y Policía: copia del documento expedido por el Ministerio de Interior y Policía que indica la regularización migratoria del trabajador (un archivo PDF de una página).
- Para los extranjeros con carné expedido por la Dirección General de Migración: copia escaneada del carné de migración vigente (un archivo PDF de una página).
- Para los extranjeros con **visa de trabajo:** copia escaneada de la página de identidad del pasaporte vigente y copia escaneada del estampado de la visa de trabajo vigente (un archivo PDF de dos páginas).

### **¿Cómo consultar el estatus de la solicitud?**

El representante **administrador** debe acceder al SUIR, seleccionar la opción solicitud asignación NSS y luego hacer clic en la consulta de solicitud NSS por empleador.

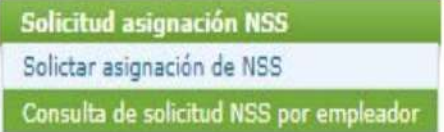

### Consulta de solicitudes de asignación de NSS por empleador

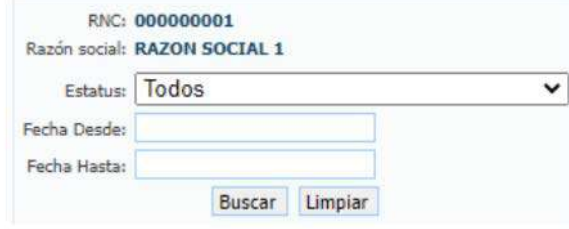

Una vez la solicitud haya sido digitada y el archivo PDF esté escaneado y cargado en el SUIR, la Tesorería de la Seguridad Social procederá a realizar una evaluación visual y si procede, se le emitirá una certificación al trabajador donde tendrá su Número de Seguridad Social (NSS) y un Número Identificador (regularmente inicia con 88), el representante podrá descargar la certificación en la consulta de solicitud NSS, la misma debe ser entregada al trabajador para que se afilie en la ARS y AFP de su preferencia e ingresarlo en el SUIR con el número identificador para que pueda cotizar al SDSS.

# SOBRE PORCENTAJES, COMPONENTES COTIZABLES Y TOPES SALARIALES T<br>2. O<br>SARPE Pr

### **Porcentajes, componentes cotizables y topes salariales**

**Porcentajes de retención:**

### **PORCENTAJE DE APORTE A LA SEGURIDAD SOCIAL**

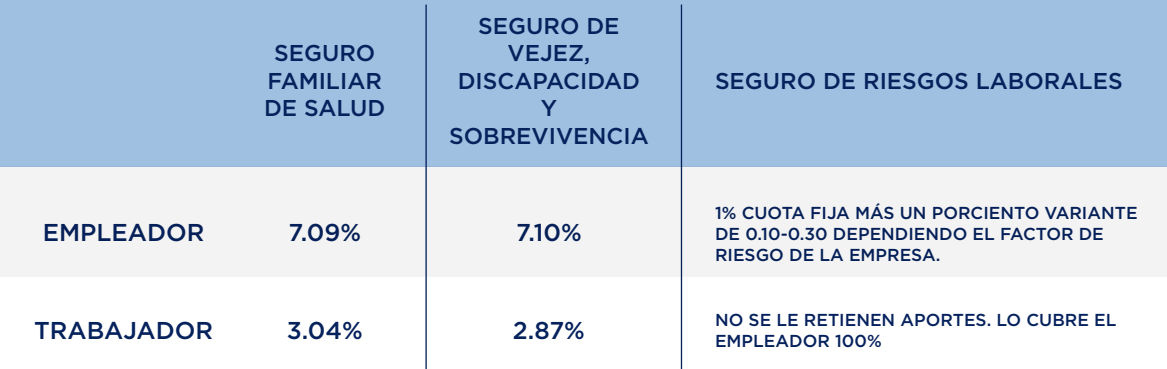

**Componentes cotizables:**

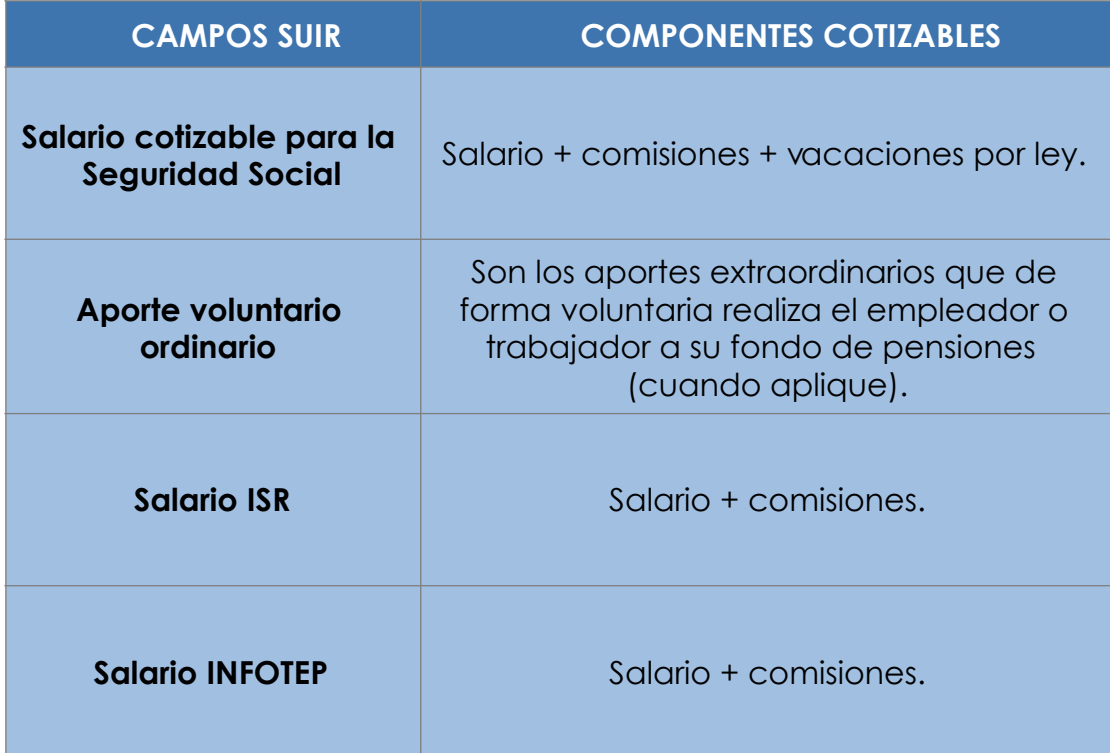

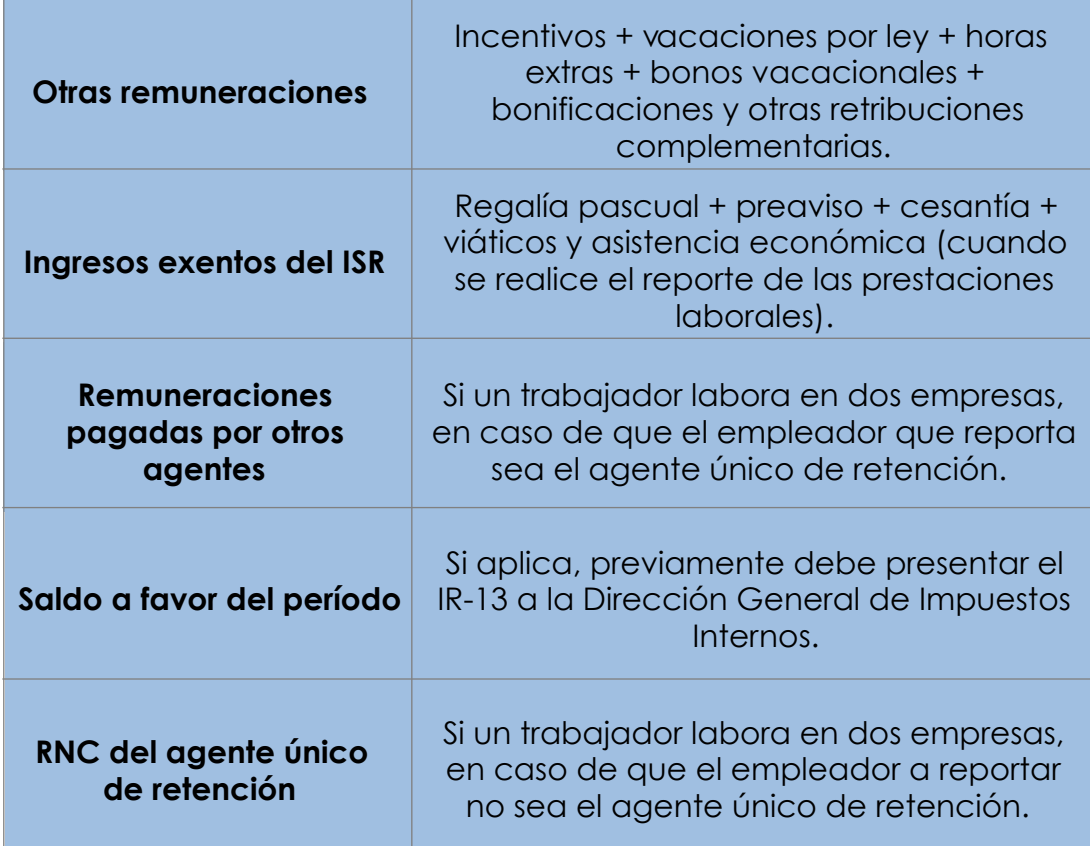

### **Salario Mínimo Nacional (SMN):**

Para fines de cotización, exención impositiva y sanciones, el salario mínimo nacional será igual al promedio simple de los salarios mínimos legales del sector privado establecidos por el Comité Nacional de Salario del Ministerio de Trabajo.

Actualmente el Salario Mínimo Nacional es 19,352.50.

### **Topes salariales:**

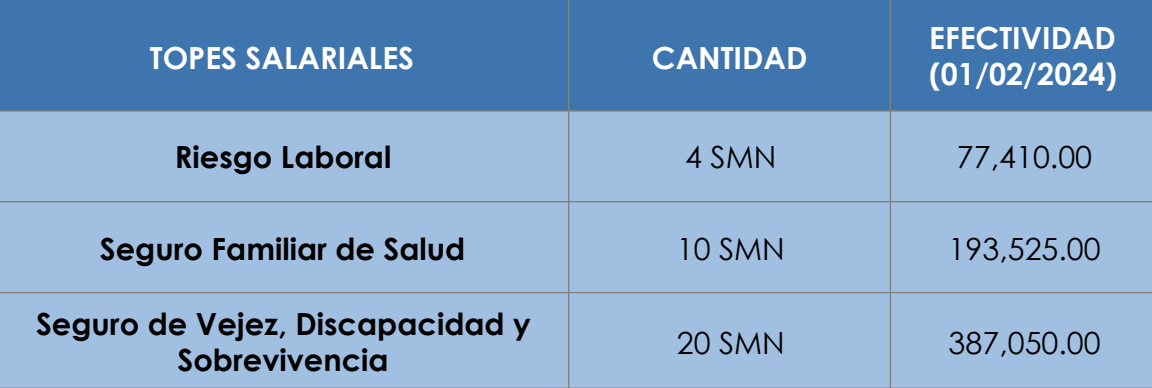

## 8 SOLICITUD ACTUALIZACIÓN SECTOR ECONÓMICO Y REQUISITOS

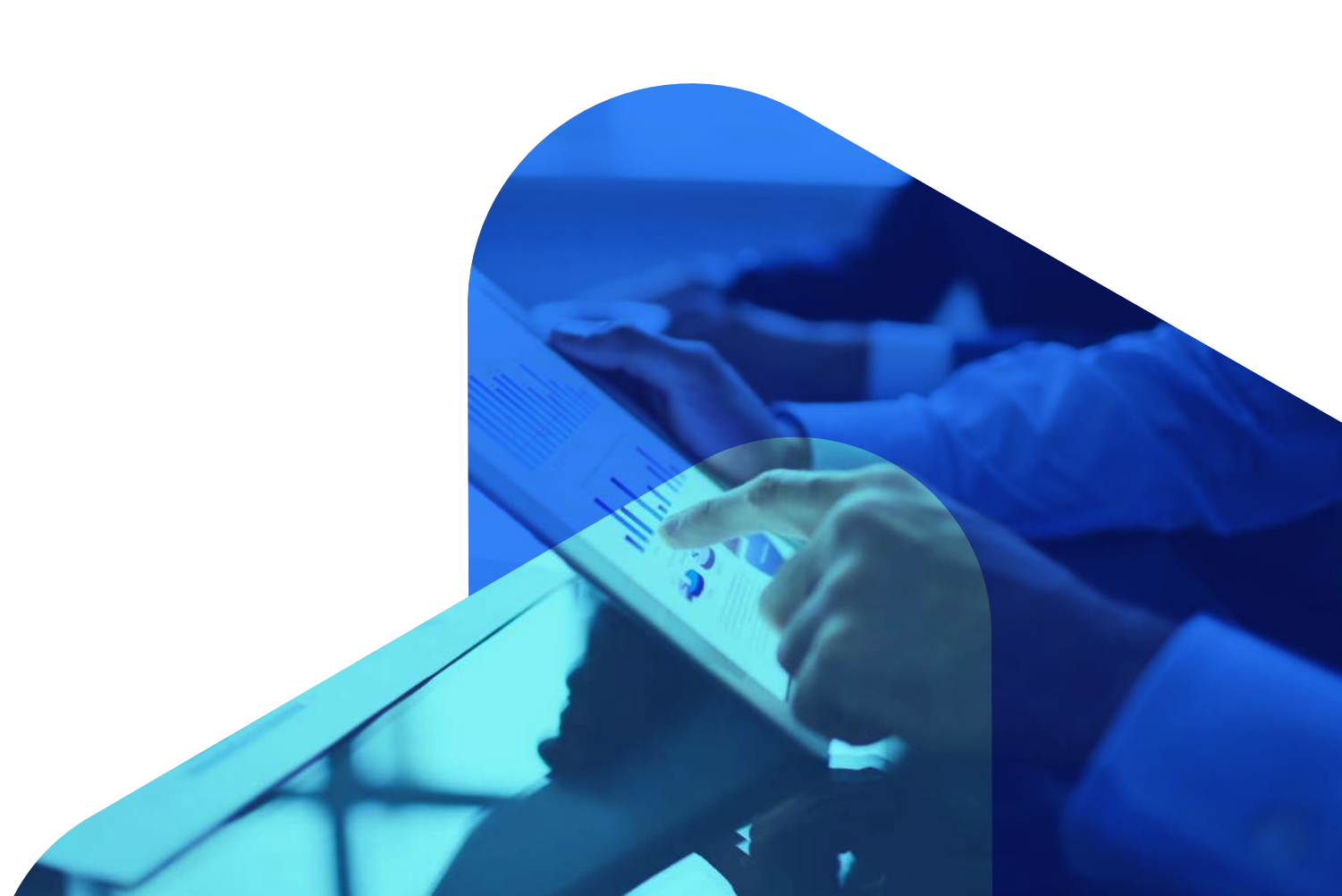

### **Actualización sector económico en el SUIR**

Esta solicitud se realiza cuando la empresa tiene registrado en el SUIR el sector económico incorrecto, para hacer esta solicitud el representante debe contactar a la Tesorería de la Seguridad Social.

### **¿Cuáles documentos son requeridos para actualizar el sector económico en el SUIR?**

- 1. Registro mercantil (vigente).
- Certificación de la DGII que indique la actividad económica actualizada. 2.
- 3. Certificación de la zona franca (solo aplica para zona franca).

# 9. SOBRE SECTOR SALARIAL

 $280$ 

aug.

 $200$ 

### **Sector salarial – privado no sectorizado**

El privado no sectorizado acorde a la resolución 01-2023 del Comité Nacional de Salarios, donde se asignan en base a las ventas o la cantidad de trabajadores (el de mayor rango según resolución), resultando de la siguiente manera:

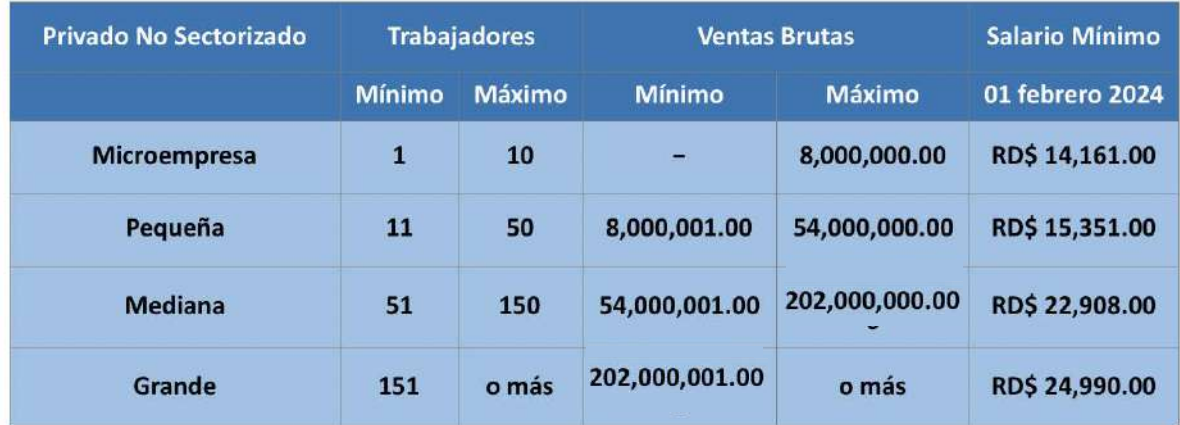

### **Actualización de sector salarial en el SUIR:**

Esta solicitud se realiza cuando la empresa tiene registrado en el SUIR el sector salarial incorrecto tomando en cuenta la cantidad de trabajadores y ventas brutas reportadas a la Dirección General de Impuestos Internos, para hacer esta solicitud el representante debe contactar a la Tesorería de la Seguridad Social.

### **¿Cuáles documentos son requeridos para actualizar el sector salarial?**

### **RNC jurídico:**

- 1. Registro mercantil vigente.
- 2. IR-2 con anexo B.

### **Cédula persona física:**

- 1. Registro mercantil vigente.
- 2. IR-1 con anexo B.

### SOBRE CREACIÓN Y MODIFICACIÓN DE NÓMINA EN EL SUIR

Guía del Usuario

10.

### **Nómina en el SUIR**

### **Creación de nómina:**

Para crear una nómina en el SUIR, el representante *administrador* debe seleccionar la opción perfil de la empresa luego mantenimiento de nóminas.

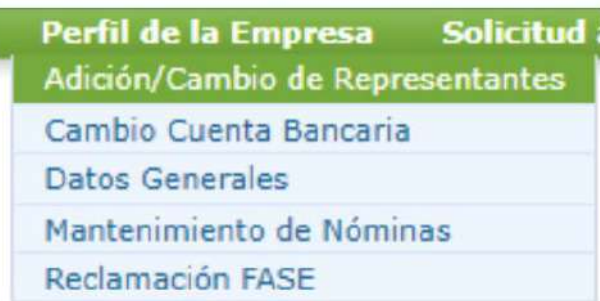

Hacer clic en la opción nueva nómina.

### **Nóminas**

Nueva Nómina

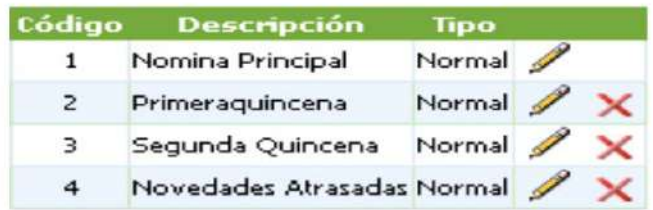

Luego debe colocar el nombre de la nómina en la casilla de descripción y seleccionar el tipo de nómina, al finalizar debe hacer clic en aceptar.

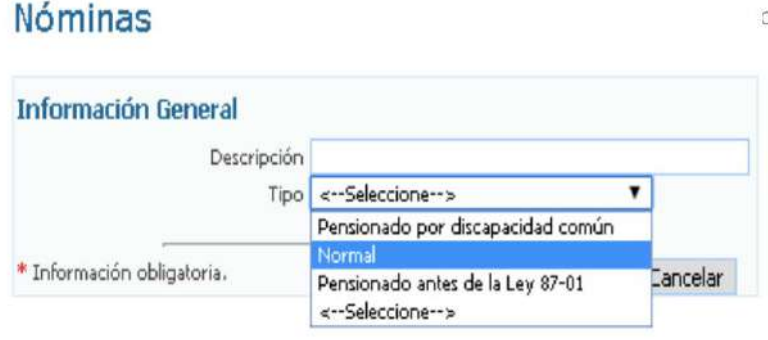

### **Asignación de nómina:**

Luego de haber creado la nómina, para utilizarla es necesario realizar el proceso de asignación de nómina, para realizar esto el representante **administrador** debe acceder al SUIR, seleccionar la opción perfil de la empresa y luego adición/cambio de representante.

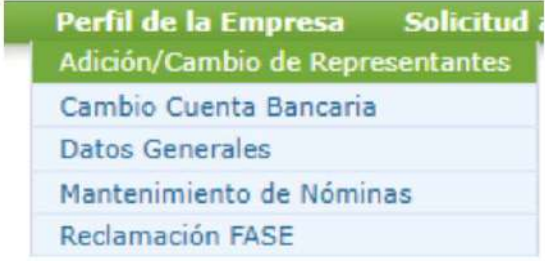

Al seleccionar la opción adición/cambio de representantes, el SUIR les muestra a todos los representantes registrados en esa empresa, debe hacer clic en el lápiz que está junto al nombre del representante que desea asignarle la nómina.

### Representantes

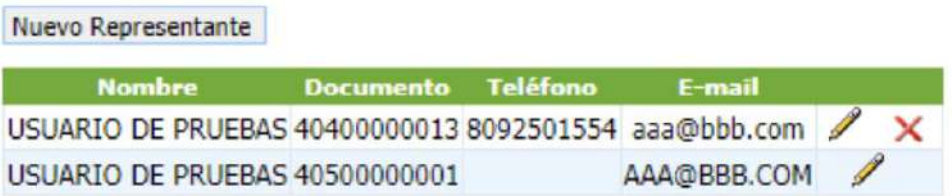

Luego debe cotejar la nómina registrada y seleccionar aceptar.

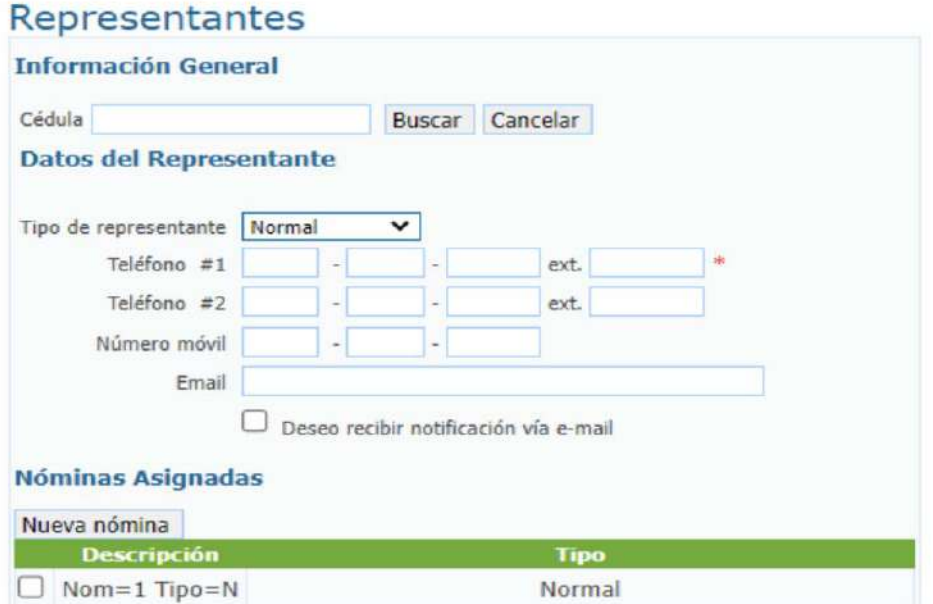

### **¿Cómo consulto la nómina registrada?**

El representante *administrador* debe acceder al SUIR, seleccionar la opción consultas y luego consulta de nóminas.

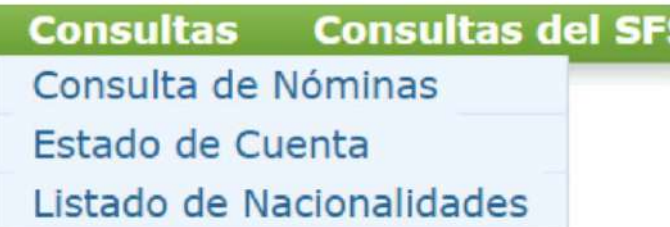

El SUIR le muestra todas las nóminas registradas, para ver el desglose debe seleccionar la opción detalle.

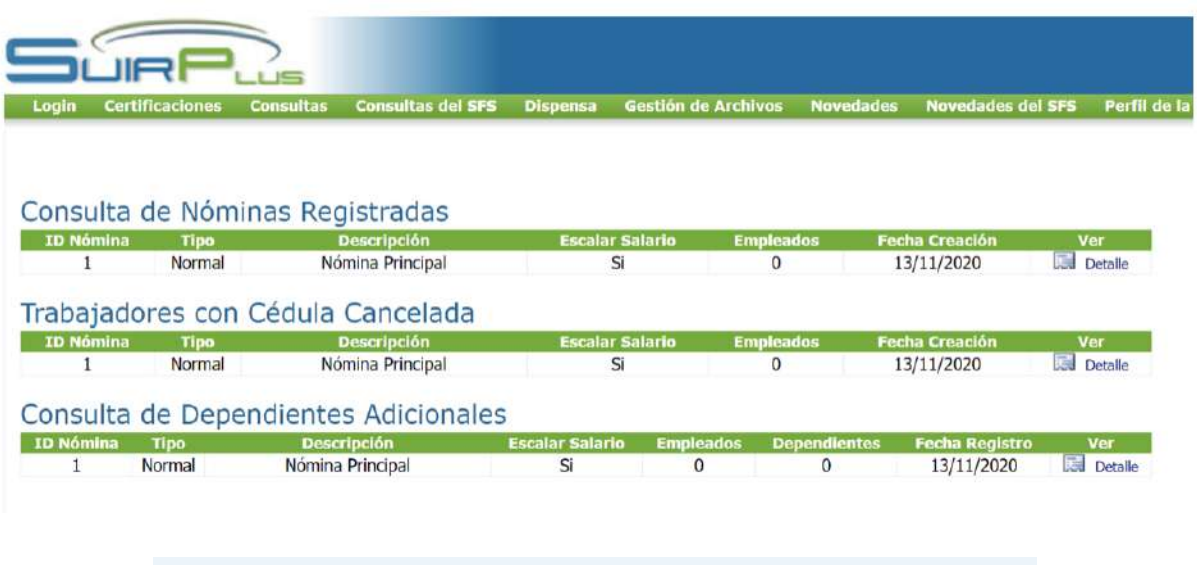

**NOTA:** el representante siempre debe revisar el detalle de sus nóminas, para asegurarse que las personas que tiene registradas en el SUIR son sus trabajadores.

### **Nómina trabajadores con cédula cancelada:**

Esta nómina incluye a los trabajadores que tienen la cédula cancelada por la Junta Central Electoral, automáticamente el SUIR detecta una cédula cancelada procede a registrarlo en esa nómina, cabe destacar que los trabajadores que se encuentran en esa condición no cotizan al SDSS hasta tanto regule su situación en la JCE. También las cédulas son canceladas por fallecimiento.

#### **Eliminar nómina:**

Para eliminar una nómina el representante **administrador** debe acceder al SUIR, seleccionar la opción perfil de la empresa luego mantenimiento de nóminas y hacer clic sobre la  $X$ .

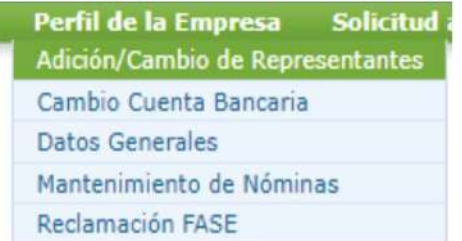

#### **Nóminas**

Nueva Nómina

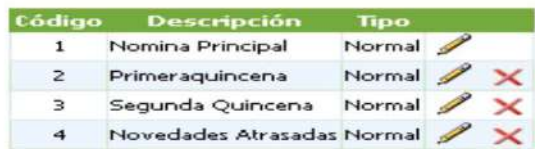

**NOTA:** para poder eliminar una nómina no pueden haber realizado pagos a través de esta.

### **Editar nómina:**

Para editar la nómina registrada, el representante **administrador** debe acceder al SUIR, seleccionar la opción perfil de la empresa, luego mantenimiento de nóminas y hacer clic sobre el lápiz.

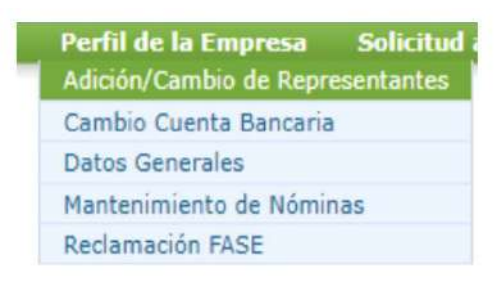

#### **Nóminas**

Nueva Nómina

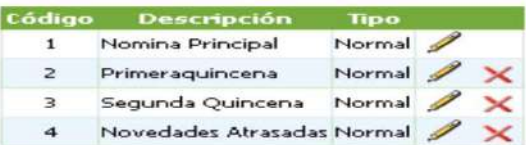

# THE MOVED ADE NOVEDADES EN EL SUIR

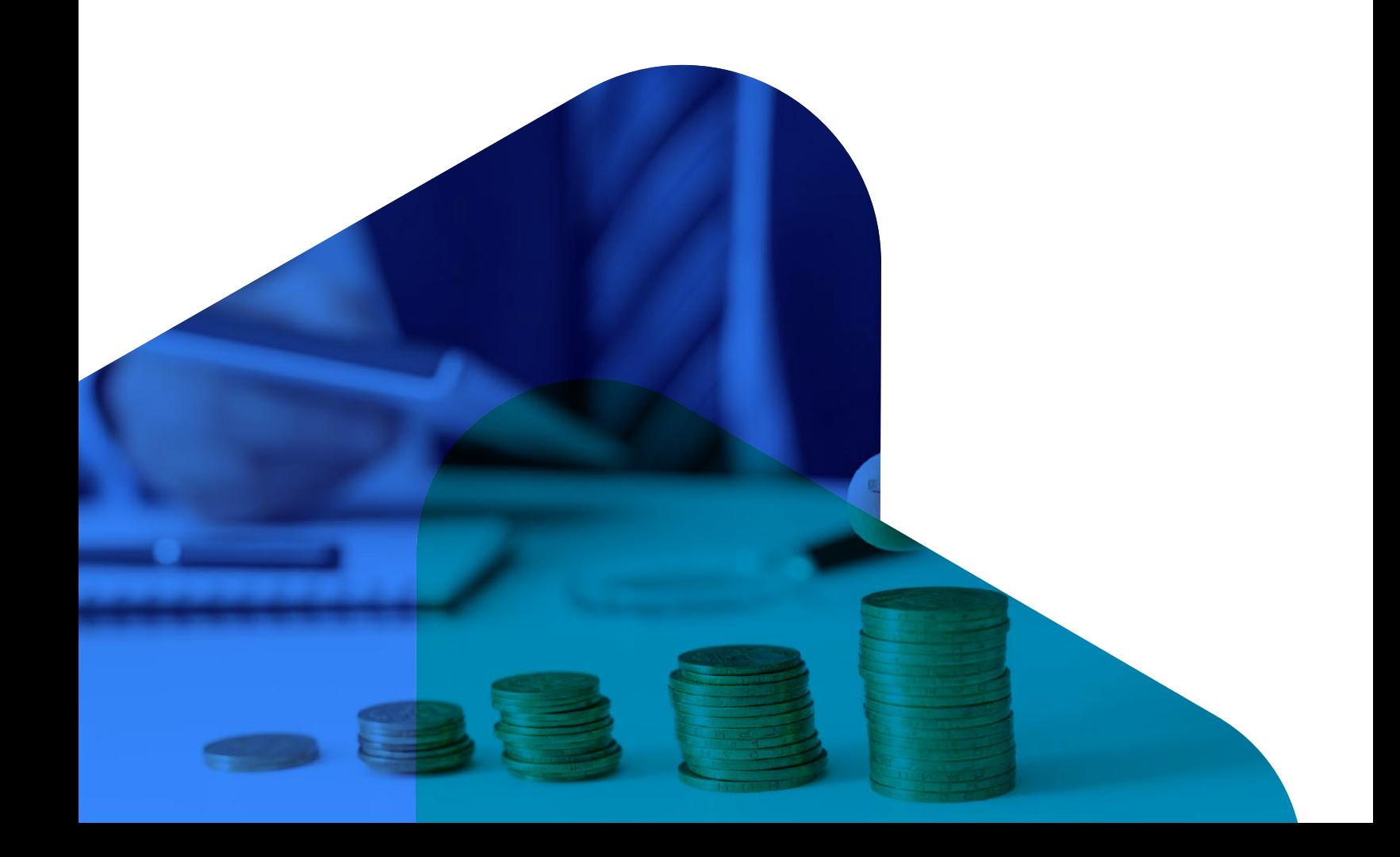

### **Novedades**

**Novedades Novedades** Cambio de salario y otros Ingreso de Trabajadores Salida de Trabajadores

Las novedades a través del SUIR se realizan cuando el período está vigente.

#### **Ingreso de trabajadores:**

Para realizar ingreso de trabajadores en el SUIR, el representante debe seleccionar la opción novedades, luego *ingreso de trabajadores*, seleccionar la nómina donde desea efectuar el ingreso, colocar el número de cédula del trabajador, hacer clic en buscar, seleccionar la fecha de ingreso y completar las casillas correspondientes de acuerdo con la siguiente información:

- $\mathcal G$  Salario cotizable a la Seguridad Social: salario ordinario + comisiones + pagos por concepto de vacaciones por ley (cuando aplique).
- $G$  Aporte ordinario voluntario: son los aportes extraordinarios que de forma voluntaria realiza el empleador o trabajador a su fondo de pensión (cuando aplique).
- $\mathcal G$  Salario ISR: salario + comisiones.
- $\heartsuit$  Salario INFOTEP: salario + comisiones.
- $G$  Otras remuneraciones: incentivo, vacaciones de ley, horas extras, bono vacacionales, bonificaciones y otras retribuciones complementarias.
- $\heartsuit$  Ingresos exentos del ISR: regalía, preaviso, cesantía, asistencia económica y viáticos (cuando se realice el reporte de las prestaciones laborales).
- $\heartsuit$  **Remuneraciones pagadas por otros agentes:** si un trabajador labora en dos empresas, en caso de que el empleador que reporta sea el agente único de retención.
- $\heartsuit$  Saldo a favor del período: si aplica, previamente debe presentar el IR-13 a la Dirección General de Impuestos Internos (DGII).
- $\odot$  RNC del agente único de retención: si un trabajador labora en dos empresas, en caso de que el empleador a reportar no sea el agente único de retención.

### Ingreso de Trabajadores

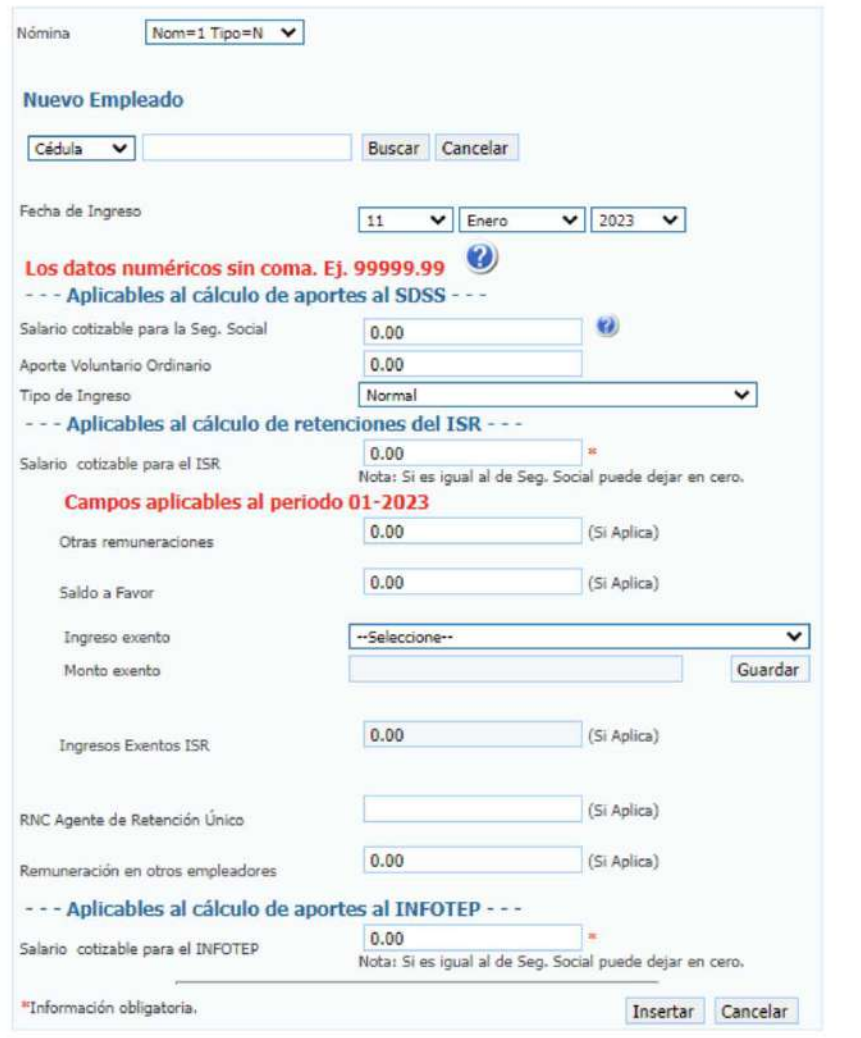

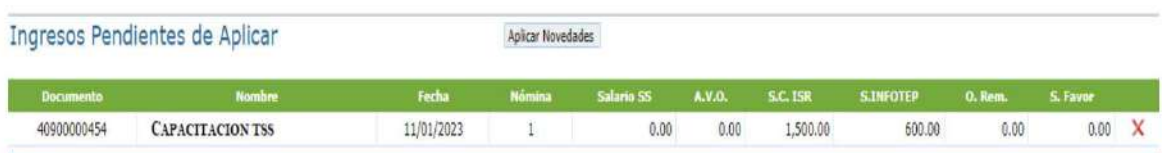

**NOTA:** luego de insertar la novedad es necesario que pulse el botón de aplicar novedades.

#### **Cambio de salarios y otros:**

Para realizar un cambio de salario a los trabajadores en el SUIR, el representante debe seleccionar la opción novedades, luego cambio de salarios y otros, seleccionar la nómina donde desea efectuar el cambio, colocar el número de cédula del trabajador, hacer clic en buscar, seleccionar la fecha de aplicación y completar las casillas correspondientes de acuerdo con la siguiente información:

- **Salario cotizable a la Seguridad Social:** salario ordinario + comisiones + pagos por concepto de vacaciones por ley (cuando aplique).
- **Aporte ordinario voluntario:** son los aportes extraordinarios que de forma voluntaria realiza el empleador o trabajador a su fondo de pensión (cuando aplique).
- **Salario ISR:** salario + comisiones.
- **Salario INFOTEP:** salario + comisiones.
- **Otras remuneraciones:** incentivo, vacaciones de ley, horas extras, bonos vacacionales, bonificaciones y otras retribuciones complementarias.
- **Ingresos exentos del ISR:** regalía, preaviso, cesantía, asistencia económica y viáticos (cuando se realice el reporte de las prestaciones laborales).
- **Remuneraciones pagadas por otros agentes:** si un trabajador labora en dos empresas, en caso de que el empleador que reporta sea el agente único de retención.
- **Saldo a favor del período:** si aplica, previamente debe presentar el IR-13 a la Dirección General de Impuestos Internos (DGII).
- **RNC del agente único de retención:** si un trabajador labora en dos empresas, en caso de que el empleador a reportar no sea el agente único de retención.

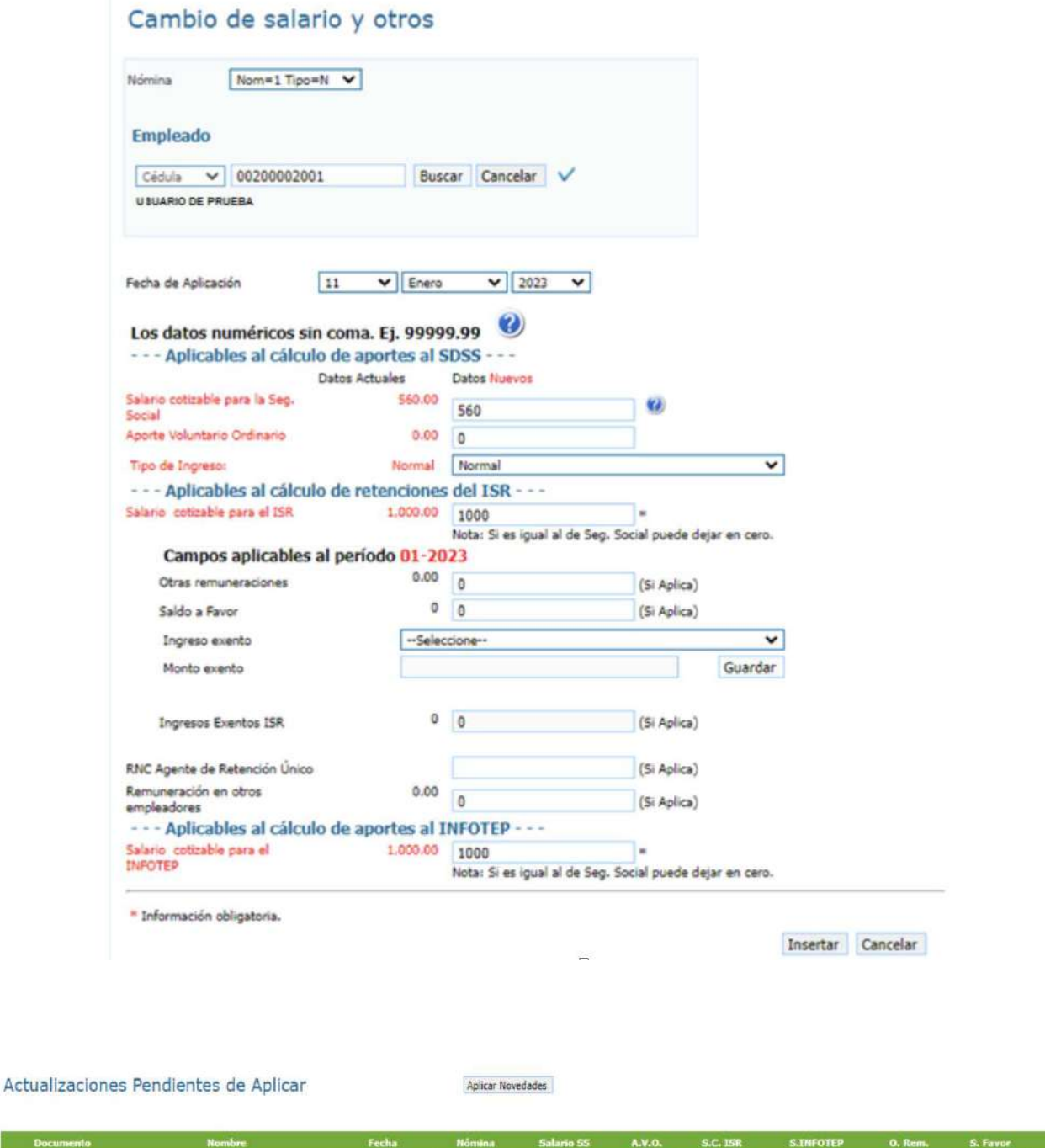

**NOTA:** luego de insertar la novedad es necesario que pulse el botón de aplicar novedades.

 $\,1\,$ 

 $11/01/2023$ 

 $1,000.00$ 

 $0.00$ 

2,000.00

 $2,000.00$ 

 $0.00$  $\overline{\mathbf{x}}$ 

 $0.00$ 

Doc

00200002002

**CAPACITACION TSS** 

#### **Salida de trabajadores:**

Para realizar la salida de trabajadores en el SUIR, el representante debe seleccionar la opción novedades, luego salida de trabajadores, seleccionar la nómina donde desea efectuar la salida, colocar el número de cédula del trabajador, hacer clic en buscar, seleccionar la fecha de egreso y completar las casillas correspondientes de acuerdo con la siguiente información:

- **Salario cotizable a la Seguridad Social:** salario ordinario + comisiones + pagos por concepto de vacaciones por ley (cuando aplique).
- **Aporte ordinario voluntario:** son los aportes extraordinarios que de forma voluntaria realiza el empleador o trabajador a su fondo de pensión (cuando aplique).
- **Salario ISR:** salario + comisiones.
- **Salario INFOTEP:** salario + comisiones.
- **Otras remuneraciones:** incentivo, vacaciones de ley, horas extras, bonos vacacionales, bonificaciones y otras retribuciones complementarias.
- *G* Ingresos exentos del ISR: regalía, preaviso, cesantía, asistencia económica y viáticos (cuando se realice el reporte de las prestaciones laborales).
- **Remuneraciones pagadas por otros agentes:** si un trabajador labora en dos empresas, en caso de que el empleador que reporta sea el agente único de retención.
- **Saldo a favor del período:** si aplica, previamente debe presentar el IR-13 a la Dirección General de Impuestos Internos (DGII).
- **RNC del agente único de retención:** si un trabajador labora en dos empresas, en caso de que el empleador a reportar no sea el agente único de retención.

### Salida de Trabajadores

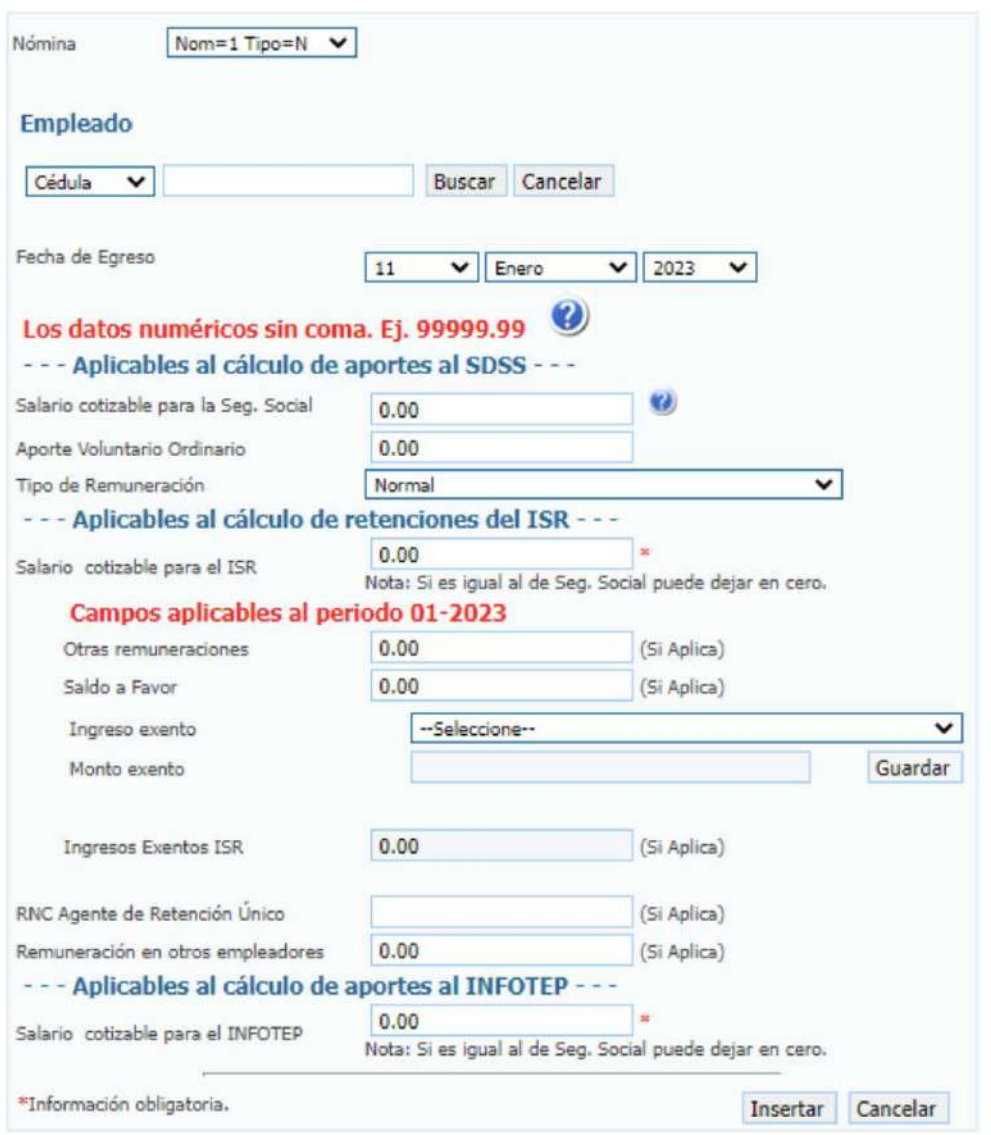

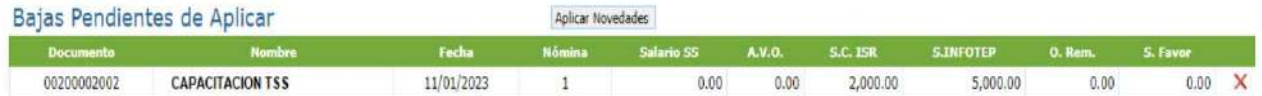

**NOTA:** luego de insertar la novedad es necesario que pulse el botón de aplicar novedades.

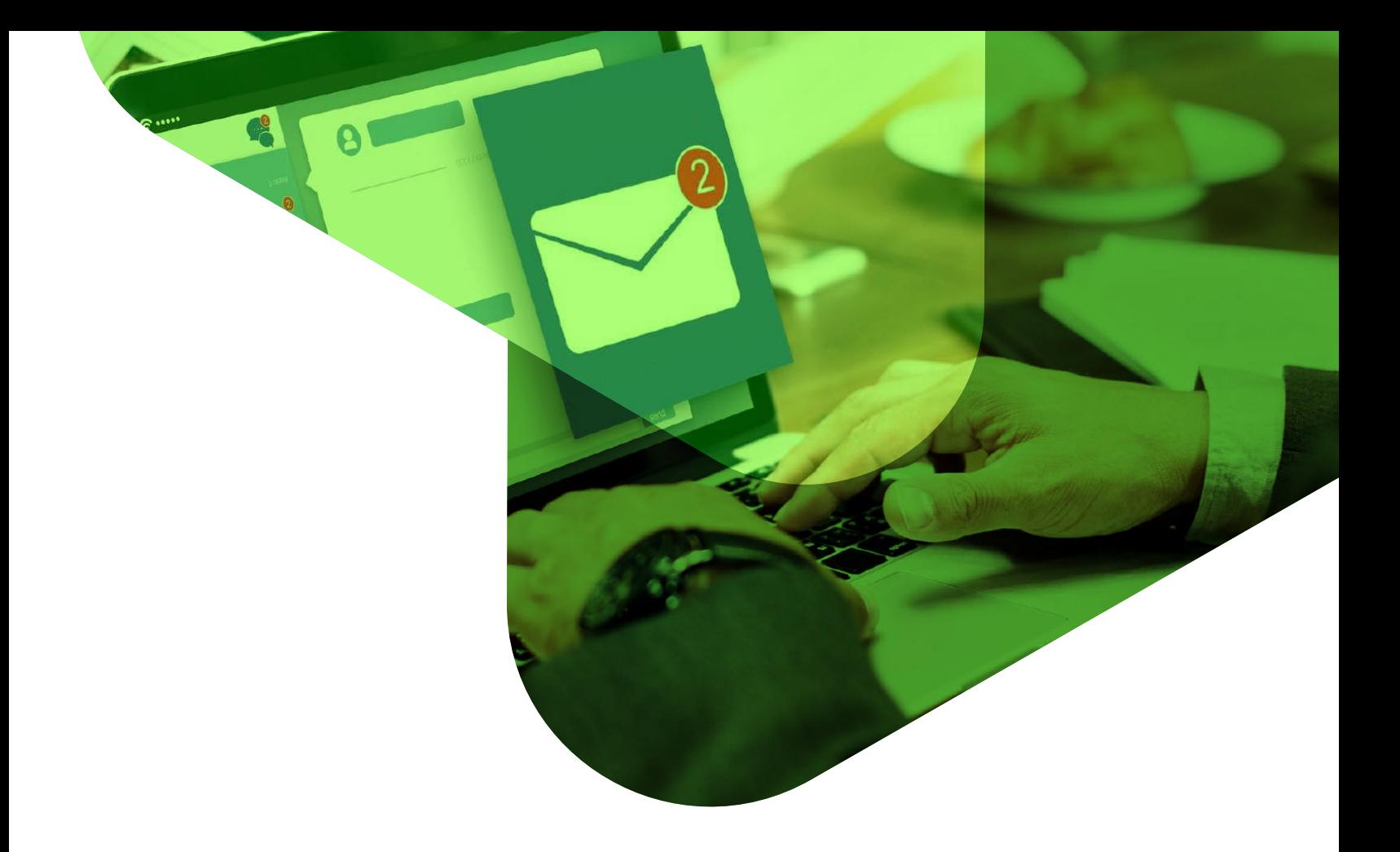

# TO CONDECIMENT SOBRE GENERACIÓN Y PAGO DE NOTIFICACIÓN TSS

### **Notificación de pago TSS**

La notificación de pago TSS se genera a partir de los días 20 de cada mes, para visualizar la notificación en el SUIR el representante debe seleccionar la opción consultas luego **estado de cuenta** y seleccionar el estatus de la notificación.

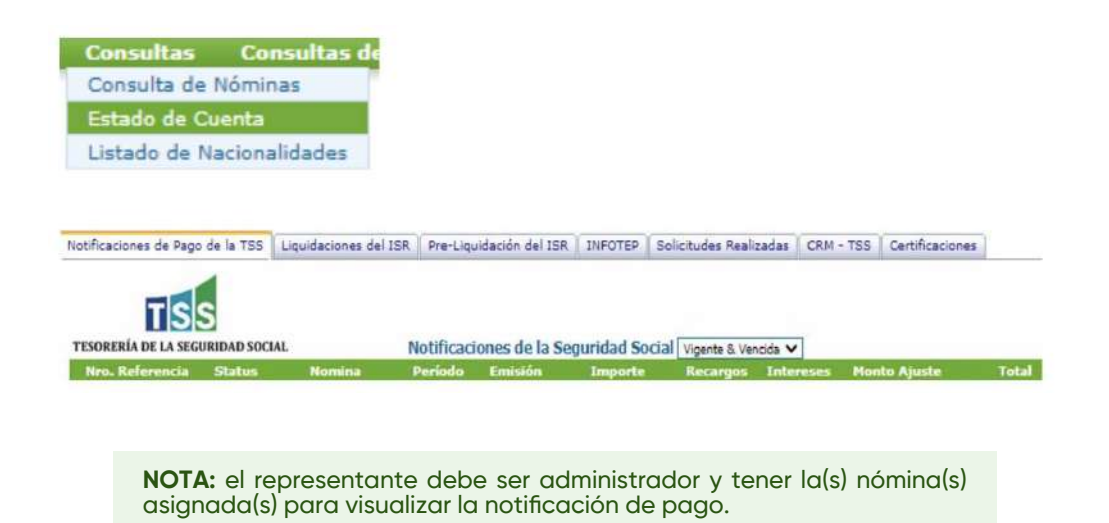

### **Notificaciones de Pagos por Auditoría (NPA):**

Las NPA son las notificaciones que la Dirección de Fiscalización Externa genera a las empresas que incumplen con el reporte de sus trabajadores (salario, comisiones y vacaciones por ley), las mismas se generan bloqueadas para pagos y el representante registrado debe contactar a la Tesorería de la Seguridad Social para solicitar el desbloqueo de esta y proceder con el pago.

### **Método de pago para la notificación TSS:**

Los pagos se realizan directamente a las entidades bancarias autorizadas y puede hacerse en efectivo, por cheque (si es a otro banco debe estar certificado) e Internet Banking. Esto depende de las políticas internas de cada entidad bancaria.

### **Detalle notificación TSS:**

Al hacer clic en el número de referencia podrá visualizar el detalle general de la notificación de pago, para visualizar el detalle de la notificación por empleados debe seleccionar la opción **detalle empleados.**

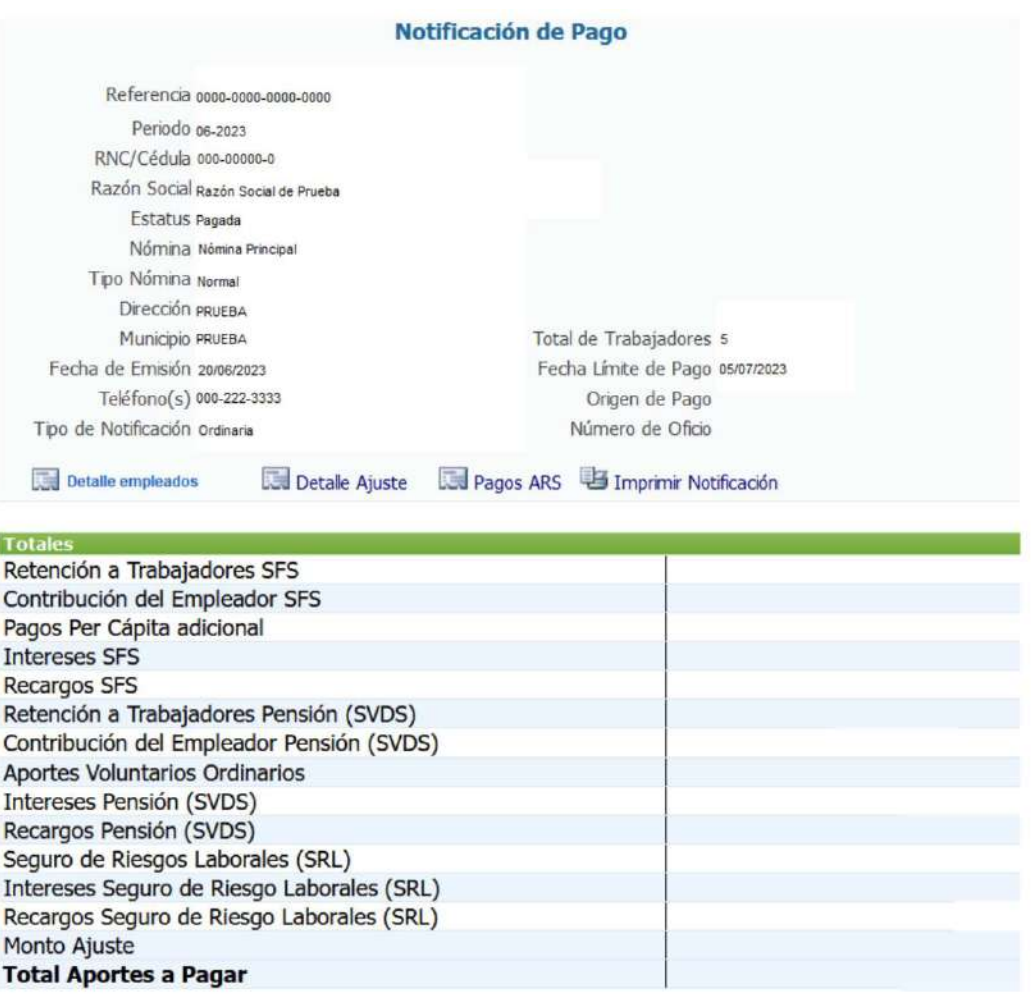

### **¿Dónde puedo pagar la notificación TSS?**

### **Red bancaria disponible para pagos de la Seguridad Social**

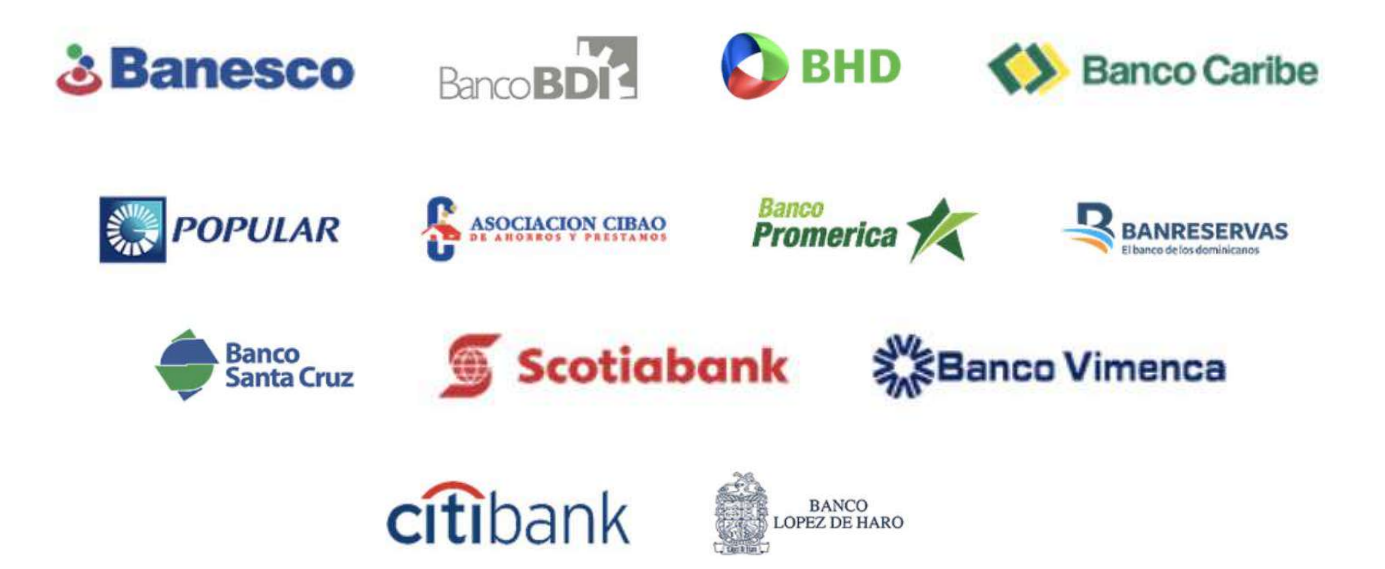

### **Fecha límite de pago de la notificación TSS:**

Las empresas tienen hasta el tercer día laborable del siguiente mes para realizar el pago.

### **Porcentaje de recargo:**

Si la empresa paga fuera de fecha debe pagar por concepto de recargo 0.3% + la tasa de la rentabilidad de la cuenta de capitalización individual (CCI).

Para información sobre la tasa de la rentabilidad CCI debe contactar a la Superintendencia de Pensiones.

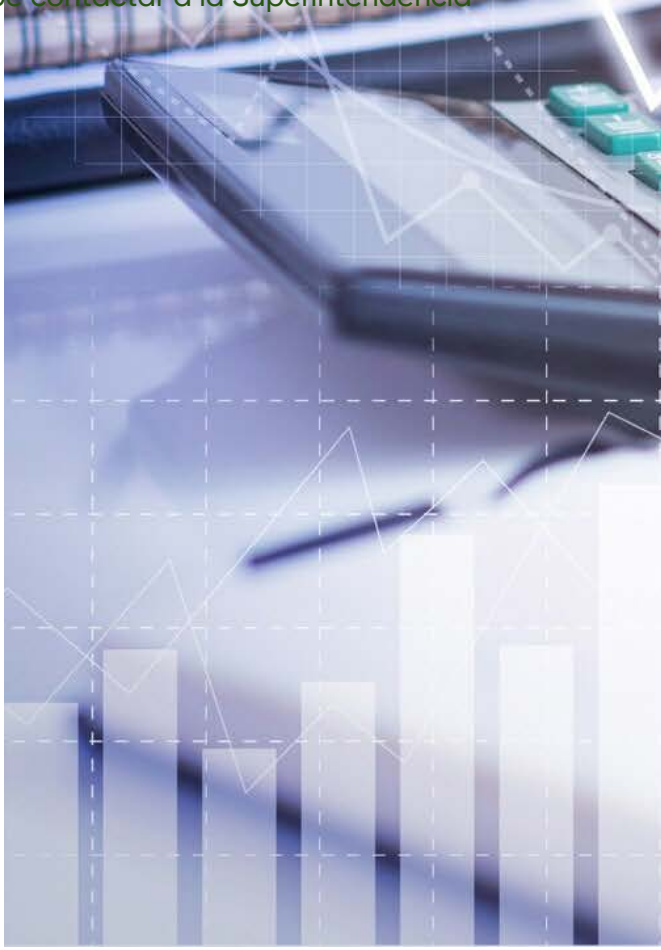

# THE MONE SOBRE IMPUESTO SOBRE LA RENTA (ISR)

### **Impuesto Sobre la Renta (ISR)**

### **Pre-liquidación ISR:**

La pre-liquidación ISR es el reporte del gasto de nómina de todos los trabajadores registrados en el SUIR, este reporte se envía a la Dirección General de Impuestos Internos para la generación de la liquidación ISR.

### **¿Cómo se visualiza la pre-liquidación ISR en el SUIR?**

El representante debe acceder al SUIR, seleccionar la opción consultas y luego **estado de cuenta.**

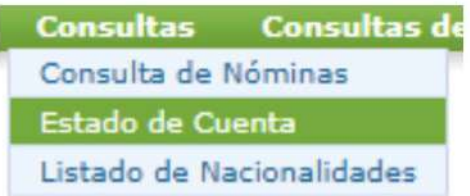

Seleccionar la opción **pre-liquidación** del ISR y especificar el año que desea consultar.

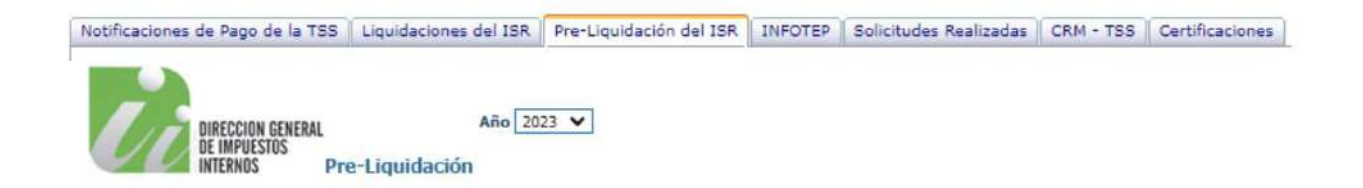

Luego puede verificar el detalle de la pre-liquidación haciendo clic en el **período** que desea consultar.

Al seleccionar el período, el SUIR le muestra el detalle general de la pre-liquidación del ISR, si desea verificar el detalle por trabajador debe seleccionar la opción **detalle empleados.**

Notificaciones de Pago de la TSS | Liquidaciones del ISR | Pre-Liquidación del ISR | INFOTEP | Solicitudes Realizadas | CRM - TSS | Certificaciones |

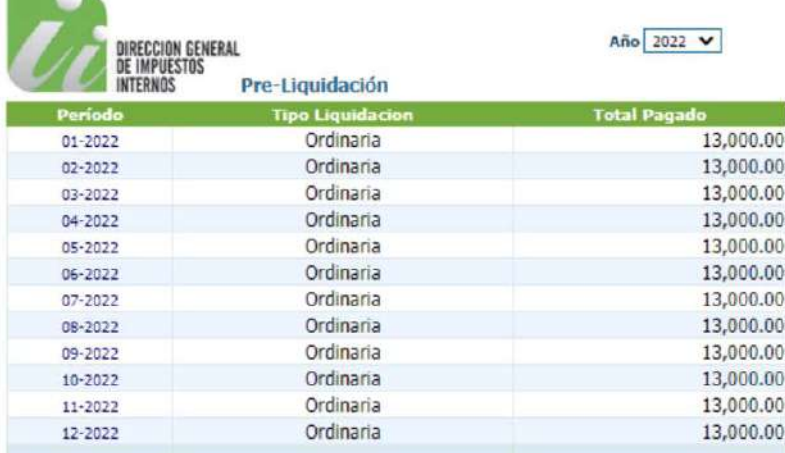

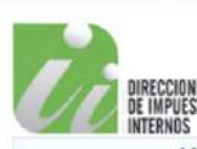

 $\sim$ 

DIRECCION GENERAL<br>De impuestos<br>Internos

Liquidación de Retenciones del ISR

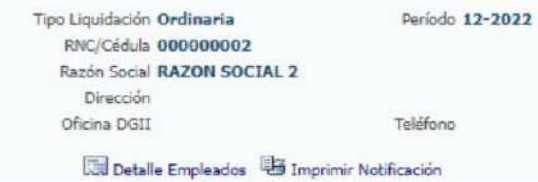

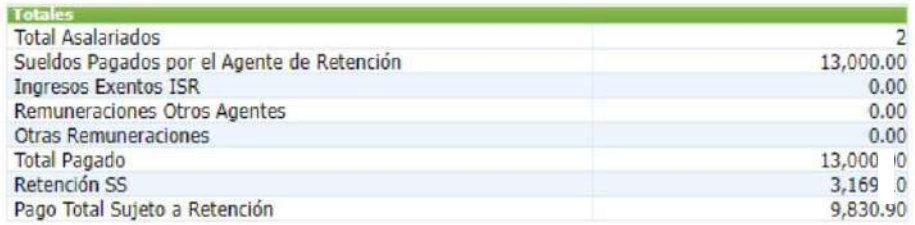

# 14. SOBRE REPORTE Y PAGO AL INFOTEP

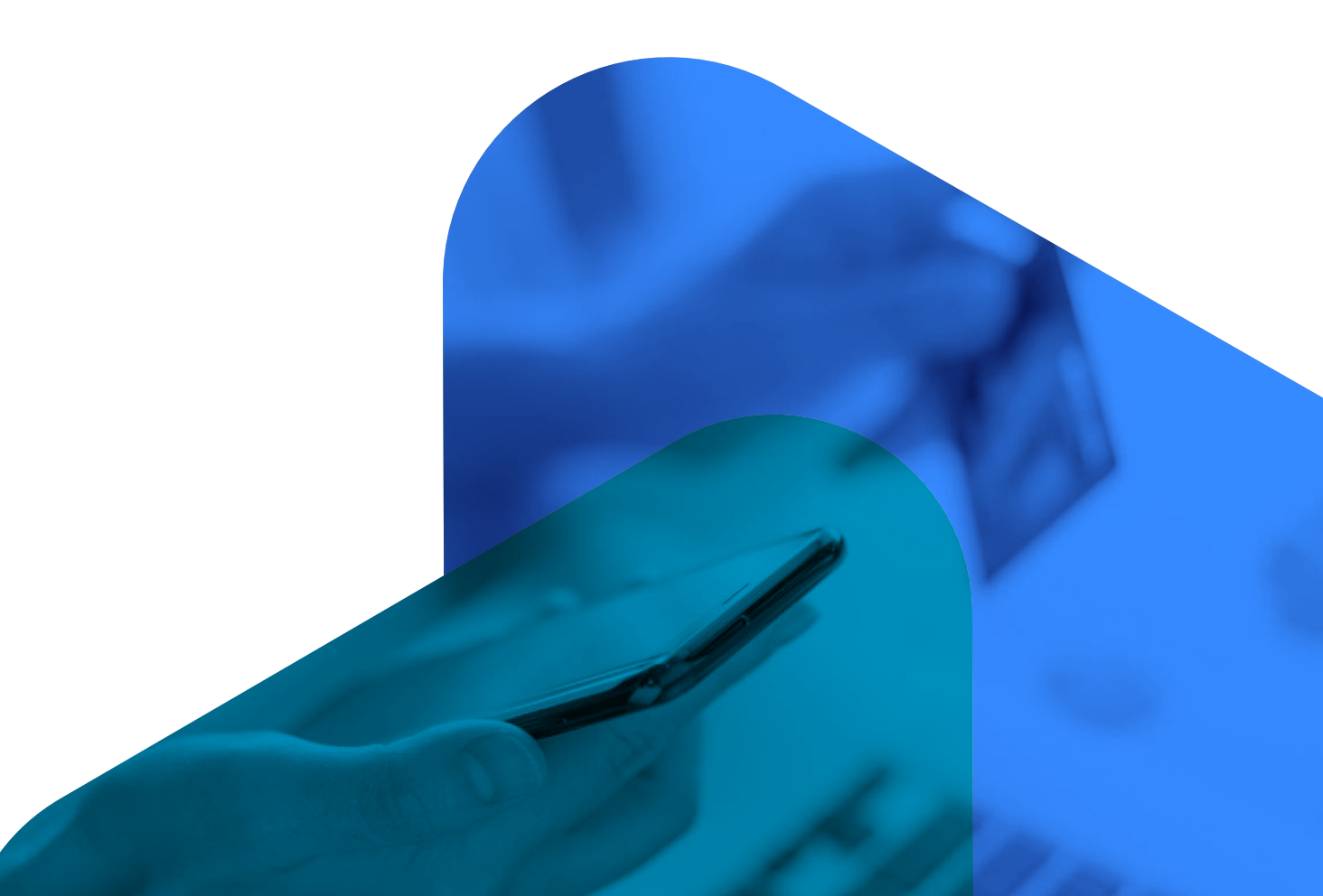

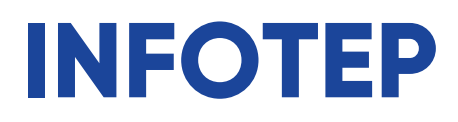

### **Liquidaciones INFOTEP:**

Las liquidaciones de INFOTEP se generan en base al 1% del total de las nóminas de las empresas registradas en el SUIR.

### **¿Cuándo se generan las liquidaciones de INFOTEP?**

A partir de los días 20 de cada mes. Las liquidaciones de INFOTEP se generan siempre y cuando el 1% del total de la nómina de la empresa exceda los **RD\$300.00**, en caso de que una liquidación no exceda dicho monto, la misma no se generará, se acumulará con los siguientes períodos hasta que el total exceda **RD\$300.00** y la empresa pueda realizar el pago.

### **¿Dónde se visualizan las liquidaciones de INFOTEP?**

El representante debe acceder al SUIR, seleccionar la opción consultas y luego **estado de cuenta.**

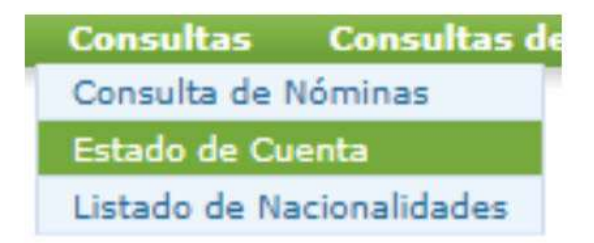

Hacer clic en **INFOTEP** y seleccionar el estatus de estas.

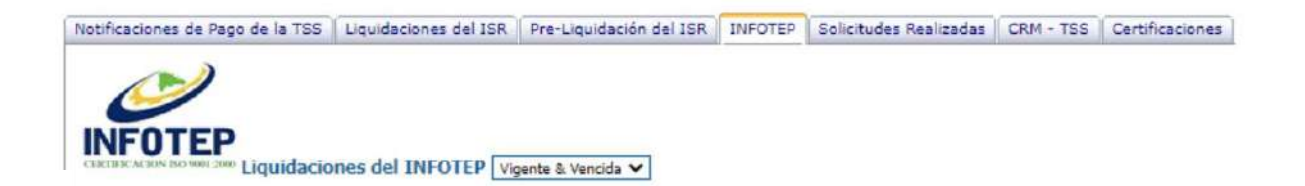

# 5 TIPOS DE PLANTILLAS

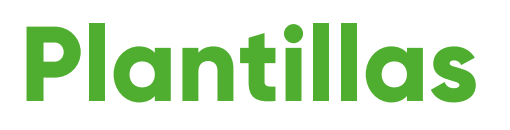

### **Plantilla de autodeterminación (mensual – retroactiva):**

Para las empresas que requieran realizar novedades a todos los empleados registrados en nómina, el SUIR les ofrece la facilidad de cargar sus actualizaciones por una plantilla de autodeterminación, para descargar la misma debe acceder al portal web de la Tesorería de la Seguridad Social **(www.tss.gob.do)** seleccionar la opción documentos, luego **plantillas y descargar la Plantilla Excel Archivo de Autodeterminación (versión actualizada).**

Antes de completar esta plantilla debe tener en cuenta que se debe reportar a todos los empleados que estén en el período y se utiliza de dos formas: autodeterminación mensual cuando las novedades que desea reportar corresponden al período vigente y autodeterminación retroactiva cuando las novedades que desea reportar corresponden a una notificación de TSS que se encuentra en estatus vencida. Una vez pagada la notificación de TSS, si requiere reportar un componente cotizable (salario ordinario, comisiones y vacaciones por ley) que no fue incluido en el pago de la notificación, debe solicitar a la TSS la rectificación de su nómina.

**Parte 1.**

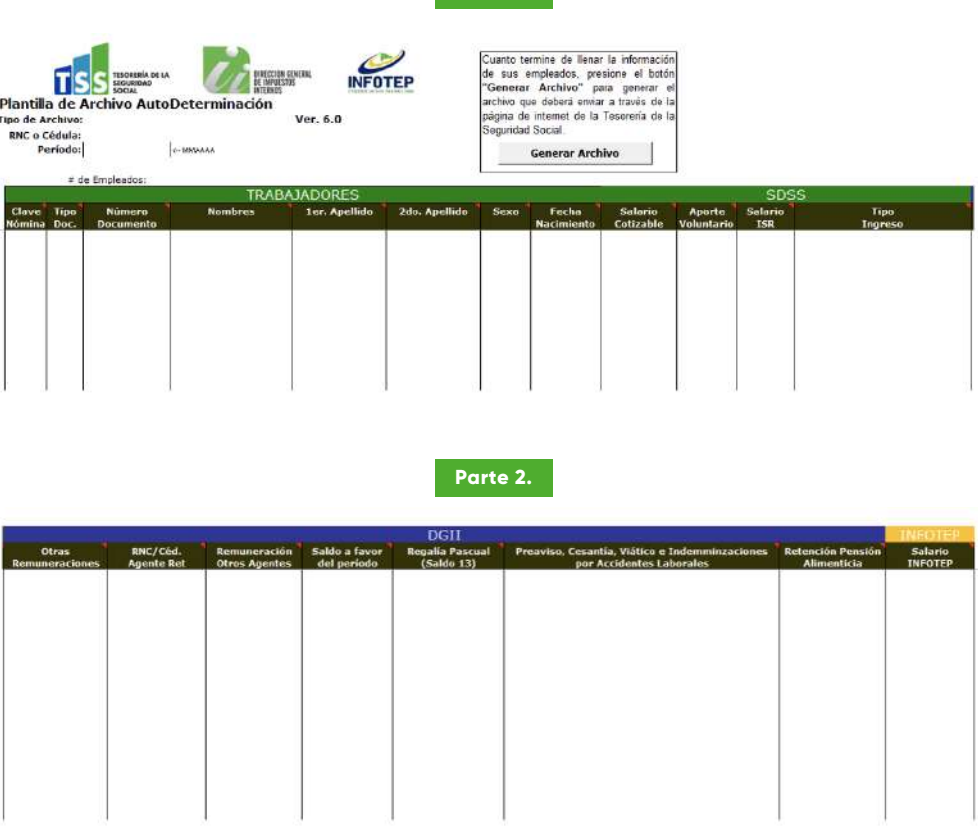

#### **Para utilizar la plantilla de autodeterminación debe realizar los siguientes pasos:**

- C Descargar la plantilla de autodeterminación.
- $\heartsuit$ , Guardar la plantilla preferiblemente en el escritorio o crear una carpeta donde esté guardada la plantilla solamente.
- G Habilitar el contenido o edición.
- $\heartsuit$  Tipo de archivo: seleccionar AM si el período está vigente o AR si el período está vencido.
- $\heartsuit$  RNC o Cédula: digitar el RNC/cédula de la empresa sin guiones ni espacio.
- $\mathcal{C}_1$  Período: digitar el período que desea trabajar (mes y año) sin guiones ni espacio, por ejemplo, diciembre 2023 (122023).
- $\heartsuit$  Clave de nómina: se coloca el número de la nómina de acuerdo con la creación y se debe colocar dos ceros delante, por ejemplo: si trabajaré la nómina #1 la clave de nómina sería 001.
- Tipo de documento: selecciona "C" si el trabajador está registrado con la cédula, "P" si está registrado con pasaporte y "N" si está registrado con el Número de Seguridad Social (NSS).
- Número de documento: se digita el número de identidad del trabajador (cédula/pasaporte/NSS), si el trabajador está registrado con pasaporte y posee 9 u 11 dígitos debe colocar una P delante de la numeración para que el SUIR pueda asumir el registro.
- $\mathcal{C}_1$  Datos personales: desde la casilla nombres hasta fecha de nacimiento para los trabajadores que están registrados con cédula no es obligatorio completarlas, mientras que para los trabajadores que están registrados con pasaportes es obligatorio completar esas casillas para que el SUIR realice el registro.
- $\heartsuit$  Salario cotizable: salario ordinario + comisiones + pagos por concepto de vacaciones. (cuando aplique).
- $\heartsuit$  Aporte voluntario: son los aportes extraordinarios que de forma voluntaria realiza el empleador o trabajador a su fondo de pensión (cuando aplique).
- $\heartsuit$  Salario ISR: salario + comisiones (cuando aplique).
- $\heartsuit$  Tipo de ingreso: seleccionar el tipo de ingreso acorde a la jornada laboral del trabajador.
- $\heartsuit$  Otras remuneraciones: incentivo, vacaciones de ley, horas extras, bonos vacacionales, bonificaciones y otras retribuciones complementarias (cuando aplique).
- $\heartsuit$  RNC/Céd. agente de retención: si un trabajador labora en dos empresas, en caso de que empleador a reportar no sea el agente único de retención (cuando aplique).
- Remuneración otros agentes: si un trabajador labora en dos empresas, en caso de que el empleador que reporta sea el agente único de retención.
- $\heartsuit$ , Saldo a favor del período: si aplica, previamente debe presentar el IR-13 a la Dirección General de Impuestos Internos (DGII).
- $\heartsuit$  Regalía pascual (salario 13): doble sueldo.
- Preaviso, cesantía, viático e indemnizaciones por accidentes laborales (cuando aplique).
- $\heartsuit$  Retención pensión alimenticia: pensión alimenticia (cuando aplique).
- $\mathcal{C}_1$  Salario INFOTEP: salario + comisiones (cuando aplique).
- $\mathcal{G}$  Guardar nuevamente la plantilla.
- Dar clic en "generar archivo".
- $\heartsuit$  Se genera un TXT donde esté guardada la plantilla.
- $\heartsuit$  El TXT es que debe cargar al SUIR, no la plantilla en Excel.

### **Plantilla de novedades:**

Para las empresas que requieren realizar novedades de manera masiva, pero no a todos los empleados registrados en nómina, el SUIR les ofrece la facilidad de cargar sus actualizaciones por una plantilla de novedades, para descargarla debe acceder al portal web de la Tesorería de la Seguridad Social **(www.tss.gob.do)** seleccionar la opción documentos, luego plantillas y descargar la **Plantilla Excel de Archivo Novedades (versión actualizada).**

Antes de completar esta plantilla debe tener en cuenta que solo se reportan a los empleados que se le realizarán novedades en el período vigente.

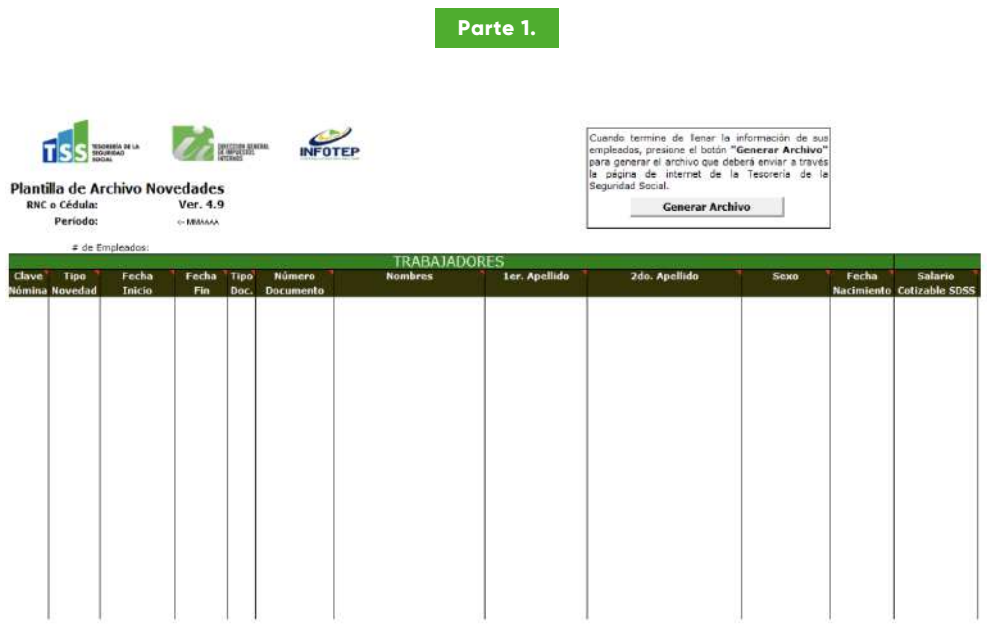

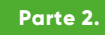

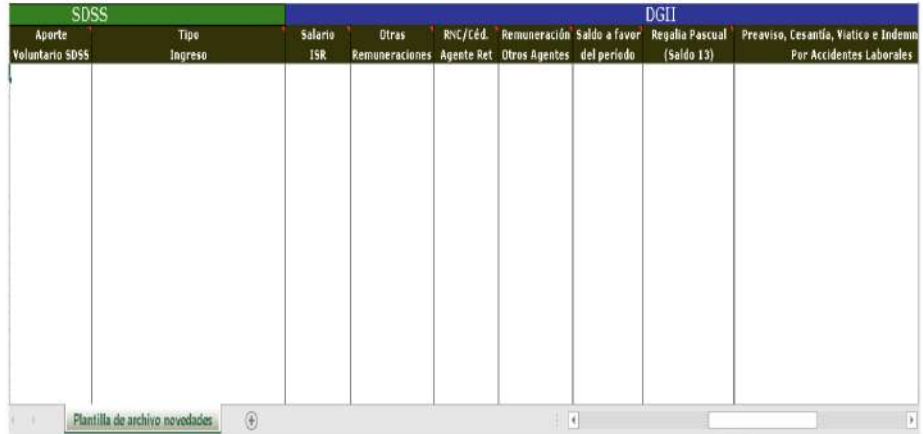

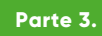

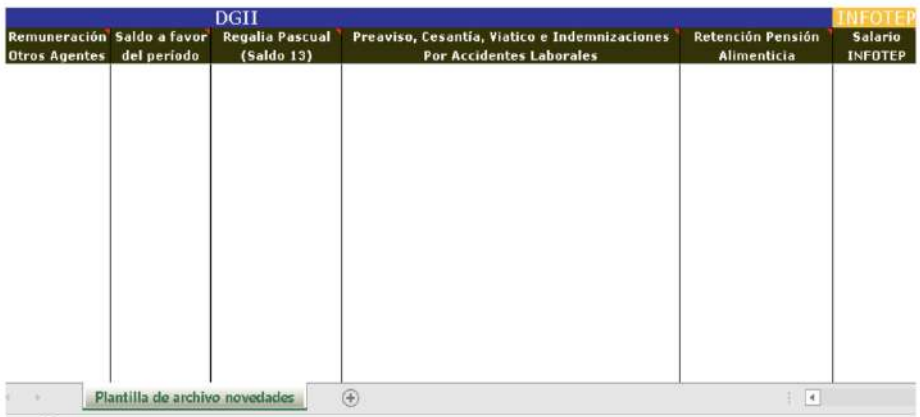

### **Plantilla Rectificativa IR-3:**

Esta plantilla se utiliza para actualizar solamente las informaciones que se reportan a la Dirección General de Impuestos Internos (DGII), no modifica informaciones que se reportan a TSS e INFOTEP. Para descargar la misma debe acceder al portal web de la Tesorería de la Seguridad Social **(www.tss.gob.do)** seleccionar la opción documentos, luego plantillas y descargar la **Plantilla Excel de Archivo Rectificativa (versión actualizada).**

Antes de completar esta plantilla debe tener en cuenta que en la plantilla rectificativa IR-3 se debe reportar a todos los trabajadores que estén en el período que desean rectificar, debido a que la plantilla sustituye las informaciones del IR-3.
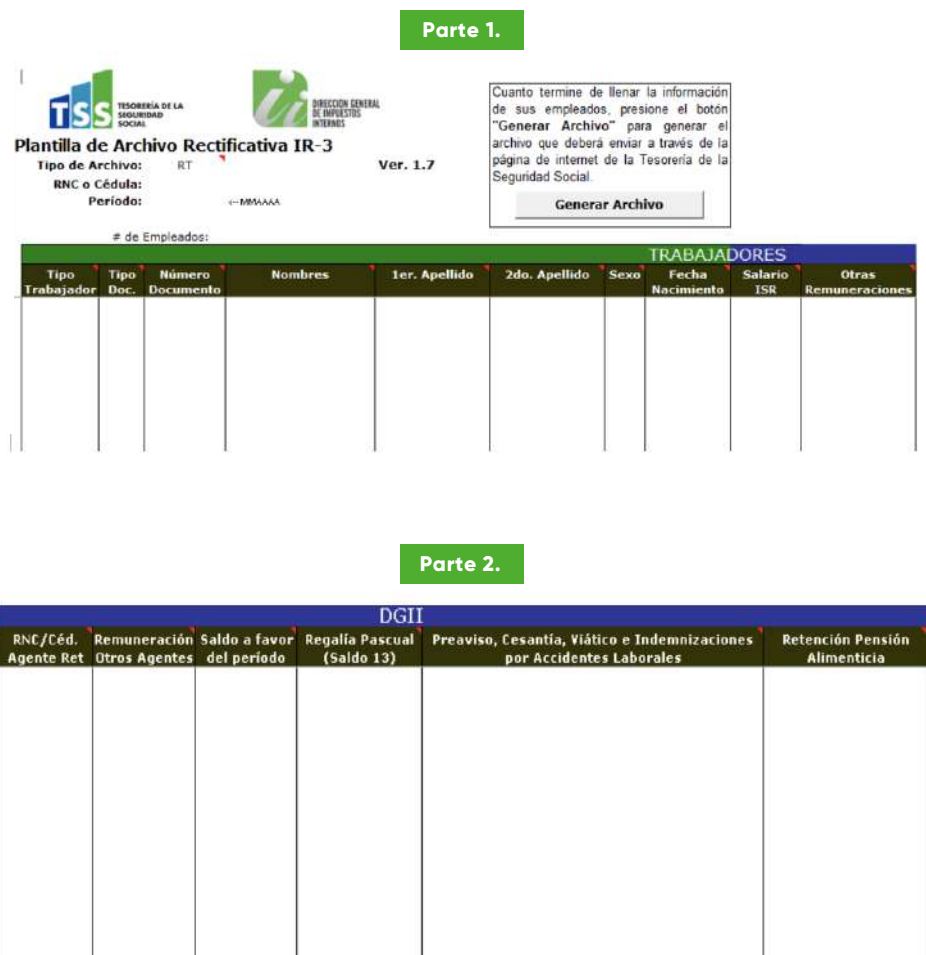

# **Plantilla de Bonificación:**

Esta plantilla se utiliza para reportar las bonificaciones a INFOTEP para la generación de la liquidación por concepto de bonificaciones. Para descargar la misma debe acceder al portal web de la Tesorería de la Seguridad Social **(www.tss.gob.do)** seleccionar la opción documentos, luego plantillas y descargar la **Plantilla Excel Archivo Bonificación (versión actualizada).**

> **NOTA:** en la plantilla de bonificación solamente se reportan los trabajadores y extrabajadores que devengaron bonificaciones.

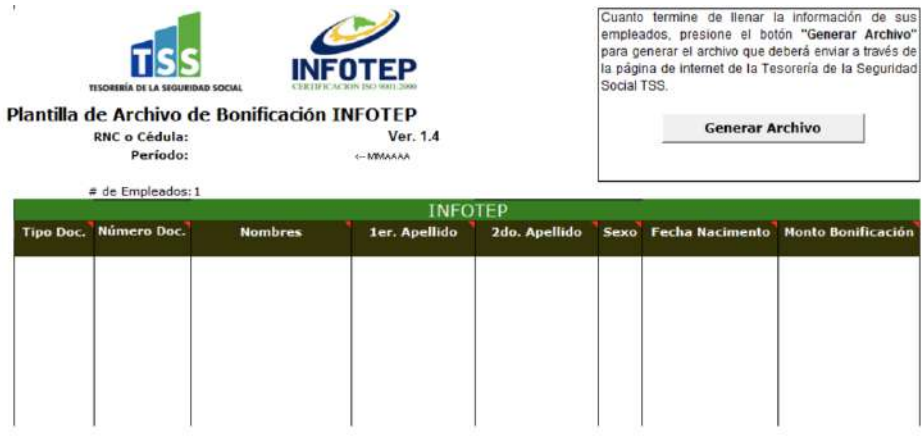

#### **Plantilla de Dependientes Adicionales:**

Esta plantilla se utiliza para el ingreso o salida de dependientes adicionales de manera masiva. Para descargar la misma debe acceder al portal web de la Tesorería de la Seguridad Social **(www.tss.gob.do)** seleccionar la opción documentos, luego plantillas y descargar la **Plantilla Excel Archivo Dependientes Adicionales (versión actualizada).**

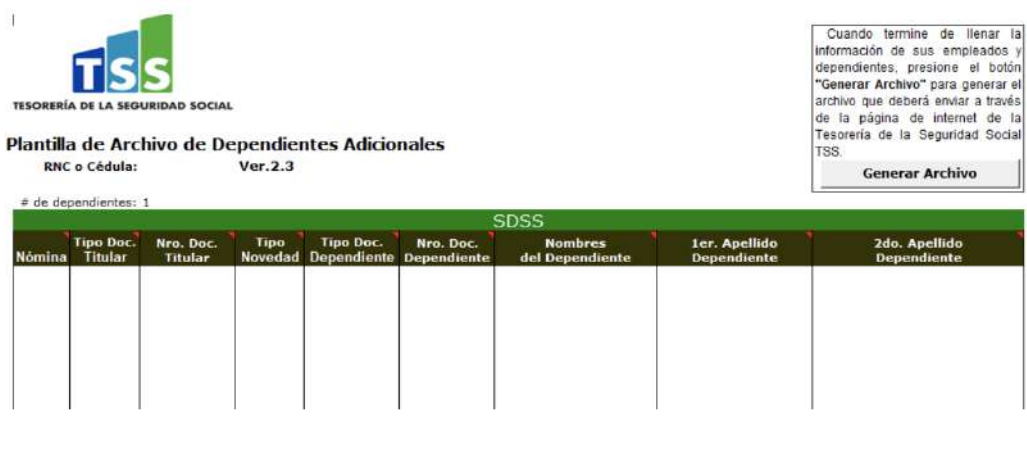

**NOTA:** los dependientes adicionales no se registran de manera retroactiva, se registran para el período vigente.

# **Archivo TXT:**

Luego de haber completado una de las distintas plantillas con las informaciones de los trabajadores, debe guardar el archivo en Excel y hacer clic en **generar archivo.** Se generará un archivo TXT que debe cargar al SUIR para efectuar la novedad.

# **¿Cómo cargo el TXT al SUIR?**

Para cargar el TXT el representante debe acceder al SUIR, seleccionar la opción gestión de archivos, luego **envío de archivo**, seleccionar el tipo de proceso que está realizando y cargar el txt.

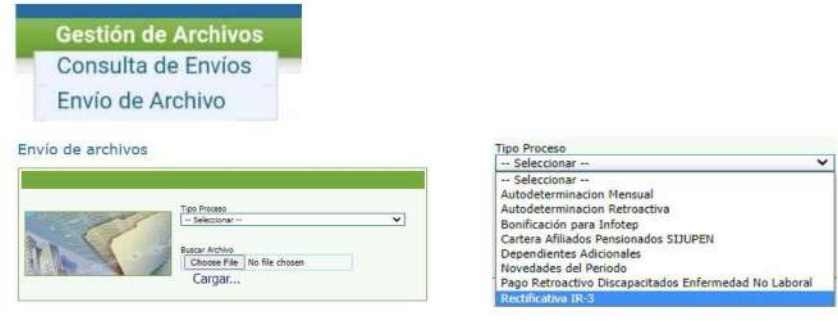

**NOTA:** el tipo de proceso es el nombre de la plantilla que está realizando.

# **¿Cómo consulto el estatus del envío?**

Luego de cargar el TXT, el representante debe consultar el envío seleccionando la opción gestión de archivos, luego **consulta de envíos** y podrá consultar si está procesado o rechazado, si el envío está rechazado o posee registros inválidos debe hacer clic en el número de envío para visualizar el motivo del rechazo.

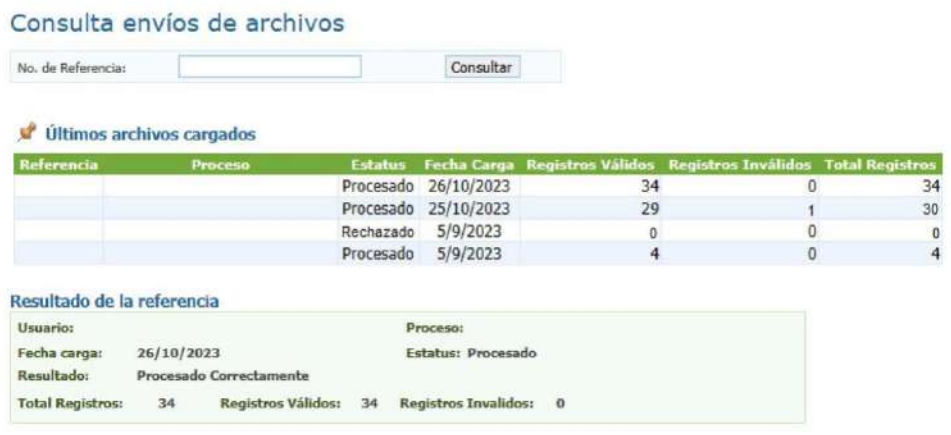

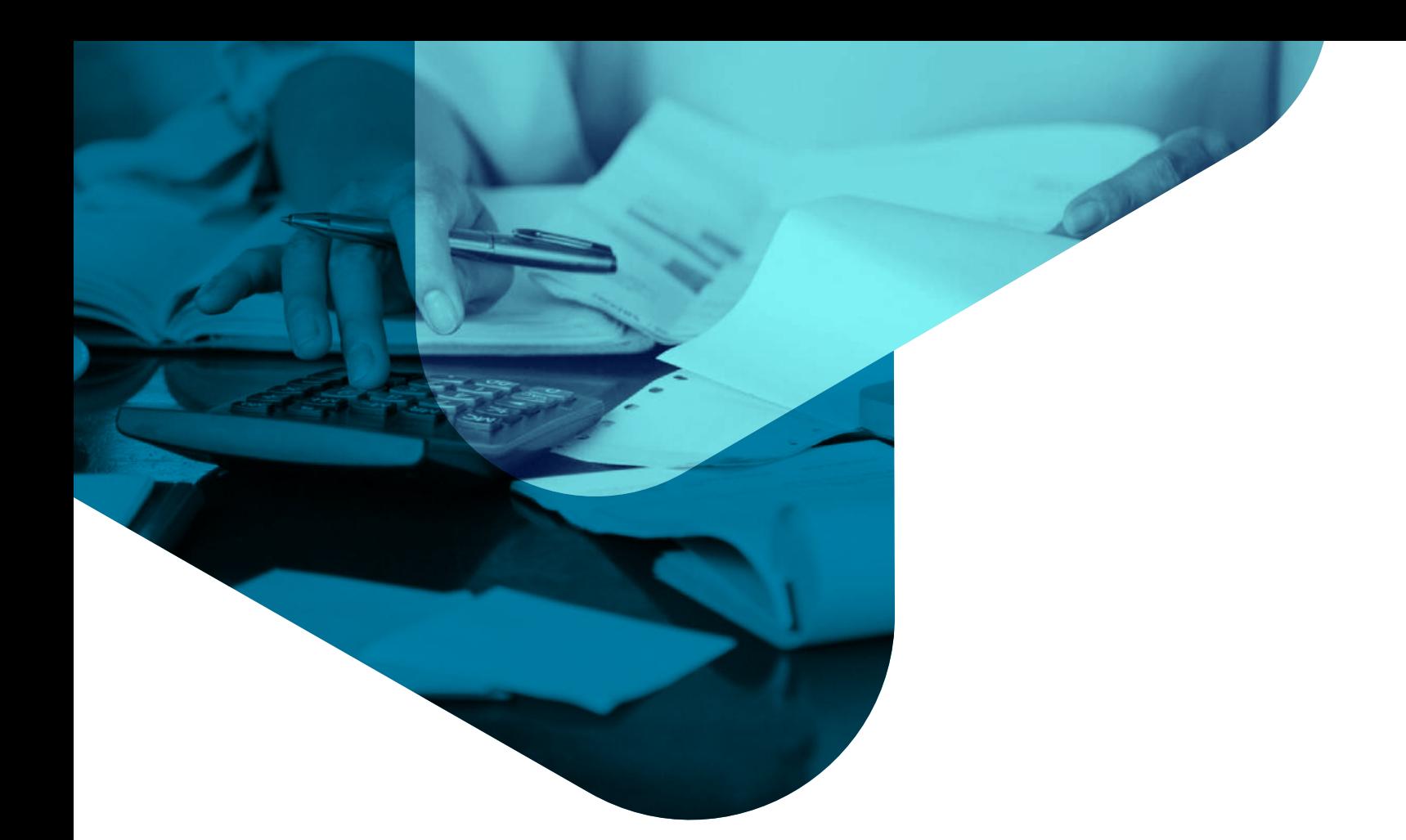

# 6. REGISTRO Y PAGOS DE DEPENDIENTES

Guía del Usuario

# **Dependientes del Seguro Familiar de Salud (SFS)**

# **¿Quiénes son los dependientes directos?**

- 1. Hijos/hijastros menores de edad.
- 2. Hijos/hijastros mayores de edad hasta 21 años (estudiantes).
- 3. Hijos/hijastros con discapacidad.
- 4. Cónyuge.

### **¿Quiénes son los dependientes adicionales?**

- 1. Hijos/hijastros mayores de 18 años que no sean estudiantes.
- 2. Hijos/hijastros mayores de 21 años.
- Padres del titular. 3.
- 4. Padres del cónyuge.

# **Per-cápita adicional:**

Es el aporte que realizan los trabajadores afiliados al Plan de Servicios de Salud (PDSS).

# **Fondo Nacional de Atención Médica por Accidentes de Tránsito (FONAMAT):**

El propósito del Fondo Nacional de Atención Médica por Accidentes de Tránsito (FONAMAT), es cubrir a favor de los afiliados protegidos por los regímenes contributivo y subsidiado, las atenciones médicas que sean requeridas como resultado de accidentes de tránsito.

#### **¿Cuánto se debe pagar por un dependiente adicional?**

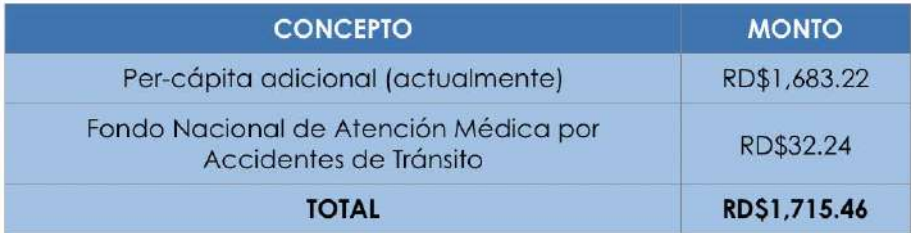

#### **¿Cómo se realiza el pago de los dependientes adicionales?**

El aporte que el trabajador debe realizar estará reflejado en la notificación de TSS.

#### **¿Se debe pagar por un dependiente directo?**

Los trabajadores no deben pagar para que sus dependientes directos tengan cobertura, deben incluir a sus dependientes en su núcleo familiar en la ARS donde están afiliados, luego que se complete el proceso y la empresa pague por el trabajador y el pago sea dispersado los dependientes directos tendrán cobertura.

#### **Registro de dependientes adicionales:**

El trabajador debe registrar a sus dependientes adicionales en el núcleo familiar en la ARS donde está afiliado, luego que se complete el proceso debe notificar a la empresa y suministrarle el número de cédula de sus dependientes adicionales.

El representante registrado en el SUIR debe seleccionar la opción novedades del SFS, luego **registro dependientes adicionales,** seleccionar la nómina donde el trabajador está registrado, colocar el número de cédula del trabajador, hacer clic en buscar, luego colocar el número de cédula del dependiente adicional, hacer clic en insertar y aplicar novedades.

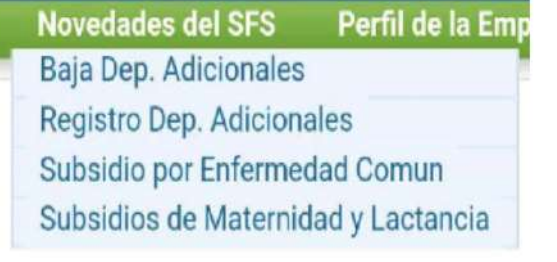

#### Registro Dependientes Adicionales

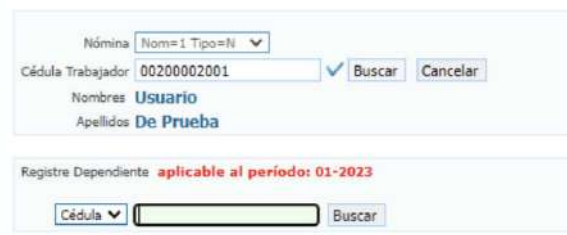

**NOTA:** si el dependiente adicional no está registrado en el núcleo familiar del trabajador, el SUIR no permitirá el registro hasta tanto se complete el proceso en la ARS.

Luego de ingresar al dependiente adicional se debe confirmar el registro revisando el **detalle** de la nómina de dependientes adicionales, para hacer esto debe acceder al SUIR, seleccionar la opción consultas, luego consulta de nómina y hacer clic en detalle de la nómina de dependientes adicionales.

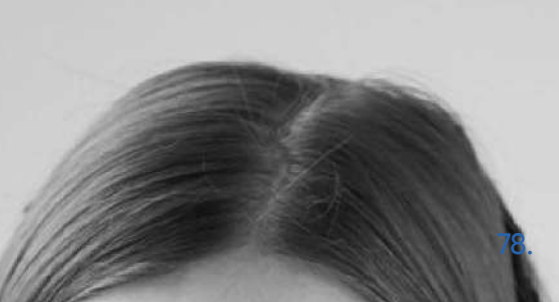

#### **Baja de dependientes adicionales:**

Cuando el trabajador deseé realizar la salida de su dependiente adicional debe notificarlo en la empresa para que el representante del SUIR proceda con la baja del dependiente. Para realizar este proceso debe acceder al SUIR, seleccionar la opción novedades del SFS, luego **baja dependientes adicionales**, seleccionar la nómina donde el trabajador está registrado, colocar el número de cédula del trabajador, hacer clic en buscar, seleccionar la **X** que está junto al nombre del dependiente adicional que desea realizar la salida, hacer clic en insertar y luego aplicar novedades.

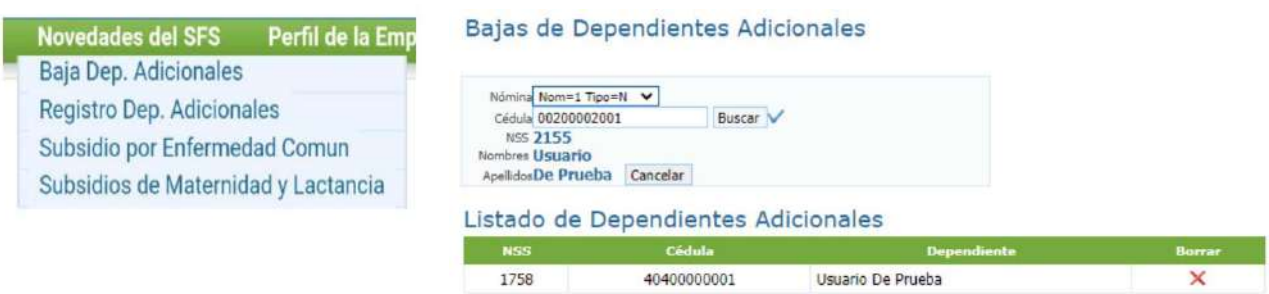

#### **Baja automática de dependientes adicionales:**

- Cuando el dependiente adicional empieza a trabajar, la ARS realiza la exclusión del núcleo familiar y automáticamente se realiza la salida en el SUIR del dependiente adicional.
- Cuando el trabajador afiliado solicita la exclusión de su dependiente adicional a la ARS, luego que se completa el proceso, automáticamente se realiza la salida en el SUIR del dependiente adicional.

#### **Baja automática de dependientes directos:**

- Cuando el dependiente directo empieza a trabajar, la ARS realiza la exclusión en el núcleo familiar.
- Cuando el dependiente directo cumple 18 años y el trabajador afiliado no se dirige a la ARS para notificar la continuidad en su núcleo familiar.
- Cuando el dependiente directo cumple 21 años y el trabajador afiliado no se dirige a la ARS para incluirlo como dependiente adicional en su núcleo familiar.

# 17.0 SERVICIOS QUE OFRECE LA TESORERÍA DE LA SEGURIDAD SOCIAL

Guía del Usuario

# **Servicios**

# **Registro de empresa:**

Este servicio se les ofrece a aquellos empleadores que quieren inscribir sus empresas en la base de datos de la TSS para comenzar a hacer sus pagos a la Seguridad Social.

**Vía:** centros de servicios TSS ubicados en Plaza Naco, Puerto Plata y Bávaro, punto GOB Megacentro, punto GOB Sambil, punto GOB Occidental Mall y punto GOB Santiago. Para información de horarios y ubicación, visite la sección contactos del portal we **ww.tss.gob.do. Modalidad:** entrega de documentación física en nuestros centros de servicios, puntos GOB o gestión vía **www.formalízate.gob.do.**

# **• RNC jurídico:**

- Copia de cédula gerente o presidente y del responsable de acceso a SUIR autorizado. 1.
- 2. Copia de acta de asignación en el Registro Nacional de Contribuyentes o Acta de Modificación (en caso de actualizaciones), emitido por la DGII.
- 3. Copia de los estatutos y última asamblea sellados por la Cámara de Comercio y Producción o del contrato de consorcio según sea el caso. En los casos de las Empresas de Responsabilidad Limitada (EIRL), en su lugar deberá depositar el acto auténtico constitutivo.
- 4. Copia del registro mercantil vigente.
- En caso de que empleador designe un tercero para la gestión, incluir acta notariada y 5. legalizada por la Procuraduría General de la República Dominicana.

# **• Cédula persona física:**

- Copia de ambos lados de cédula del empleador. 1.
- 2. Certificación DGII de inscripción del contribuyente (disponible en línea en oficina virtual de DGII).
- 3. Nómina física del período vigente firmada por el empleador. Debe contener nombre completo de cada trabajador, cédula, salario mensual especificando si trabaja tiempo completo o parcial.
- Copia de al menos tres facturas de compra de bienes o servicios vinculados a la 4. actividad comercial.
- 5. Acta notariada y legalizada por la Procuraduría General de la República, en caso de que empleador designe un tercero para la gestión.

# **• ONG:**

- Copia de cédula gerente o presidente y del responsable de acceso a SUIR autorizado. 1.
- 2. Copia de acta de asignación en el Registro Nacional de Contribuyentes o Acta de Modificación (en caso de actualizaciones), emitido por la DGII.
- 3. Copia de la última asamblea sellada por la entidad que corresponda. (En caso de organización religiosa, debe estar sellada por la representación eclesiástica, si es una cooperativa, debe estar sellada por el IDECOOP, condominios debe estar sellada por el ayuntamiento local y en caso de sindicatos, debe estar sellada por el Ministerio de Trabajo.
- 4. Nómina por período, firmada por el presidente de la ONG, detallando nombre completo, cédula, salario mensual, fecha de ingreso y especificar si el trabajador labora tiempo parcial o completo. En caso de no tener nómina/s favor adjuntar al presente formulario comunicación justificando causa de solicitud del registro.
- 5. Acta notariada y legalizada por la Procuraduría General de la República, en caso de que empleador designe un tercero para la gestión.

# **• Gubernamentales:**

- DS-FO-006 formulario de registro de empleadores. 1.
- 2. Carta solicitud de registro en papel timbrado de la institución especificando quién fungirá como representante autorizado, debidamente sellada y firmada por la máxima autoridad de dicha institución. \*
- 3. Copia de acta de asignación en el registro nacional de contribuyentes, emitido por la DGII. \*
- 4. Copia de cédula del empleador y representante autorizado. \*

# **• Cambio de registro con cédula a RNC por resolución DGII:**

- DS-FO-007 formulario de registro de trabajadores. 1.
- 2. Carta solicitando cambio de cedula a RNC firmada por el propietario y representante.
- 3. Copia de cédula del trabajador y representante autorizado.
- 4. Carta DGII de acogimiento a la resolución.

# **Procedimiento:**

- El solicitante deberá acceder a la página web **www.tss.gob.do**, descargar y completar el formulario de solicitud de registro disponible en menú documentos, opción formularios y elegir de acuerdo con el tipo de empresa que corresponda.
- Los expedientes incompletos serán devueltos y el solicitante deberá programar una cita nueva.
- Es importante que completen su declaración de los términos y condiciones contenidos en •

el formulario de solicitud de registro, así como colocar sello y firma de la máxima autoridad o empleador y del representante que realizará las novedades en el SUIR.

• Depositar los documentos en cualquiera de nuestras oficinas de servicio o puntos GOB.

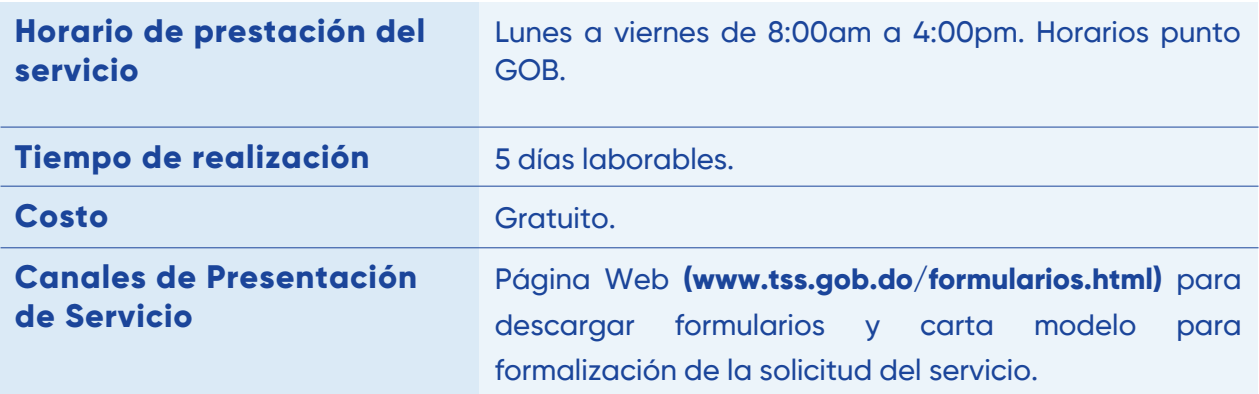

Importante: presencial para depósito de documentos.

## **Certificaciones:**

Las certificaciones son documentos que emite la Tesorería de la Seguridad Social a petición de la parte interesada. Dichos documentos certifican el estatus o condición del solicitante en la base de datos de la Tesorería de la Seguridad Social y tienen la característica de sustituir una firma manual por firma digital, código de barra y PIN de validación.

# **• Balance al día:**

Es una certificación automática que indica el estatus de los pagos de un empleador en la Tesorería de la Seguridad Social.

#### **• Aporte empleado por empleador:**

Es una certificación automática que indica el estatus de los pagos de un empleador a su trabajador al Sistema Dominicano de Seguridad Social.

#### **• Registro sin nómina:**

Es una certificación automática que indica si una empresa de tipo persona jurídica no tiene nómina reportada.

#### **Requerimientos o requisitos:**

**• Balance al día:** estar registrado en la Tesorería de la Seguridad y no tener balance pendiente con el SDSS.

**• Aporte empleado por empleador y registro sin nómina:** estar registrado en la Tesorería de la Seguridad.

# **Procedimiento:**

- 1. El solicitante debe acceder al Sistema Único de Información y Recaudo (SUIR).
- 2. Seleccionar la opción certificaciones y luego solicitud de certificación.
- 3. Seleccionar el tipo de certificación que desea solicitar.

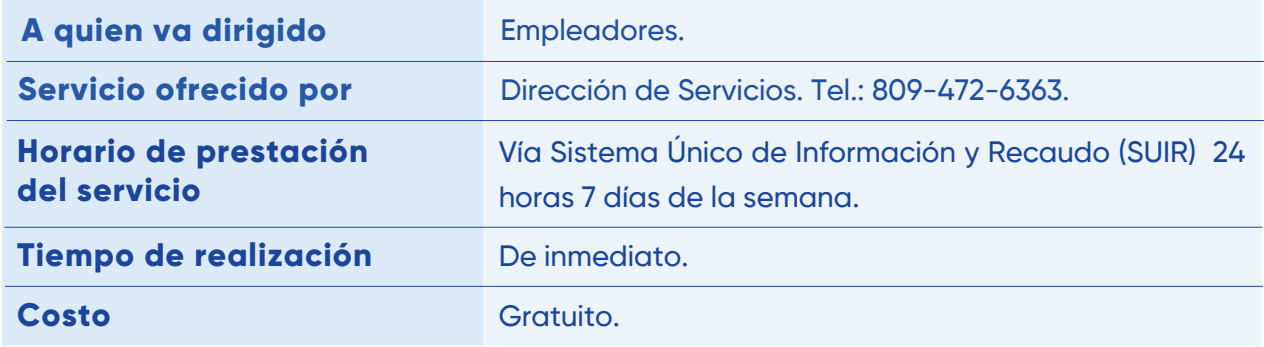

#### **• Histórico de aportes:**

Es una certificación automática que indica el histórico de pagos al Sistema Dominicano de Seguridad Social de un trabajador desde junio 2003 a la fecha de la solicitud. Tiene la característica de presentar solo los aportes y contribuciones realizados todos los empleadores bajo el cual ha estado registrado y también sirve para visualizar los períodos no cotizados o validar los salarios reportados por sus empleadores.

#### **Requerimientos o requisitos:** ninguno.

## **Procedimiento:**

Modo 1. Comunicarse con la Dirección de Defensa de los Afiliados (DIDA) para realizar su solicitud.

Modo 2. Acceder a la oficina virtual TSS, hacer clic en solicitar certificación de aportes y luego seleccionar generar certificación.

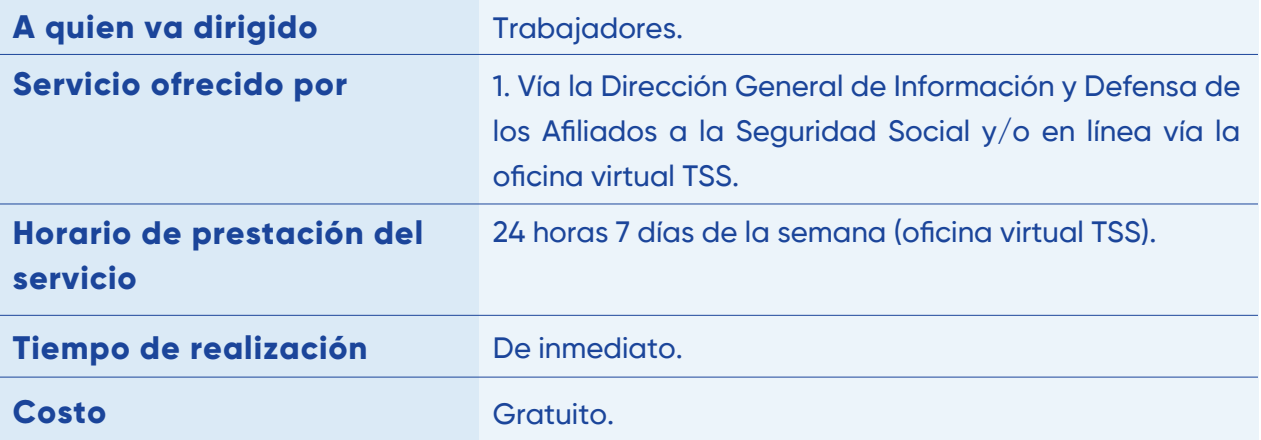

#### **Acuerdo de pago:**

Establecer las normas y procedimientos para que los empleadores con atrasos en las contribuciones al Sistema Dominicano de Seguridad Social puedan mediante pagos parciales y progresivos, ponerse al día con dichas contribuciones.

#### **Requerimientos o requisitos:**

#### **Personas físicas:**

- Carta de solicitud de acuerdo de pago o poder notarial legalizado, en caso de a) hacerse representar.
- b) Copia de la cédula de identidad/ pasaporte, según el caso.

#### **Persona moral:**

- a) Carta de solicitud de acuerdo de pago suscrita por el representante legal autorizado o quién indique el registro mercantil, o mediante poder notarial legalizado en caso de hacerse representar ya sea por otro directivo parte de la empresa o por alguien externo de ésta.
- b) Copia de la cédula de identidad/pasaporte, según el caso.
- c) Copia del registro mercantil y en caso de tratarse de una ONG, cualquier otra documentación que verifique la identidad del solicitante como miembro del consejo directivo de la entidad, tales como el acta de asignación de RNC o la asamblea general que nombró la actual directiva (debidamente registrada en el ayuntamiento).
- d) Sello gomígrafo.

#### **Procedimiento:**

- a) Vía presencial: depositar solicitud y requisitos en la Dirección Jurídica, oficinas regionales o en el área de correspondencia de la Tesorería de la Seguridad Social.
- b) Vía remota: enviando su solicitud al correo electrónico **juridica@mail.tss2.gob.do,** anexando en formato PDF o TIFF los requisitos descritos según corresponda (persona física o persona moral).

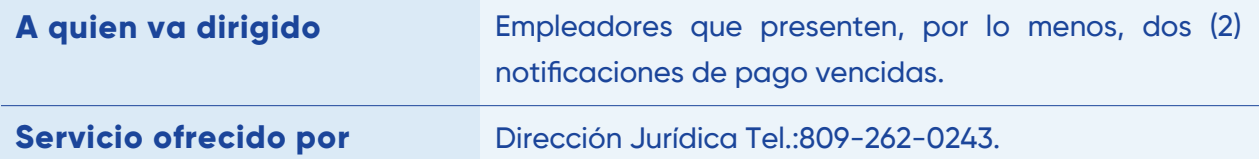

#### **Solicitudes:**

Servicio dirigido a los empleadores u otras partes interesadas a la TSS para procesos de normalización de RNC, nóminas de trabajadores y períodos omisos, entre otros.

**Vía:** centros de servicios TSS ubicados en Plaza Naco, Santiago, Puerto Plata y Bávaro, punto GOB Megacentro y punto GOB Sambil. Para información de horarios y ubicación, visite la sección Contactos del portal web **www.tss.gob.do.**

**Modalidad:** entrega de documentación física en nuestros centros de servicios.

## **Tipos de solicitudes:**

- Permitir envíos de novedades retroactivas: a solicitud del empleador se procede a liberar el bloqueo en sus nóminas de periodos anteriores, para realizar novedades en el SUIR, sobre las notificaciones de pagos ordinarias con estatus vencidas.
- Baja de empleador: el empleador solicita la inactivación de su RNC en el SUIR, por concepto de cambio de razón social o cierre de operaciones.
- Alta empleador: es la solicitud que realiza el empleador para ser activado en nuestra base de datos, por encontrarse inactivo su RNC.
- *Reclamación de resultados:* el empleador solicita que sea revisado los resultados de un proceso de auditoría, suministrando nuevos documentos.
- *Levantamiento de suspensión:* el empleador solicita la activación de su RNC, para realizar sus novedades de nómina en el SUIR y se puedan generar las notificaciones de pago.
- *Desbloqueo de representante:* se solicita la reactivación de los representantes bloqueados de su RNC, para que el empleador realice sus novedades de nómina en el SUIR.
- *Devolución de aportes a CCI por pagos en exceso:* el empleador solicita el reembolso de aportes reportados por error y pagados de más a la CCI (Cuenta de Capitalización Individual en la AFP) de uno o varios de sus trabajadores, en los últimos tres (3) meses). No incluye reembolso por aportes del Seguro Familiar de Salud (SFS) ni por Riesgos laborales.

# **Procedimiento:**

- El solicitante deberá acceder a la página web **www.tss.gob.do**, descargar y completar los siguientes requisitos:
	- -Formulario de solicitud DFE-FO-017.
	- -Declaración de responsabilidad.
	- -Lista requerimientos fiscalización externa trabajadores DFE-FO-035.
	- -Solicitud de servicios DFE-FO-036.
- Los expedientes incompletos serán devueltos y el solicitante deberá programar una cita nueva.
- Es importante que completen su declaración de forma correcta, así como colocar sello y firma de la máxima autoridad o empleador y del representante que realizará las novedades en el SUIR.
- Depositar los documentos en cualquiera de nuestras oficinas de servicio. Luego de entregar el expediente de la solicitud, si es necesario información adicional, se le requerirá vía correo electrónico.

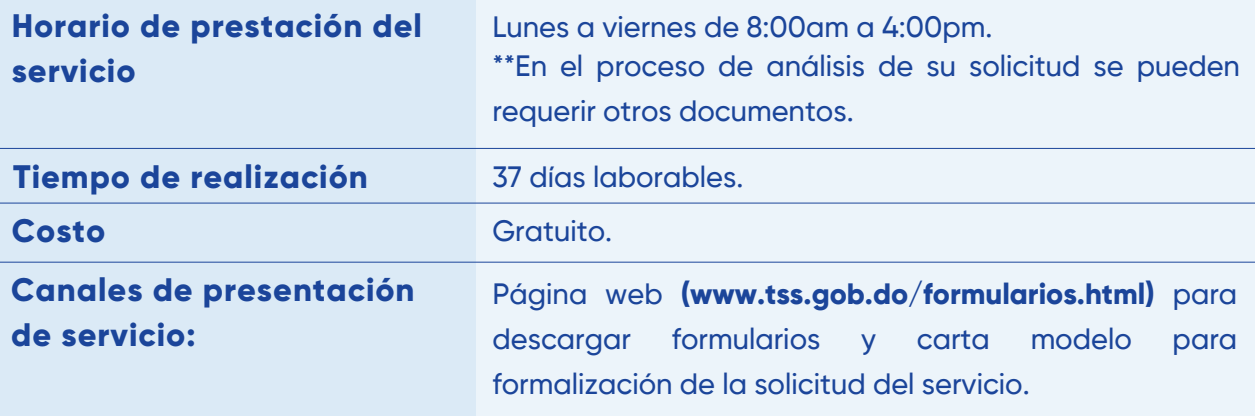

**IMPORTANTE:** presencial para depósito de documentos.

# **Enlaces de interés y canales de servicios**

Otras vías de asistencias: *servicioalusuario@tss.gob.do*  Preguntas frecuentes: *https://tss.gob.do/preguntas-frecuentes.html*  Informaciones de servicio: *https://tss.gob.do/servicios.html*  Instructivos: *https://tss.gob.do/instructivos.html*  Carta compromiso al ciudadano: *https://tss.gob.do/atencion-ciudadana.html*  Validación de certificaciones automáticas: *https://tss.gob.do/validar-certificacion.html*  Formularios disponibles: *https://tss.gob.do/formularios.html*  Plantillas de autodeterminación, novedades y rectificativas: *https://tss.gob.do/plantillas.html*  Calendarios de pago: *https://tss.gob.do/calendario-de-pagos.html*  Red de pagos: *https://tss.gob.do/red-recaudadores.html* 

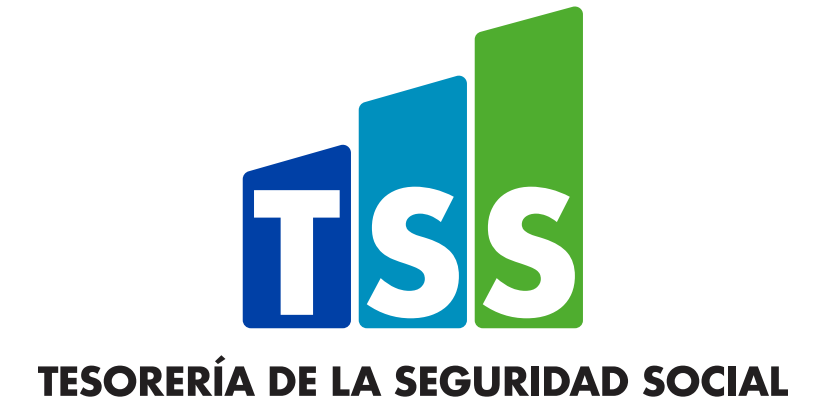

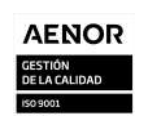

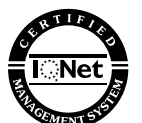

Av. Tiradentes No. 33, Torre Antonio Guzmán Fernández, Ens. Naco, Santo Domingo, D.N. Tel. 809-567-5049 www.tss.gob.do